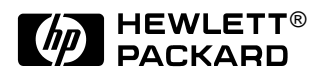

# HP OmniBook 6000

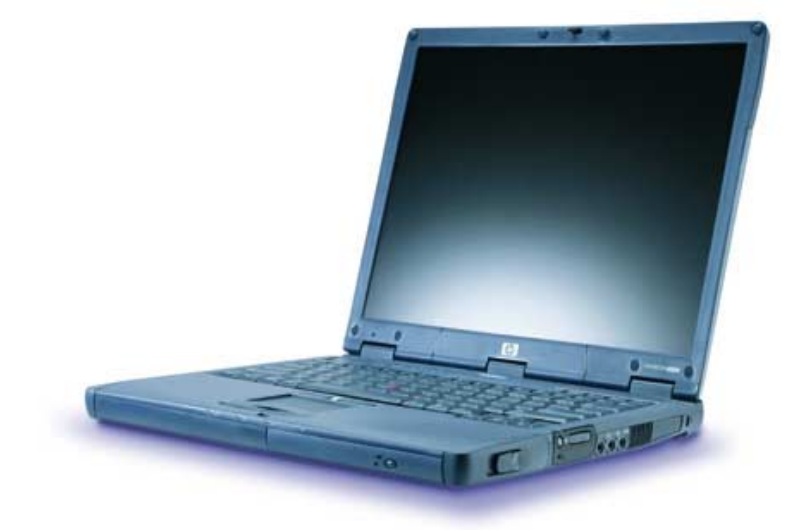

Service Manual

### **Notice**

In a continuing effort to improve the quality of our products, technical and environmental information in this document is subject to change without notice.

This manual and any examples contained herein are provided "as is" and are subject to change without notice. Hewlett-Packard Company makes no warranty of any kind with regard to this manual, including, but not limited to, the implied warranties of merchantability and fitness for a particular purpose. Hewlett-Packard Co. shall not be liable for any errors or for incidental or consequential damages in connection with the furnishing, performance, or use of this manual or the examples herein.

Consumer transactions in Australia and the United Kingdom: The above disclaimers and limitations shall not apply to Consumer transactions in Australia and the United Kingdom and shall not affect the statutory rights of Consumers.

© Copyright Hewlett-Packard Company 1998, 1999, 2000. All rights reserved. Reproduction, adaptation, or translation of this manual is prohibited without prior written permission of Hewlett-Packard Company, except as allowed under the copyright laws.

The programs that control this product are copyrighted and all rights are reserved. Reproduction, adaptation, or translation of those programs without prior written permission of Hewlett-Packard Co. is also prohibited.

Portions of the programs that control this product may also be copyrighted by Microsoft Corporation, SystemSoft Corp., Phoenix Technologies, Ltd., ATI Technologies Inc., and Adobe Systems Incorporated. See the individual programs for additional copyright notices.

Microsoft®, MS-DOS®, and Windows® are U.S. registered trademarks of Microsoft Corporation. Pentium<sup>®</sup> and the Intel Inside logo are U.S. registered trademarks and Celeron<sup>™</sup> and SpeedStep™ are U.S. trademarks of Intel Corporation. TrackPoint™ is a U.S. trademark of International Business Machines. Adobe® and Acrobat® are trademarks of Adobe Systems Incorporated.

All certifications may not be completed at product introduction. Check with your HP reseller for certification status.

This equipment is subject to FCC rules. It will comply with the appropriate FCC rules before final delivery to the buyer.

Hewlett-Packard Company Mobile Computing Division 19310 Pruneridge Ave. Cupertino, CA 95014, U.S.A.

### **Edition History**

Edition 1 ............................ April 2000

## **Contents**

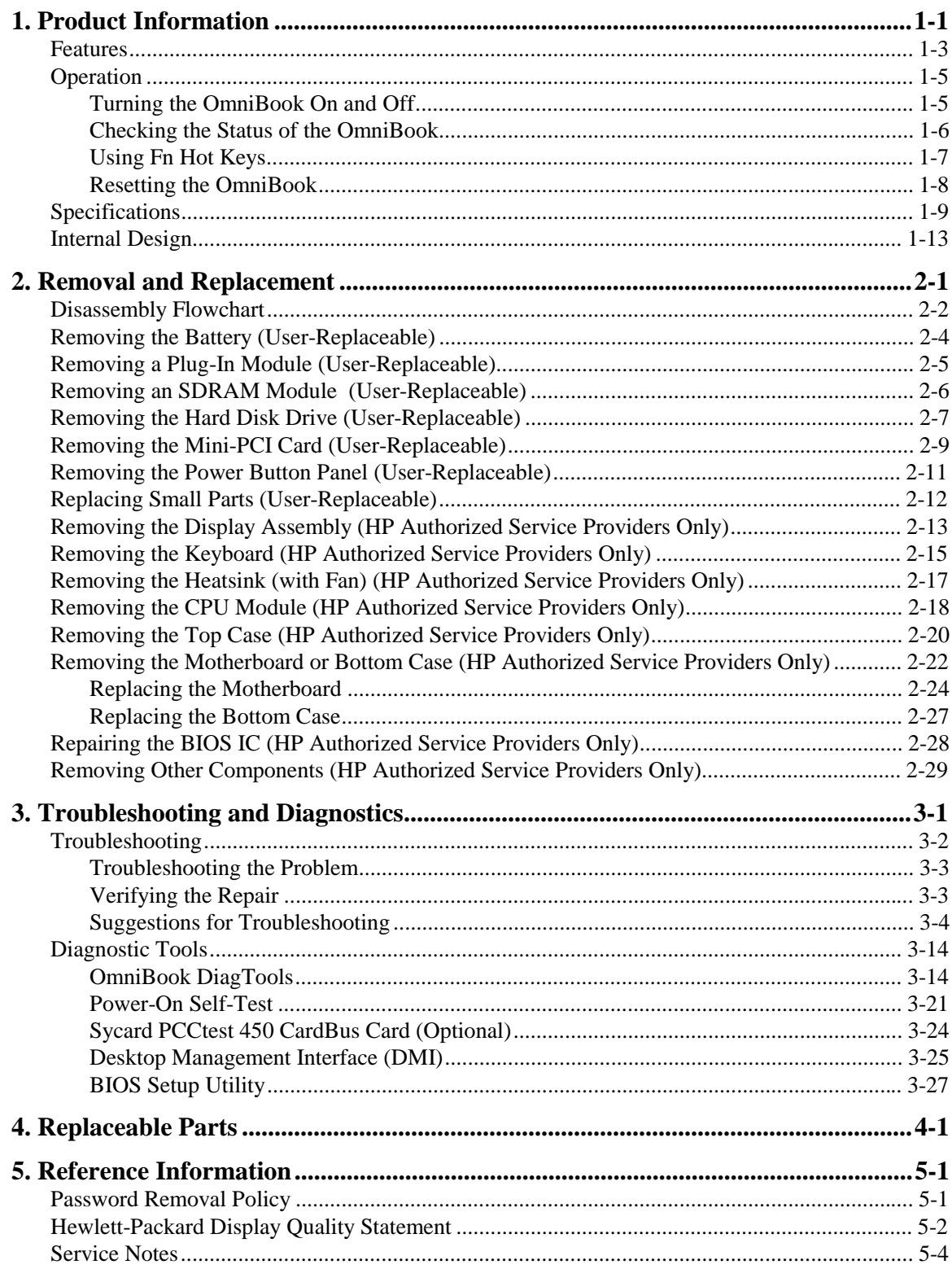

## **Figures**

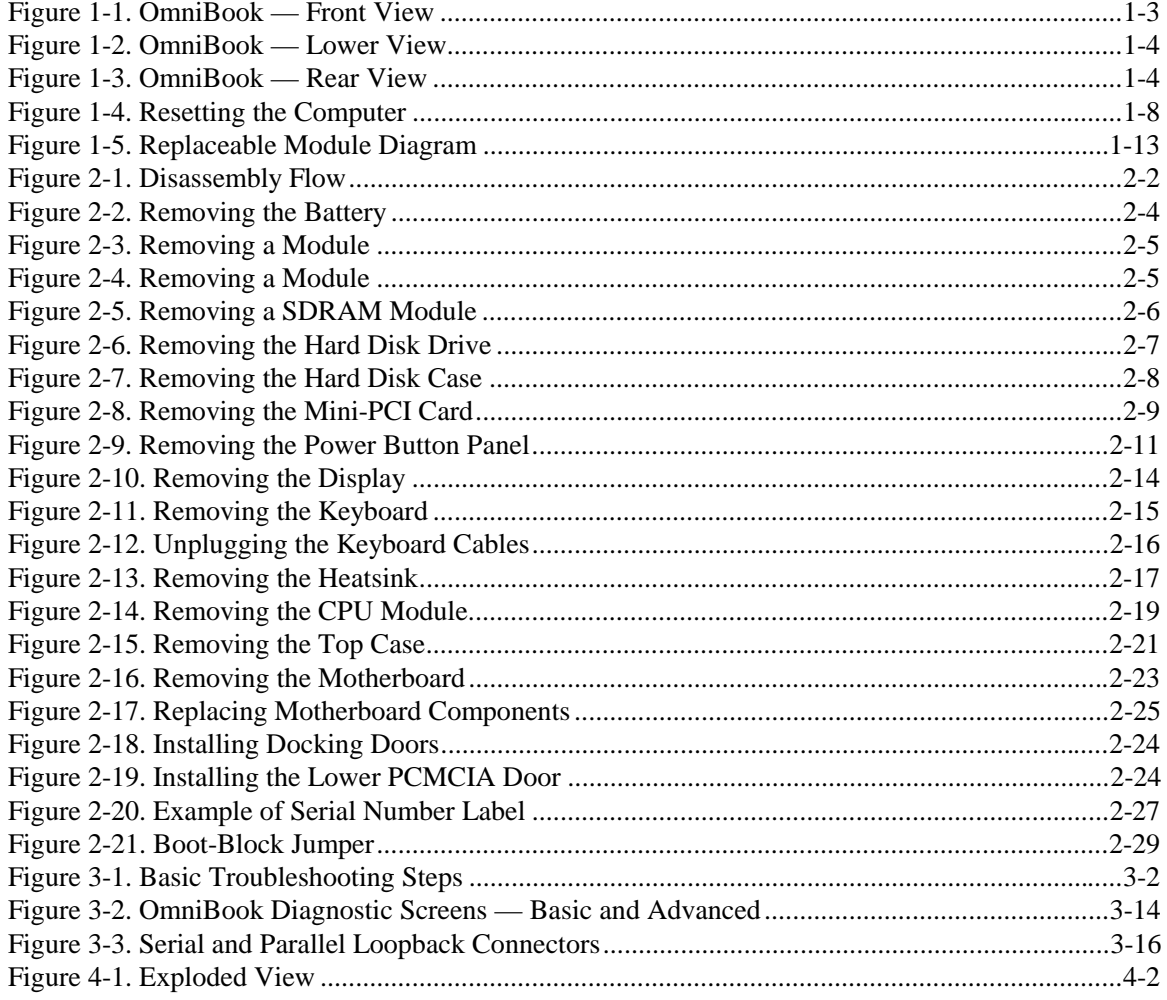

### **Tables**

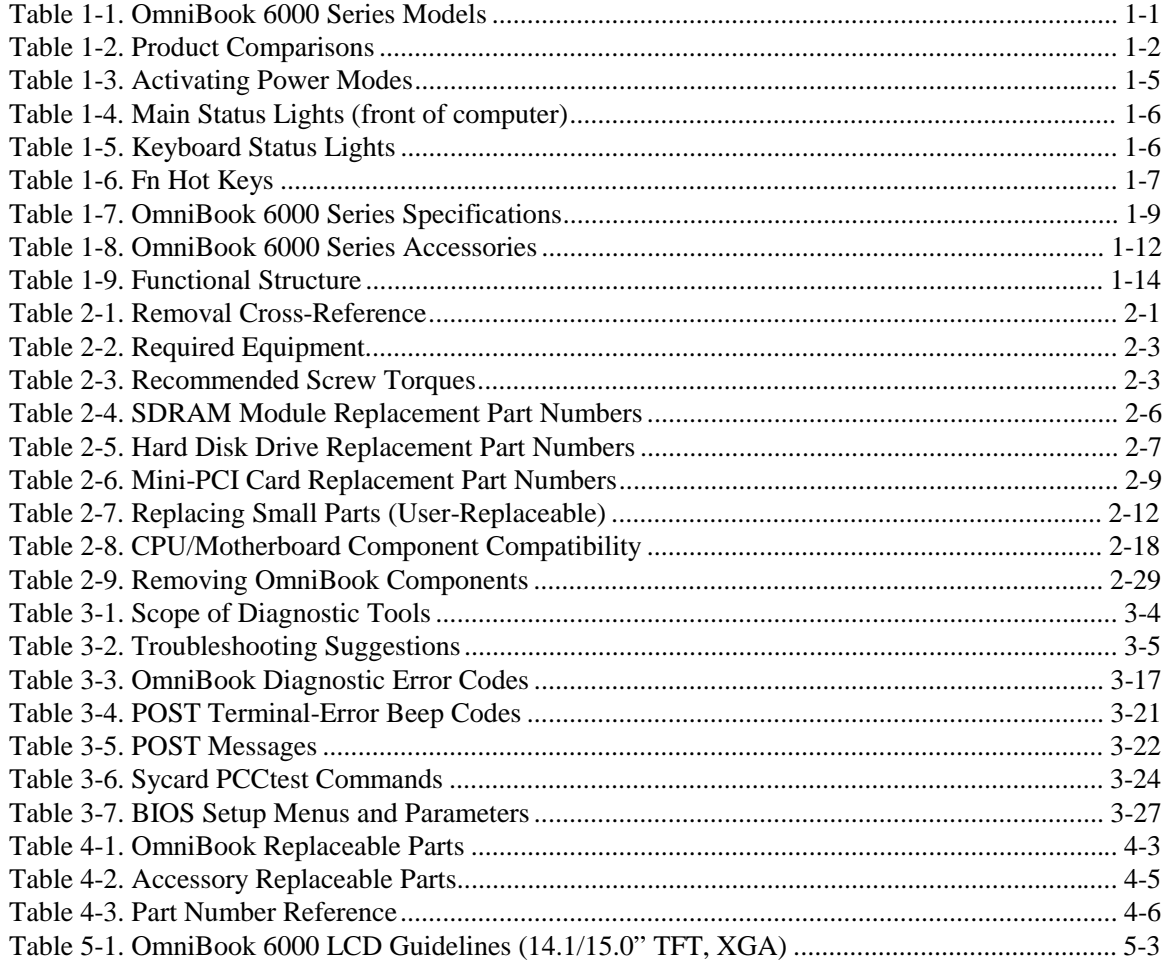

### **Introduction**

This manual provides reference information for servicing the HP OmniBook 6000. It is for use by HP-authorized service personnel while installing, servicing, and repairing these products.

The manual is designed as a self-paced guide that will train you to install, configure, and repair OmniBook 6000 computers. The manual is self-contained, so that you can follow it without having equipment available.

The following table lists other sources of information about the computers and related products.

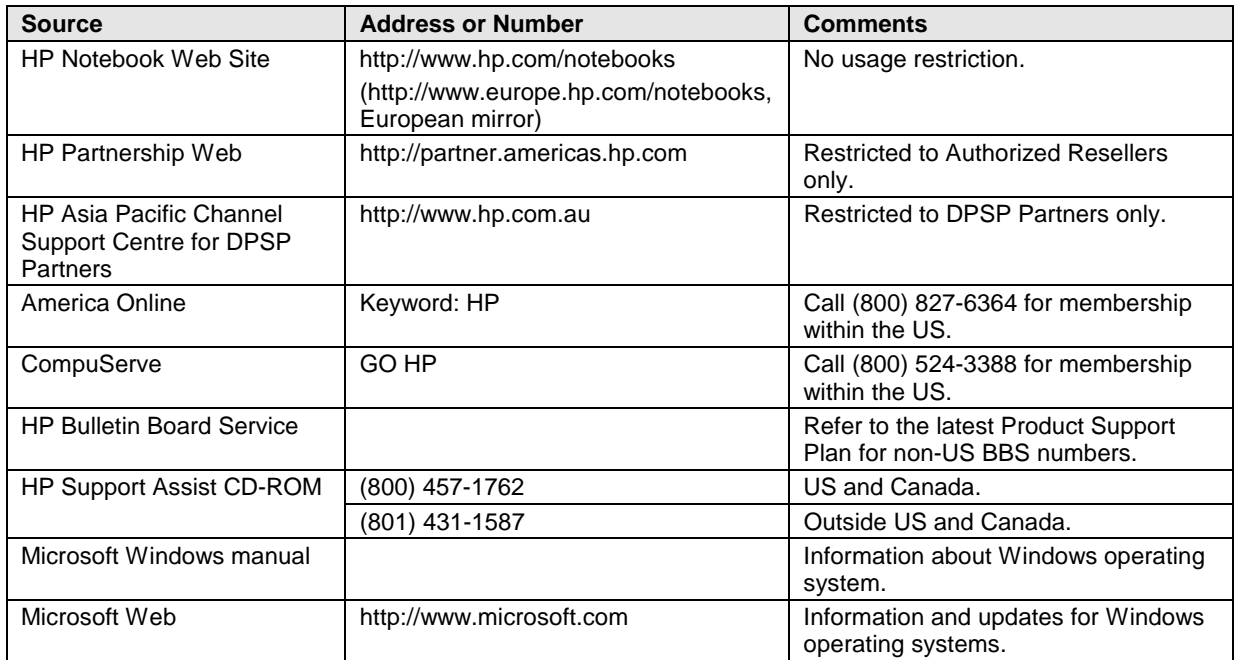

# **Product Information**

The HP OmniBook 6000 provides outstanding performance and expandability, in a conveniently portable form. Its high-performance components use the latest technologies to enable it to replace a desktop computer or serve as a portable multimedia presentation tool.

| <b>OmniBook</b><br><b>Product</b> *                                                       | CPU <sup>**</sup>       | <b>Display</b> | Hard<br><b>Drive</b> | <b>Drives</b> | <b>Standard</b><br><b>SDRAM</b> | <b>Mini-PCI Card</b> |  |
|-------------------------------------------------------------------------------------------|-------------------------|----------------|----------------------|---------------|---------------------------------|----------------------|--|
| F2072x                                                                                    | Celeron 550 MHz         | 14.1" XGA      | 5 GB                 | CD-ROM, FDD   | 64 MB                           | SW Modem             |  |
| F2073x                                                                                    | Celeron 550 MHz         | 14.1" XGA      | 5 GB                 | CD-ROM, FDD   | 64 MB                           | None                 |  |
| F2079x                                                                                    | Pentium III 600/500 MHz | 14.1" XGA      | 6 GB                 | CD-ROM, FDD   | 128 MB                          | Modem/LAN            |  |
| F2080x                                                                                    | Pentium III 600/500 MHz | 14.1" XGA      | 6 GB                 | CD-ROM, FDD   | 128 MB                          | None                 |  |
| F2081x                                                                                    | Pentium III 600/500 MHz | 14.1" XGA      | 6 GB                 | CD-ROM, FDD   | 64 MB                           | Modem/LAN            |  |
| F2082x                                                                                    | Pentium III 600/500 MHz | 14.1" XGA      | 6 GB                 | CD-ROM, FDD   | 64 MB                           | None                 |  |
| F2083x                                                                                    | Pentium III 650/500 MHz | 14.1" XGA      | 10 GB                | CD-ROM, FDD   | 128 MB                          | Modem/LAN            |  |
| F2084x                                                                                    | Pentium III 650/500 MHz | 14.1" XGA      | 10 GB                | CD-ROM, FDD   | 128 MB                          | None                 |  |
| F2087x                                                                                    | Pentium III 700/600 MHz | 14.1" XGA      | 12 GB                | DVD, FDD      | 128 MB                          | Modem/LAN            |  |
| F2088x                                                                                    | Pentium III 700/600 MHz | 14.1" XGA      | 12 GB                | DVD, FDD      | 128 MB                          | None                 |  |
| F2090x                                                                                    | Pentium III 700/600 MHz | 15.0" XGA      | 18 GB                | DVD, FDD      | 128 MB                          | Modem/LAN            |  |
| F2091x                                                                                    | Pentium III 700/600 MHz | 15.0" XGA      | 18 GB                | DVD, FDD      | 128 MB                          | None                 |  |
| This table lists only base product configurations—custom configurations are not included. |                         |                |                      |               |                                 |                      |  |

 **Table 1-1. OmniBook 6000 Series Models**

For the products listed:

"x" suffix means

"W", "WT", "WG", or "WU" for Windows 95 or Windows 98 installed, or

"K", "KT", "KG", or "KU" for Windows 2000 installed (marketing distinction only).

\*\* Intel Mobile Pentium III with SpeedStep Technology or Intel Mobile Celeron processor.

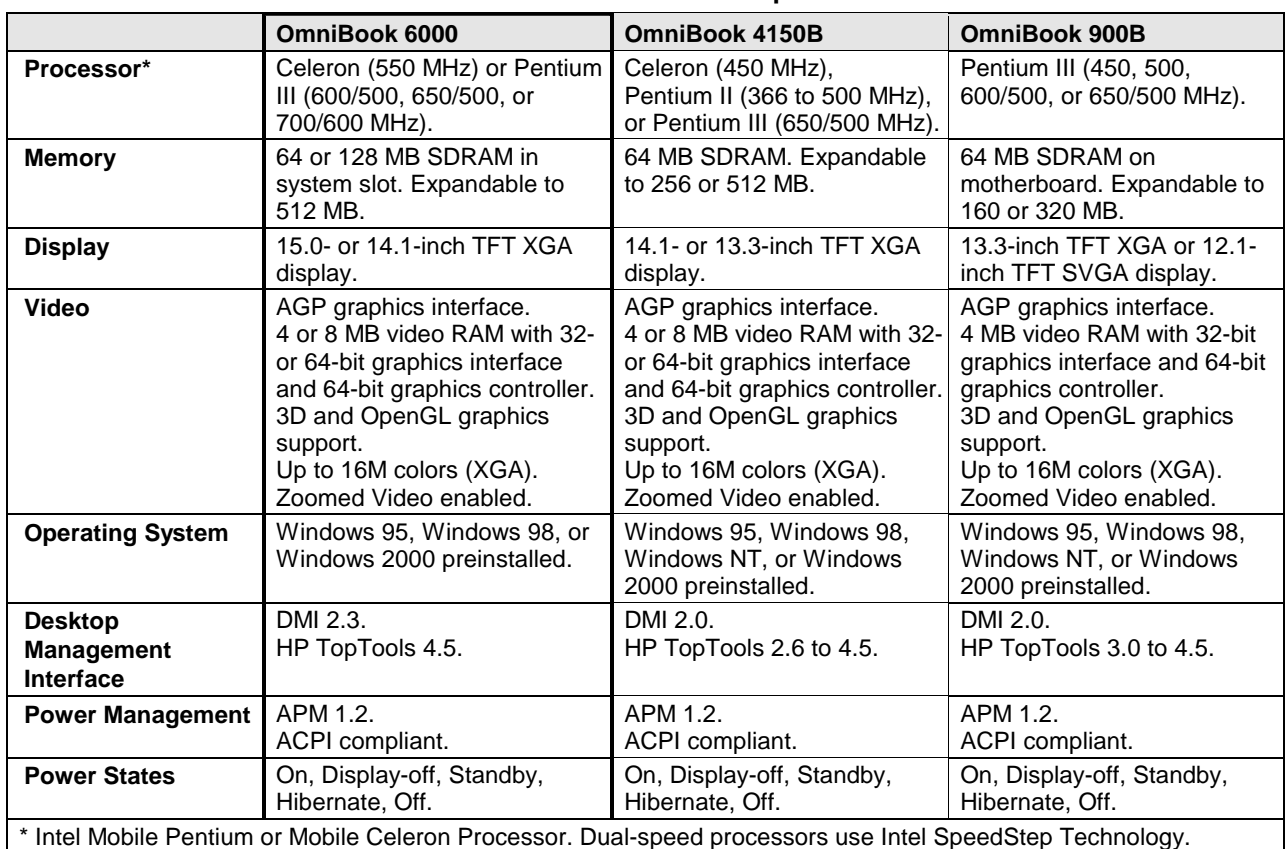

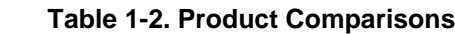

### **Features**

The following three illustrations show the computer's main external features. For an exploded view of the computer, see page 4-2.

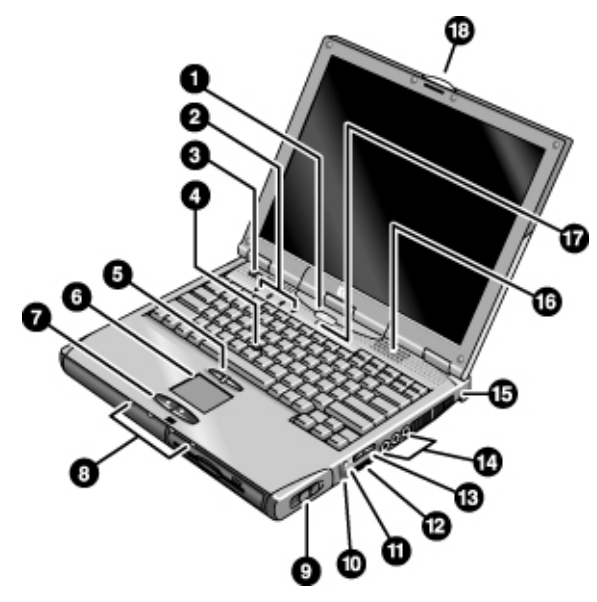

**Figure 1-1. OmniBook — Front View**

- 1. Sleep button. Suspends and resumes operation.
- 2. Keyboard status lights (left to right: Caps Lock, Num Lock, Keypad Lock, Scroll Lock).
- 3. Power slide button. Turns the computer on and off.
- 4. Pointing stick (pointing device).
- 5. Click buttons and scroll button.
- 6. Touch pad (pointing device).
- 7. Click buttons.
- 8. Main status lights (left to right): power state, hard disk activity, charging status for main battery, and charging status for secondary battery.
- 9. Module eject latch.
- 10. System-off switch.
- 11. Audio-off button and audio-off light.
- 12. Infrared port (below the volume control).
- 13. Volume control.
- 14. Audio jacks (left to right): audio out (headphones), external microphone, audio in.
- 15. Kensington lock slot (security connector).
- 16. Built-in speakers (one on each side).
- 17. Built-in microphone.
- 18. Latch for opening the computer.

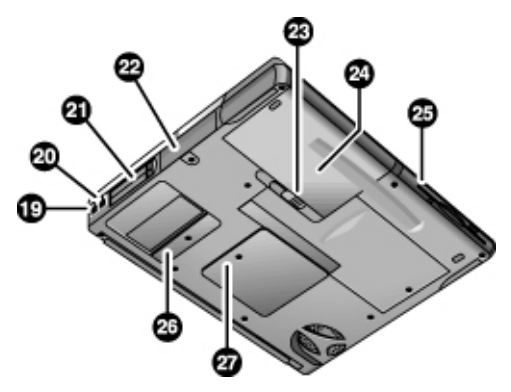

**Figure 1-2. OmniBook — Lower View**

- 19. Modem port (on certain models).
- 20. LAN port (on certain models).
- 21. PC Card and CardBus (PCMCIA) slots (upper and lower).
- 22. Hard disk drive.
- 23. Main battery latch.
- 24. Main battery.
- 25. Plug-in module bay. Can contain a CD-ROM or DVD drive, floppy disk drive, secondary battery, or other plug-in module.
- 26. Mini-PCI cover (no user parts inside).
- 27. SDRAM cover.

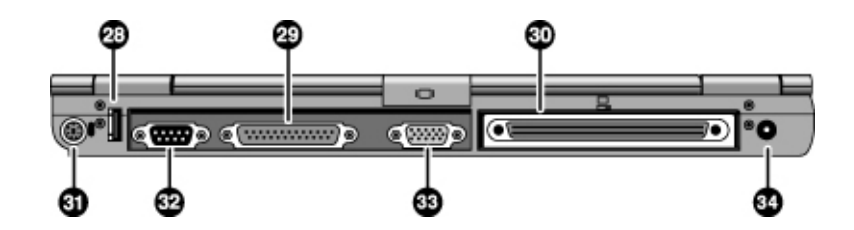

**Figure 1-3. OmniBook — Rear View**

- 28. Universal serial bus port (USB).
- 29. Parallel port (LPT1). Use this port for a parallel printer or other parallel device, or to connect the floppy disk drive externally.
- 30. Docking port.
- 31. PS/2 keyboard or PS/2 mouse port (supports Y adapter).
- 32. Serial port (COM1). Use this port for a serial mouse, modem, printer, or other serial device.
- 33. External monitor port.
- 34. ac adapter jack.

## **Operation**

This section gives an overview of the computer's operation.

### **Turning the OmniBook On and Off**

You can start and stop the computer using its blue sleep button. However, at certain times you may want to use other methods to start or stop the computer—depending on power considerations, types of active connections, and start-up time.

| Power mode                                                                                                    | To enter this mode                                                                                                    | To turn on again                                                                           |
|----------------------------------------------------------------------------------------------------|----------------------------------------------------------------------------------------------------|--------------------------------------------------------------------------------------------|
| Display-off mode<br>Saves minimal power.<br>Turns off the display and hard disk.<br>Restarts quickly.<br>Maintains network connections.                                                     | Allow timeout.                                                                                                    | Press any key or<br>move a pointing<br>device to restore<br>the display<br>("Instant-On"). |
| <b>Standby mode</b><br>Saves significant power.<br>Turns off the display and other components.<br>Maintains current session in SDRAM.<br>Restarts quickly.<br>Restores network connections. | Press blue sleep button<br>$-0r-$<br>click Start, Suspend (Windows 95)<br>or Start, Shutdown, Standby<br>(Windows 98 and 2000)<br>$-0r-$<br>allow timeout. | Press the blue<br>sleep button to<br>display your current<br>session ("Instant-<br>On").   |
| <b>Hibernate mode</b><br>Saves maximum power.<br>Saves current session to disk, then shuts down.<br>Restores network connections.                                                           | Press Fn+F12<br>$-0r-$<br>Click Start, Shut Down, Hibernate<br>(Windows 2000)<br>$-0r-$<br>allow timeout.                                                  | Press the blue<br>sleep button to<br>restart and restore<br>your previous<br>session.      |
| Shut down (off)<br>Saves maximum power.<br>Turns off without saving current session.<br>At startup, resets everything, starts a new session,<br>and restores network connections.           | Click Start, Shut Down<br>(recommended)<br>$-0r-$<br>slide the power button.                                                                               | Press the blue<br>sleep button to<br>restart with a new<br>session.                        |

 **Table 1-3. Activating Power Modes**

### **Checking the Status of the OmniBook**

The computer's main status lights, located on the front of the computer, report power status, battery status, and drive activity

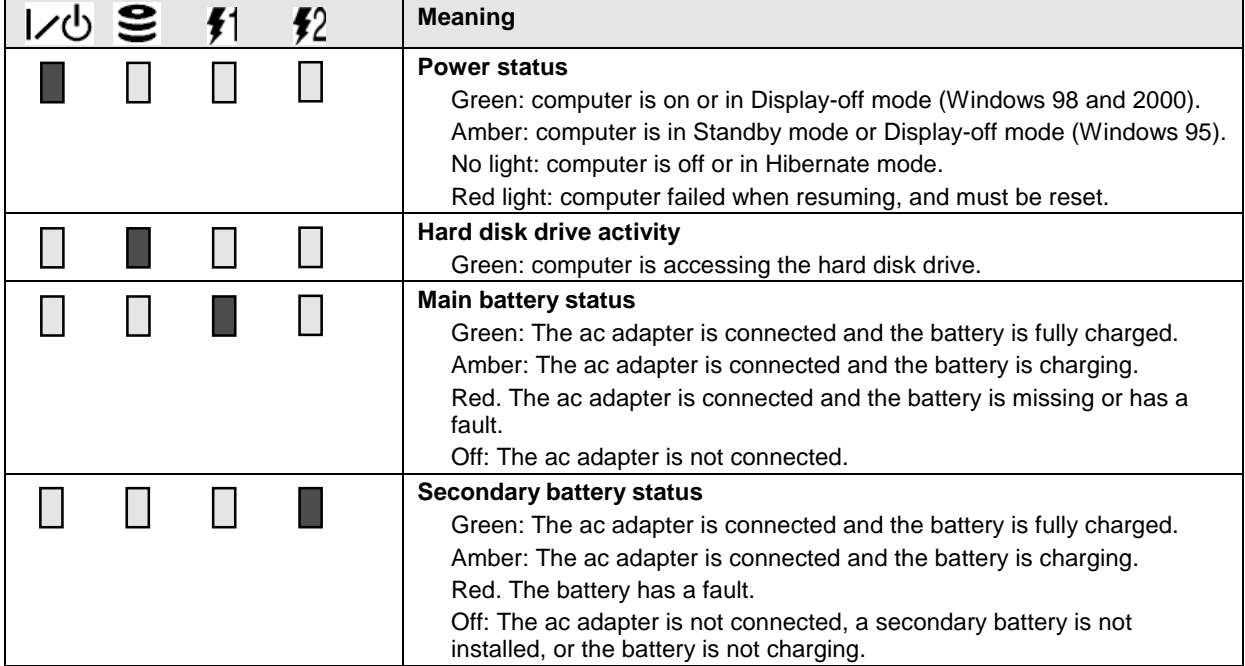

#### **Table 1-4. Main Status Lights (front of computer)**

The keyboard status lights, located above the keyboard, indicate the states of the keyboard locks.

#### **Table 1-5. Keyboard Status Lights**

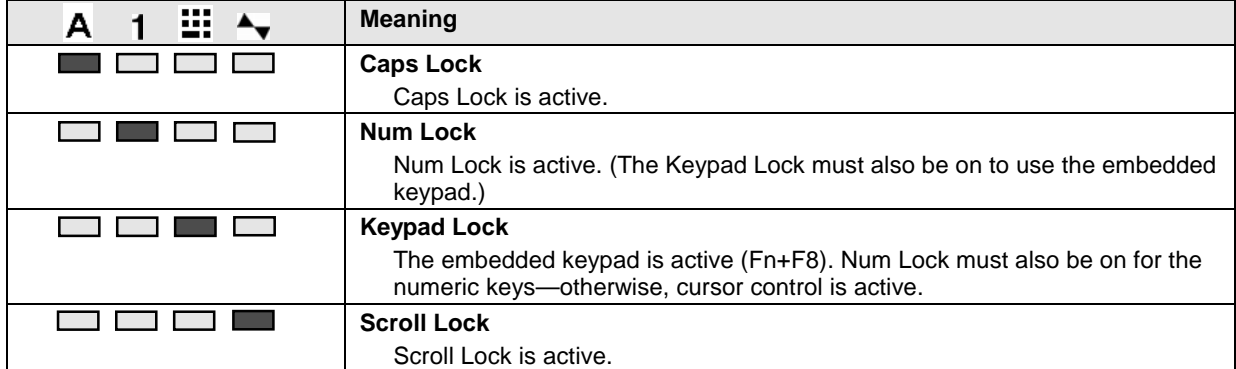

In addition, the battery module has five lights on its back (flat) side that indicate its charge level. To see these lights, you must remove the battery and press the pad next to the lights. The number of lights that turn on indicates the charge.

### **Using Fn Hot Keys**

The combination of the Fn key plus another key creates a *hot key*—a shortcut key sequence—for various system controls. To use a hot key, press *and hold* Fn, press the appropriate second key, then release both keys.

External keyboards support only Fn+F5, Fn+F7, and Fn+F12. To use these, press and hold left CTRL+left ALT, press the appropriate second key, then release both keys.

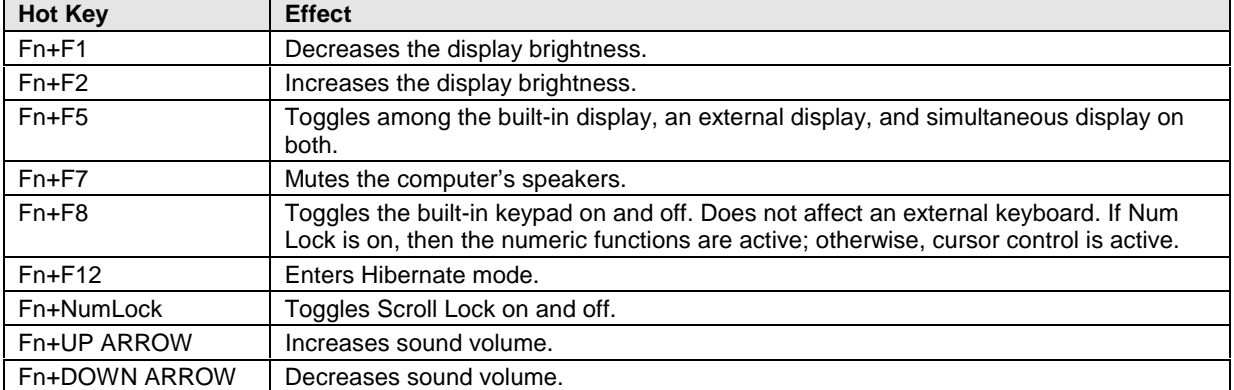

#### **Table 1-6. Fn Hot Keys**

### **Resetting the OmniBook**

Occasionally, Windows or the computer may stop responding, so that you cannot turn the computer off. If this happens, try the following in the order listed:

- 1. If possible, shut down Windows: press CTRL+ALT+DEL, then click Shut Down. Press the blue sleep button to restart.
- 2. Slide and hold the power button for 4 seconds, until the display shuts down, then press the blue sleep button to restart.

–or, if this fails–

Insert a straightened paper clip into the system-off switch on the right side of the computer, then

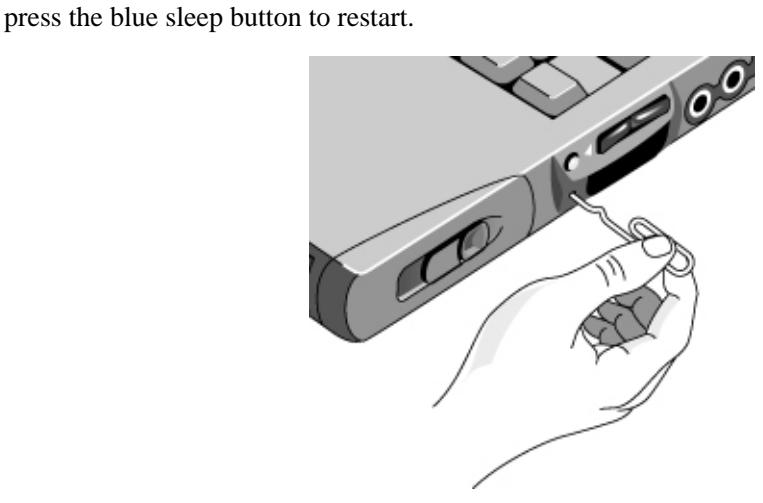

 **Figure 1-4. Resetting the Computer**

#### **Note**

To boot from a CD-ROM or DVD drive in the module bay, insert a bootable CD (such as the Recovery CD) into the drive, then reboot. Press ESC twice during reboot when the HP logo and prompt appear, then select the CD-ROM/DVD drive as the temporary boot device.

# **Specifications**

The following tables list the specifications for the OmniBook and its accessories. These are subject to change: for the latest versions, see the HP Notebook Web site (www.hp.com/notebooks).

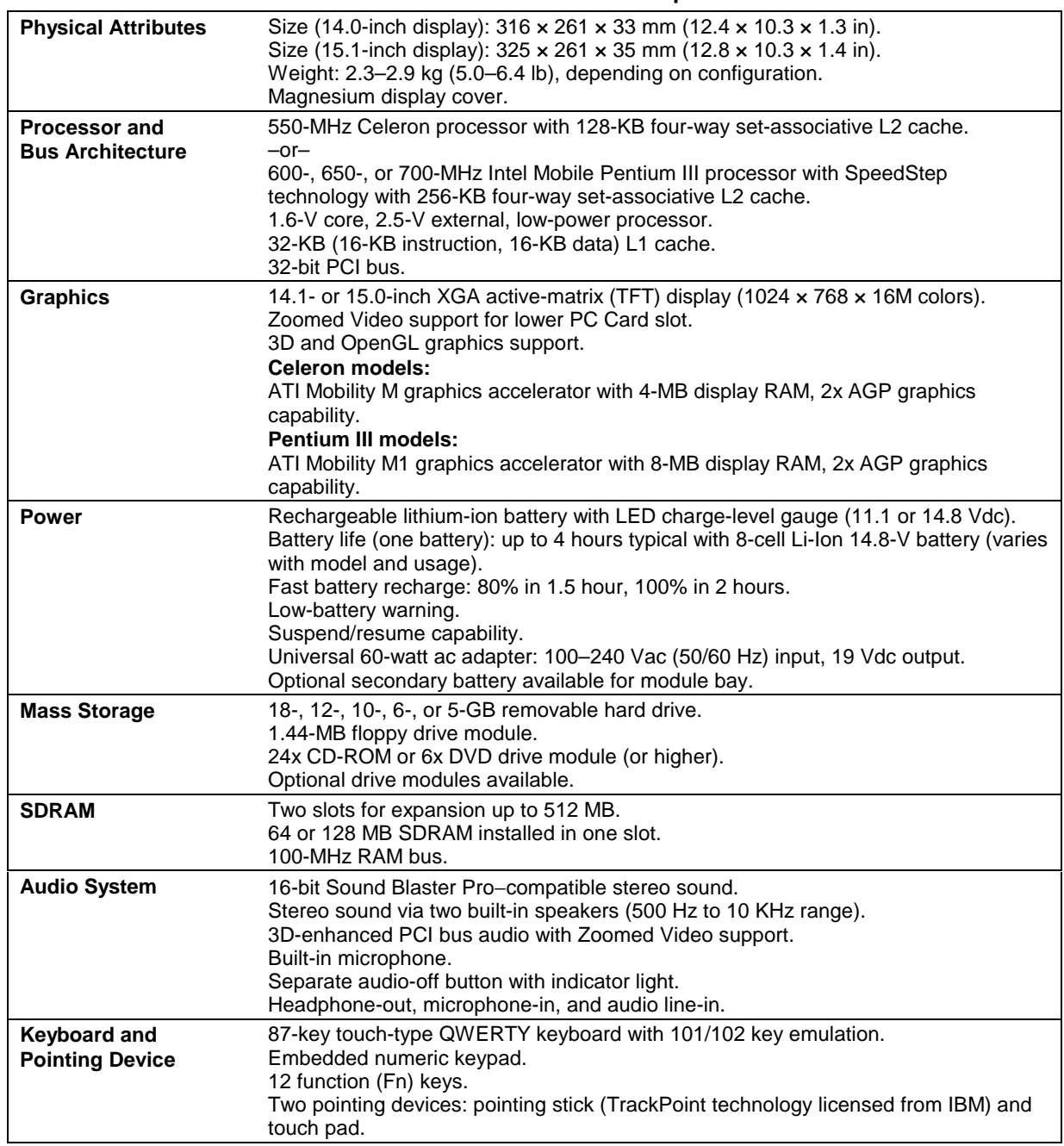

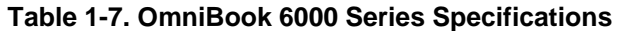

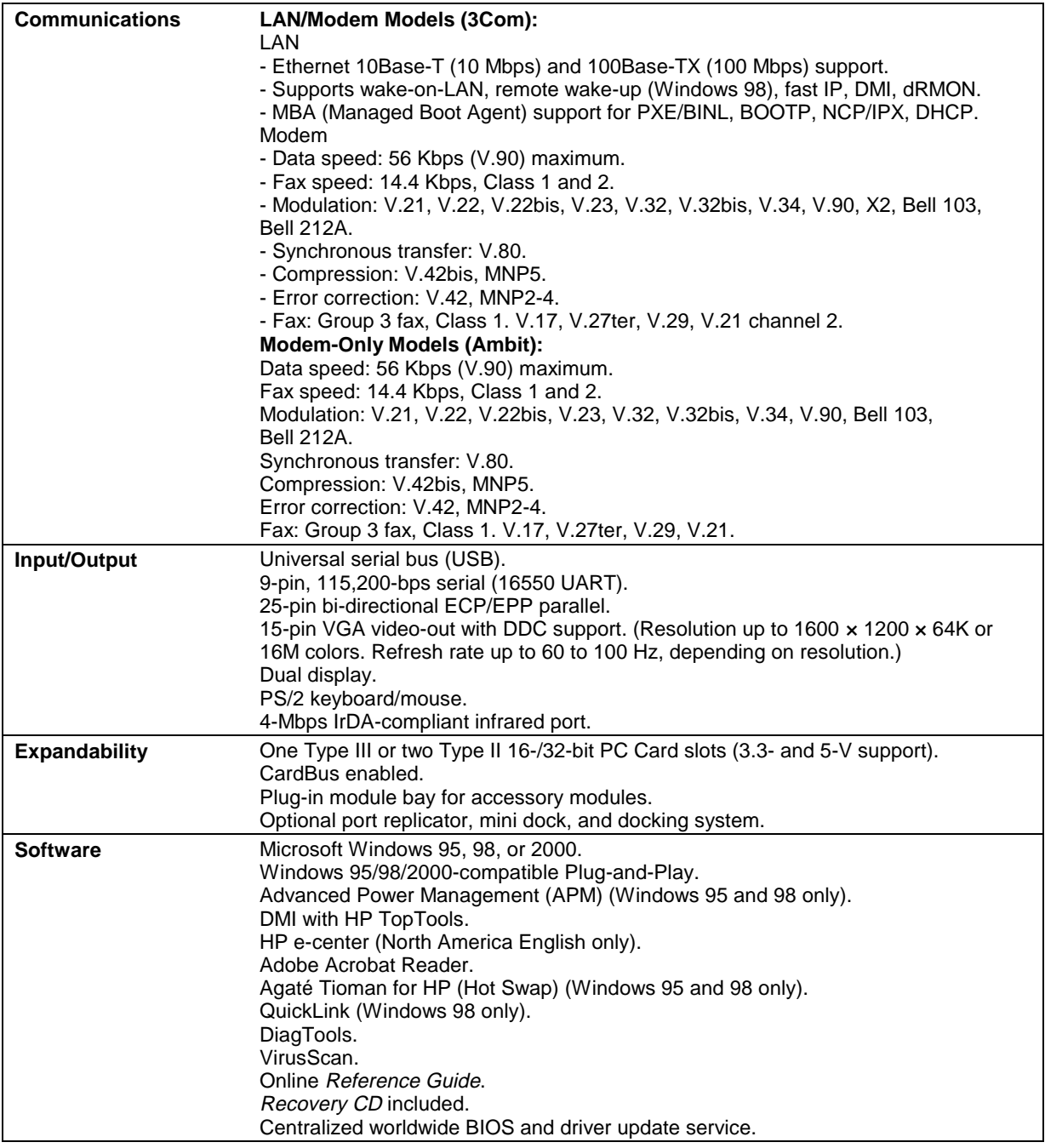

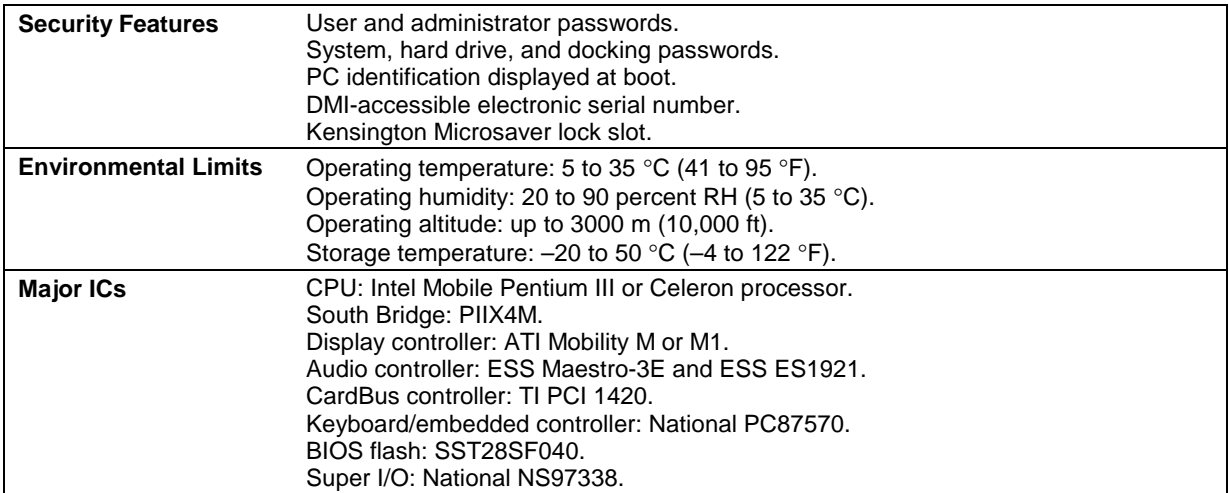

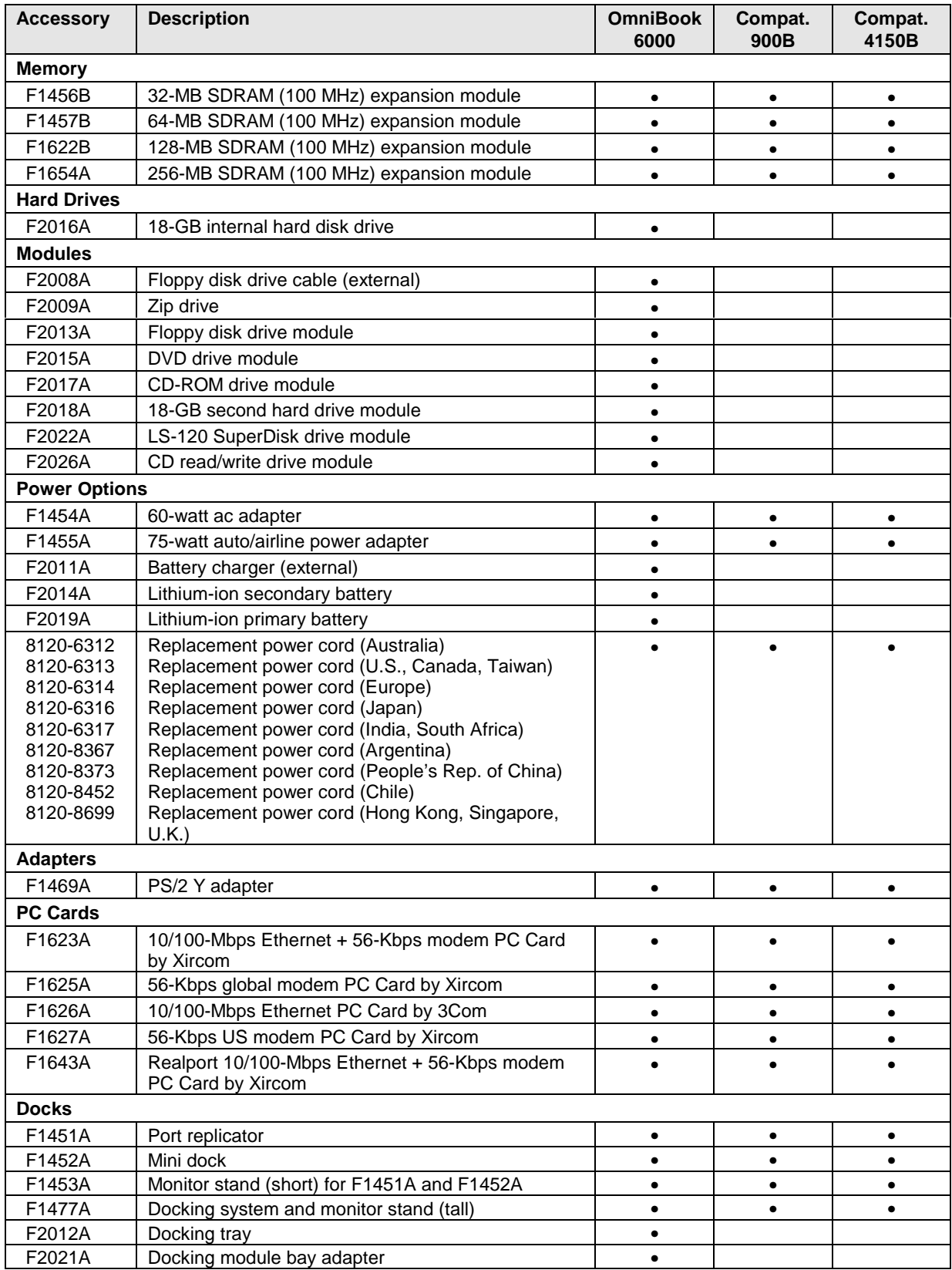

#### **Table 1-8. OmniBook 6000 Series Accessories**

## **Internal Design**

The motherboard PCA is the central component of the OmniBook's design. It plays a role in virtually all system functions. The CPU module and most other subsystems connect to the motherboard.

The following figure shows the connections among the OmniBook's replaceable electronic modules. In addition, the table on page 1-14 lists the roles that the replaceable modules play in each of the OmniBook's functional subsystems.

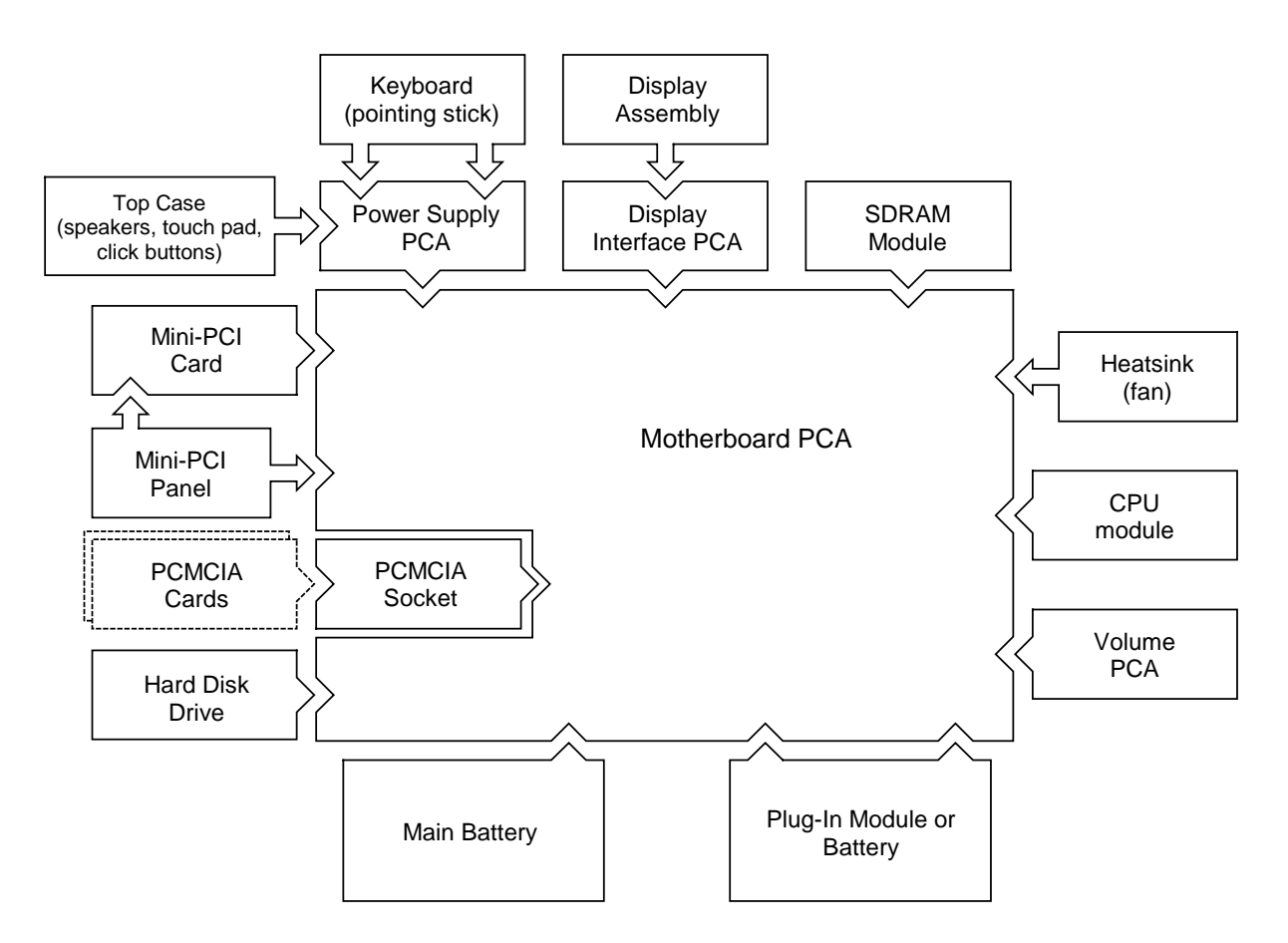

**Figure 1-5. Replaceable Module Diagram**

#### **Table 1-9. Functional Structure**

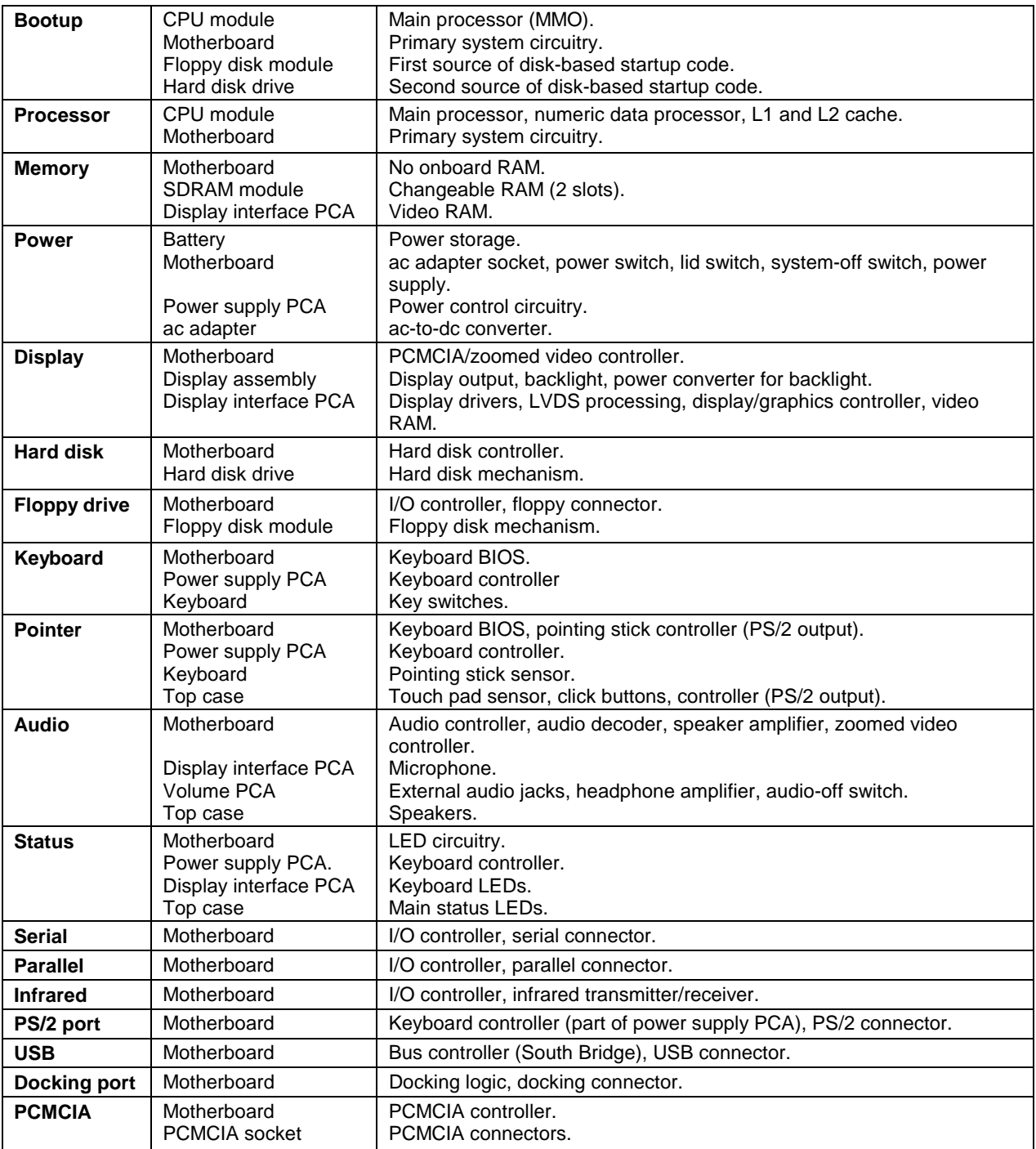

# **Removal and Replacement**

This chapter tells you how to remove and replace the OmniBook's removable components and assemblies. The items marked by • in the following table are user-replaceable.

#### **Table 2-1. Removal Cross-Reference**

- Battery, main (page 2-4). Battery, CMOS (page 2-29).
- Bumpers, display (page 2-12)
- Cap, pointing stick (page 2-12).
- Card, mini-PCI (page 2-9). Case, bottom (page 2-22). Case, top (page 2-20). Cover, center hinge (page 2-29).
- Cover, left corner (page 2-12). Cover, left hinge (page 2-29).
- Cover, mini-PCI (page 2-12).
- Cover, SDRAM (page 2-12).
- Cover, right corner (page 2-12). Cover, right hinge (page 2-29).
- Covers, screw (page 2-12). CPU module (page 2-18). Display assembly (page 2-12). Doors, docking (page 2-24).

Doors, PCMCIA (page 2-24).

- Drive, hard disk (page 2-7).
- Feet, rubber (page 2-12). Heatsink (with fan) (page 2-17). Keyboard (page 2-15). Panel, sound/IR (page 2-29). Panel, mini-PCI (page 2-29).
- Panel, power button (page 2-11). Panel, vent (page 2-29). PCA, display interface (page 2-29). PCA, power supply (page 2-29). PCA, motherboard (page 2-22). PCA, volume (page 2-29).
- Plug-in module (page 2-5).
- SDRAM module (page 2-6). Socket, PCMCIA (page 2-29).
- Tray, hard disk drive (page 2-7).

#### **Caution**

Always provide proper grounding when performing repairs. Without proper grounding, an electrostatic discharge can damage the OmniBook and its components.

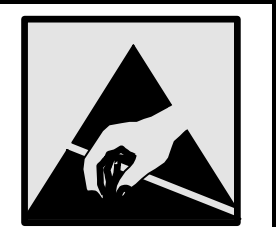

#### **Notes**

Reassembly steps are the reverse of the removal steps. Reassembly notes are included at the end of each section below.

Symbols like this throughout this chapter show approximate full-size screw outlines. You can use these to verify the sizes of screws before you install them. Installing a wrong-size screw can damage the unit. (The symbol at the left represents an M2.5×5mm T-head screw.)

## **Disassembly Flowchart**

The following diagram shows the general "path" you will use in disassembling the OmniBook to access any particular component.

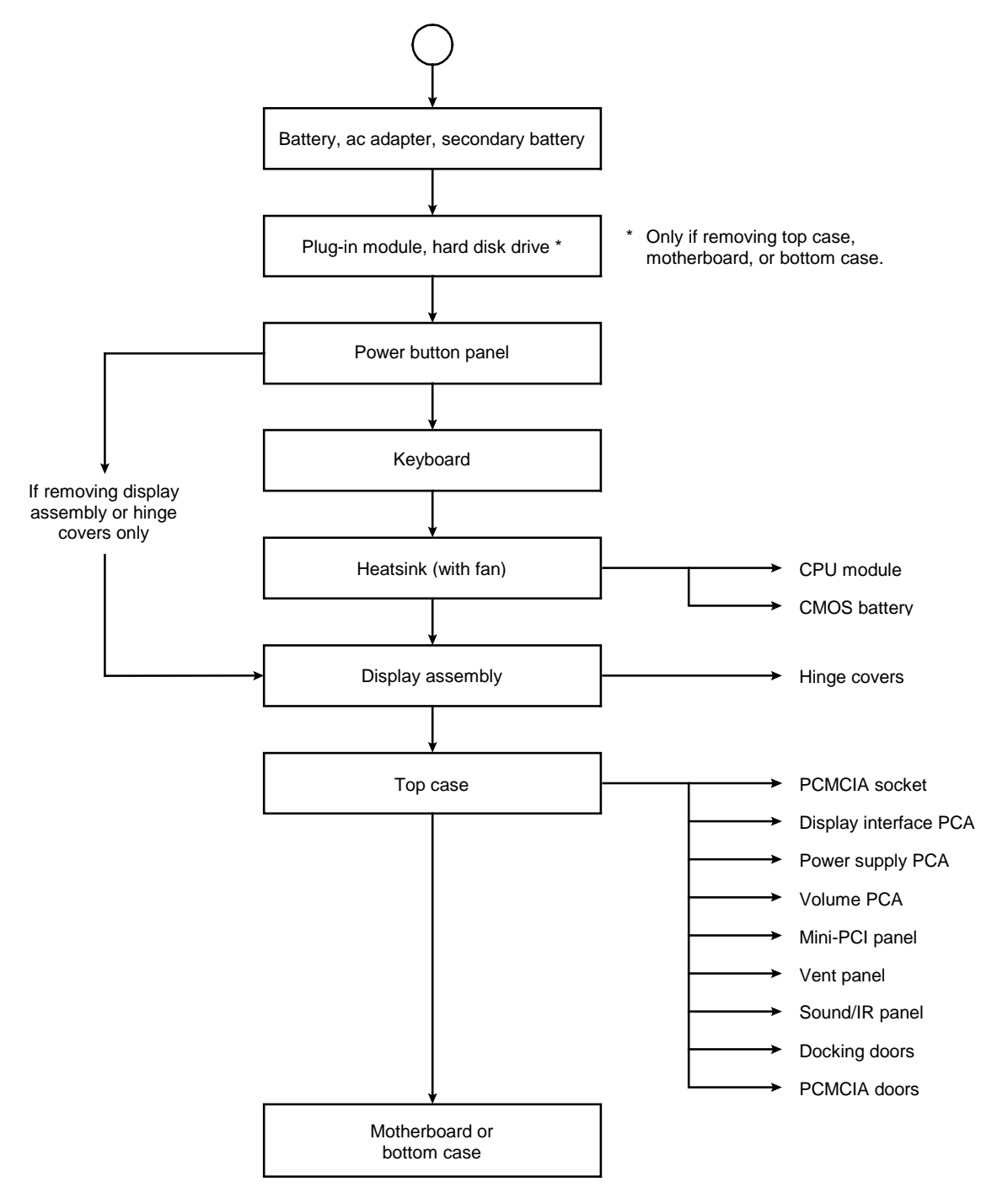

**Figure 2-1. Disassembly Flow**

#### **Table 2-2. Required Equipment**

- Small Phillips screwdriver, preferably magnetized.
- Small flat-blade screwdriver.
- IC (PLCC) removal tool (similar to OK Industries EX-5).

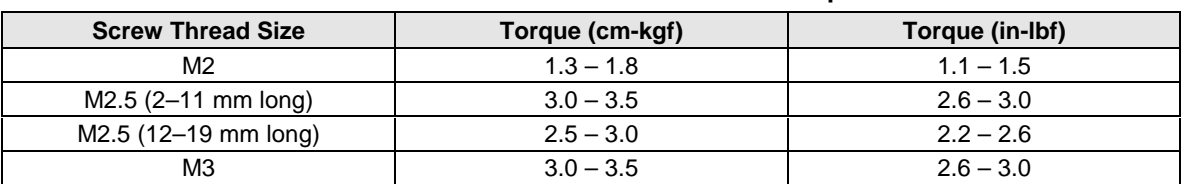

#### **Table 2-3. Recommended Screw Torques**

## **Removing the Battery**

(User-Replaceable)

#### **Required Equipment**

• None.

#### **Removal Procedure**

• Slide the battery's release latch, then lift the battery out of its compartment.

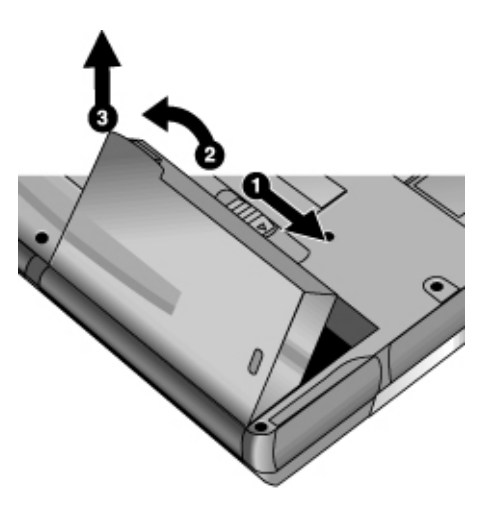

**Figure 2-2. Removing the Battery**

#### **Reassembly Notes**

• Insert the front (rounded) end of the battery into the battery compartment on the bottom of the computer, and lower the back end in until it clicks into place.

# **Removing a Plug-In Module**

(User-Replaceable)

#### **Required Equipment**

• None.

#### **Removal Procedure**

1. Press the button on the module release latch, and slide the latch toward the front of the computer.

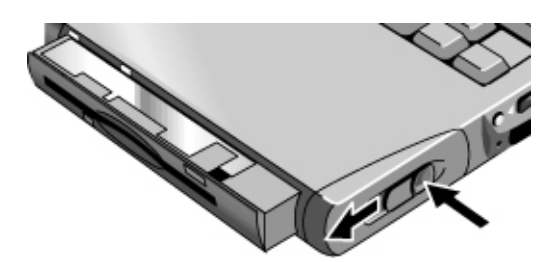

**Figure 2-3. Removing a Module**

2. Grasp the module and pull it out.

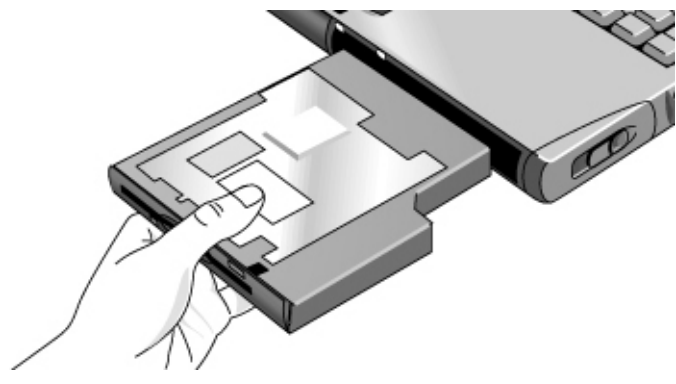

**Figure 2-4. Removing a Module**

## **Removing an SDRAM Module**

(User-Replaceable)

The OmniBook 6000 has no SDRAM on its motherboard, but has two slots for that hold two SDRAM modules. One slot contains a SDRAM module installed at the factory.

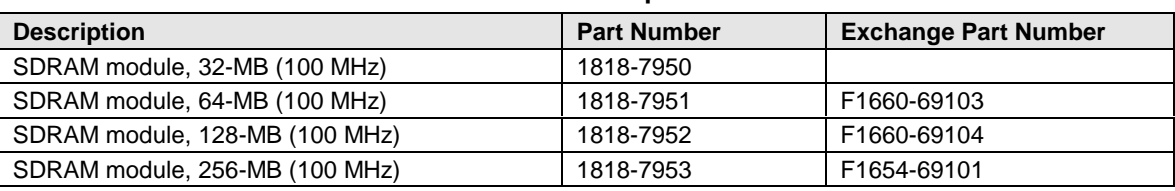

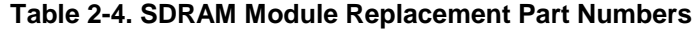

#### **Caution**

Handle the SDRAM module only by its edges and provide proper grounding, or you might damage the board by electrostatic discharge.

#### **Required Equipment**

• Small Phillips screwdriver.

#### **Removal Procedure**

- 1. Unplug the ac adapter, if present, and remove the battery. Remove the secondary battery if one is installed.
- 2. Turn the unit bottom-side up, loosen the screw holding the SDRAM cover (the cover retains the screw), and remove the cover.
- 3. Release the two latches at the sides of the SDRAM module, so the free edge of the board pops up.
- 4. Pull the board out of the connector.

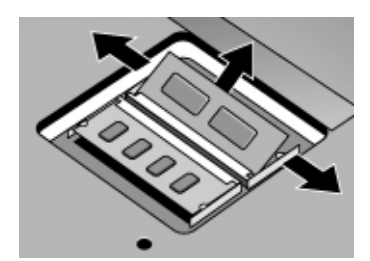

**Figure 2-5. Removing a SDRAM Module**

#### **Reassembly Notes**

• Gently press the SDRAM module into the connector at about a 30° angle, until it is fully inserted. Then press down on both sides until the latches snap closed.

## **Removing the Hard Disk Drive**

(User-Replaceable)

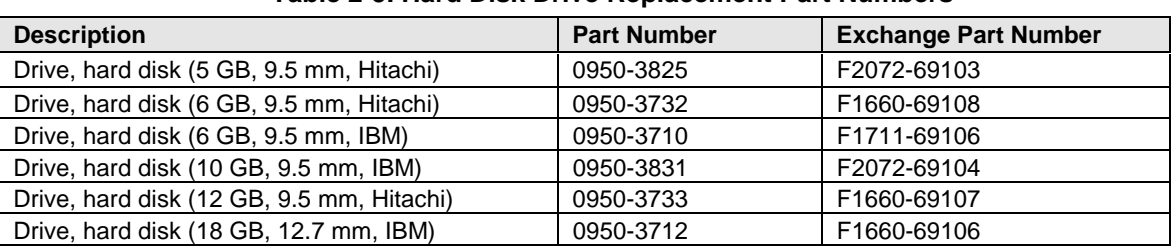

#### **Table 2-5. Hard Disk Drive Replacement Part Numbers**

#### **Required Equipment**

• Small Phillips screwdriver.

#### **Removal Procedure**

- 1. Unplug the ac adapter, if present, and remove the battery. Remove the secondary battery if one is installed.
- 2. Turn the unit bottom side up and remove both hard drive screws.
- 3. Raise the cover on the end of the drive so that its retainer tab is free of the computer casing, then gently pull the hard drive out of the computer.

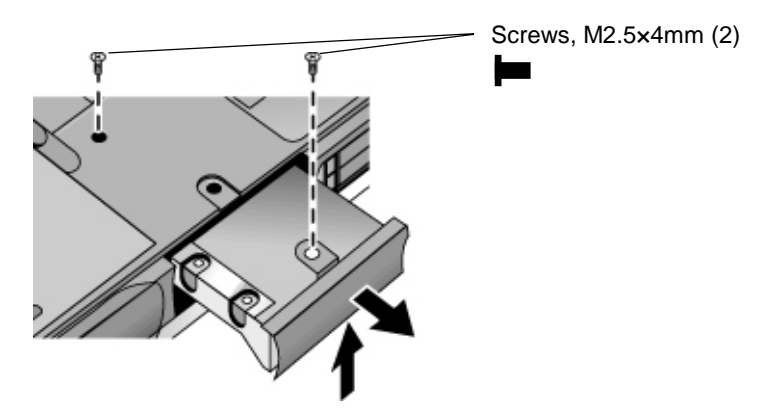

**Figure 2-6. Removing the Hard Disk Drive**

- 4. Remove all six screws from the holder and drive case, then lift the drive out of the holder.
- 5. Notice that the hard drive has a pin connector attachment at one end. Carefully remove this connector from the end of the drive. Work alternately at each end so that the connector slides off evenly without bending the connector pins.

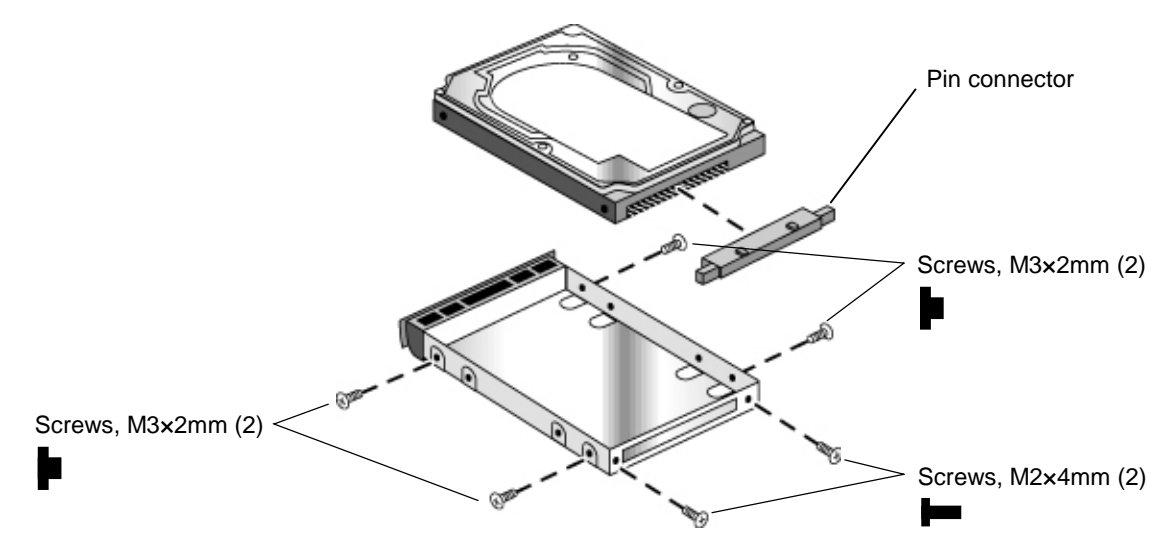

**Figure 2-7. Removing the Hard Disk Case**

- Slide the cover down into place so the retainer tab engages the casing.
- Carefully put the pin connector back onto the pins on the end of the new hard drive. Work at each end alternately so that the connector slides on evenly without bending the connector pins.
- Of the six screws that go in the holder and drive case, the thinner screws go nearest the connector.

#### **Important**

If you are installing a new hard drive, create a Hibernate partition on the drive before loading any software—see "Creating a Hibernate Partition," below.

### **Creating a Hibernate Partition**

When you install a new hard drive, always create a Hibernate partition on the drive before loading any software.

- 1. Plug in the ac adapter.
- 2. Insert the *Recovery CD* in the CD-ROM drive.
- 3. Shut down and restart the computer. When you see the HP logo, press ESC twice.
- 4. Select the CD or DVD drive as the boot device.
- 5. When the *Recovery CD* dialog box appears, follow the displayed instructions. If prompted, accept the recommended partition size. If you install the factory software, the recovery process can take up to 10 minutes.

If you want to create the Hibernate/diagnostics partition without installing the factory software, click Advanced and select the option to not install the operating system.

6. When prompted to reboot the computer, press CTRL+ALT+DEL and follow any instructions that appear onscreen.

# **Removing the Mini-PCI Card**

(User-Replaceable)

Certain OmniBook models include a mini-PCI card.

#### **Table 2-6. Mini-PCI Card Replacement Part Numbers**

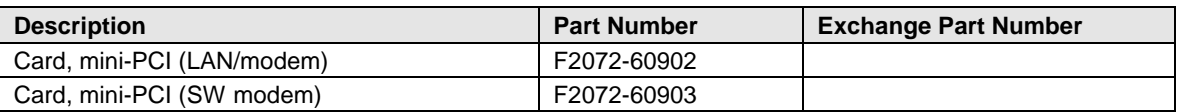

#### **Caution**

Handle the mini-PCI card only by its edges and provide proper grounding, or you might damage the board by electrostatic discharge.

#### **Required Equipment**

• Small Phillips screwdriver.

#### **Removal Procedure**

- 1. Unplug the ac adapter, if present, and remove the battery. Remove the secondary battery if one is installed.
- 2. Loosen the screw holding the mini-PCI cover (the cover retains the screw), and remove the cover.
- 3. Release the latches at the sides of the board, so that the free edge of the board pops up.
- 4. Detach all the cables from the board.
- 5. Gently pull the board out of its connector.

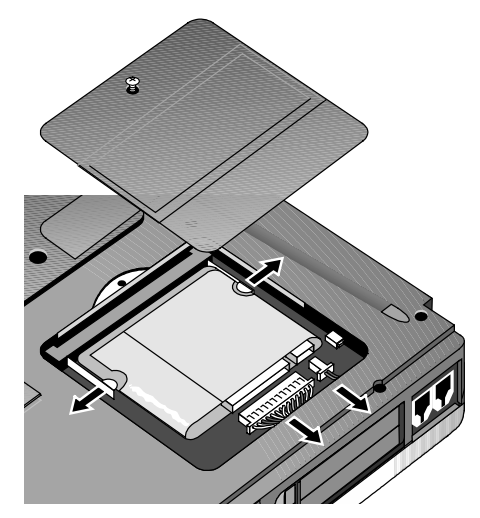

**Figure 2-8. Removing the Mini-PCI Card**

#### **Reassembly Notes**

• Gently press the mini-PCI card into the connector at about a 30° angle, until it is fully inserted. Then press down on both sides until the latches snap closed.

# **Removing the Power Button Panel**

(User-Replaceable)

#### **Required Equipment**

• Small flat-blade screwdriver.

#### **Removal Procedure**

- 1. Unplug the ac adapter, if present, and remove the battery. Remove the secondary battery if one is installed.
- 2. Carefully insert the screwdriver blade under the power button panel along the edge shown below, and gently pry up the center of the cover.
- 3. Insert a thumb or finger under the center of the panel, and lift the panel out.

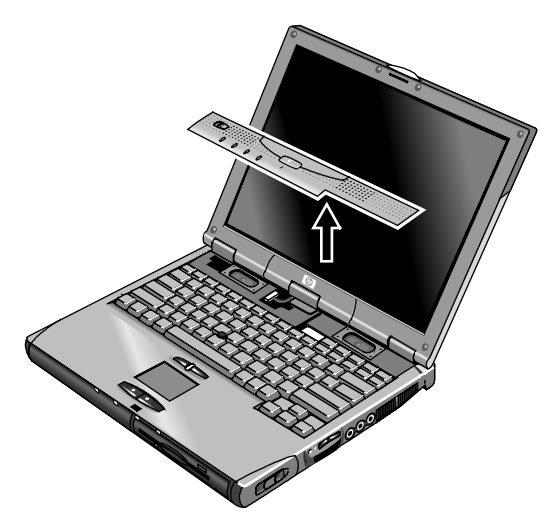

**Figure 2-9. Removing the Power Button Panel**

#### **Reassembly Notes**

• Insert the left end of the panel into the top case, and press the panel into place.

# **Replacing Small Parts**

(User-Replaceable)

The user can replace the following small parts.

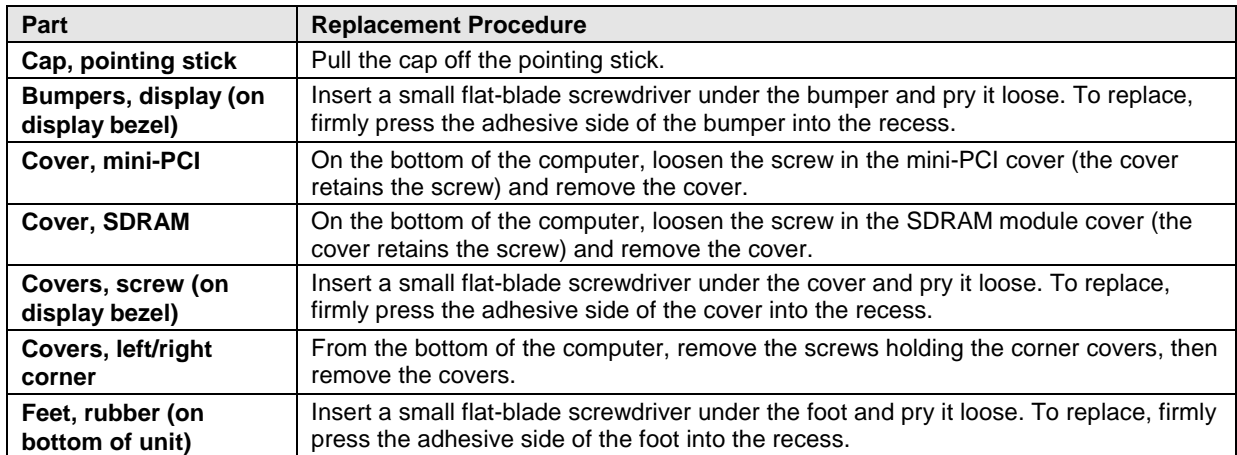

#### **Table 2-7. Replacing Small Parts (User-Replaceable)**

## **Removing the Display Assembly**

(HP Authorized Service Providers Only)

#### **Required Equipment**

• Small Phillips screwdriver.

#### **Removal Procedure**

- 1. Unplug the ac adapter, if present, and remove the battery. Remove the secondary battery if one is installed.
- 2. Remove the power button panel (page 2-11).
- 3. From the back of the computer, remove the two screws near the PS/2 keyboard/mouse port, and the two near the ac adapter jack.
- 4. From the bottom of the computer, remove the two screws from the rear corners.
- 5. Open the display. Remove the screw from the display's ground wire, and disconnect the main cable.
- 6. Remove the screws from the center hinge cover, and from the left and right hinges.
- 7. Lift the display off of the computer.

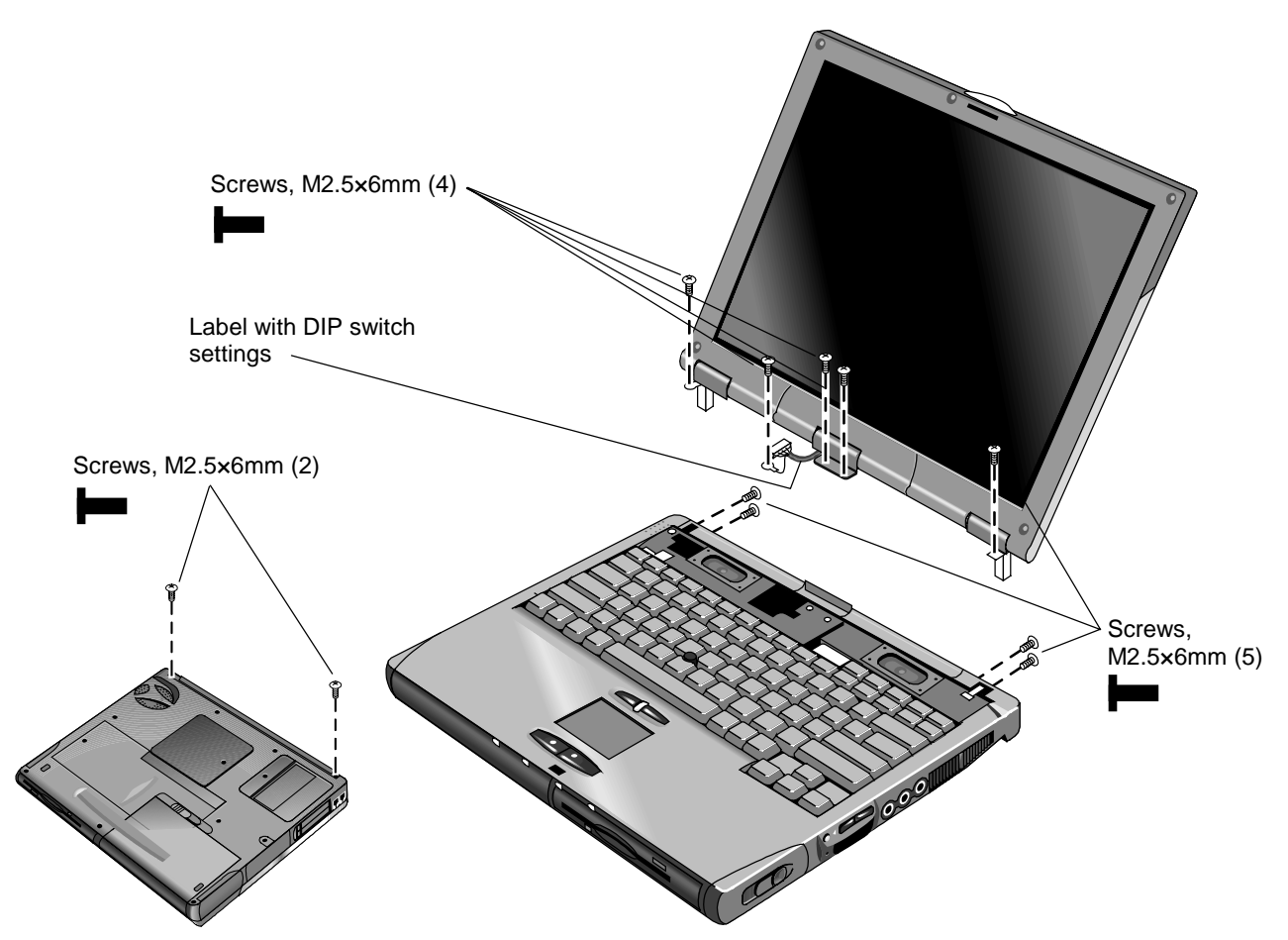

**Figure 2-10. Removing the Display**

#### **Reassembly Notes**

• Before installing any screws, make sure the center hinge cover fits over the tab in the bottom case.

#### **Important**

- Make sure the DIP switches on the display interface PCA match the settings shown on the label on the display cable, or you risk damaging the display.
- If you change the DIP switches, you must also reprogram the EEPROM for the new display see page 2-26. If the EEPROM is not programmed correctly, the display will not turn on.

## **Removing the Keyboard**

(HP Authorized Service Providers Only)

#### **Required Equipment**

• Small Phillips screwdriver.

#### **Removal Procedure**

- 1. Unplug the ac adapter, if present, and remove the battery. Remove the secondary battery if one is installed.
- 2. Remove the power button panel (page 2-11).
- 3. From the bottom of the unit, remove the single screw marked with a "K."

#### **Caution**

Be careful not to touch the heatsink until it has cooled. It could be hot if the computer was running recently.

4. Remove the four retaining screws from the tabs along the back end of the keyboard.

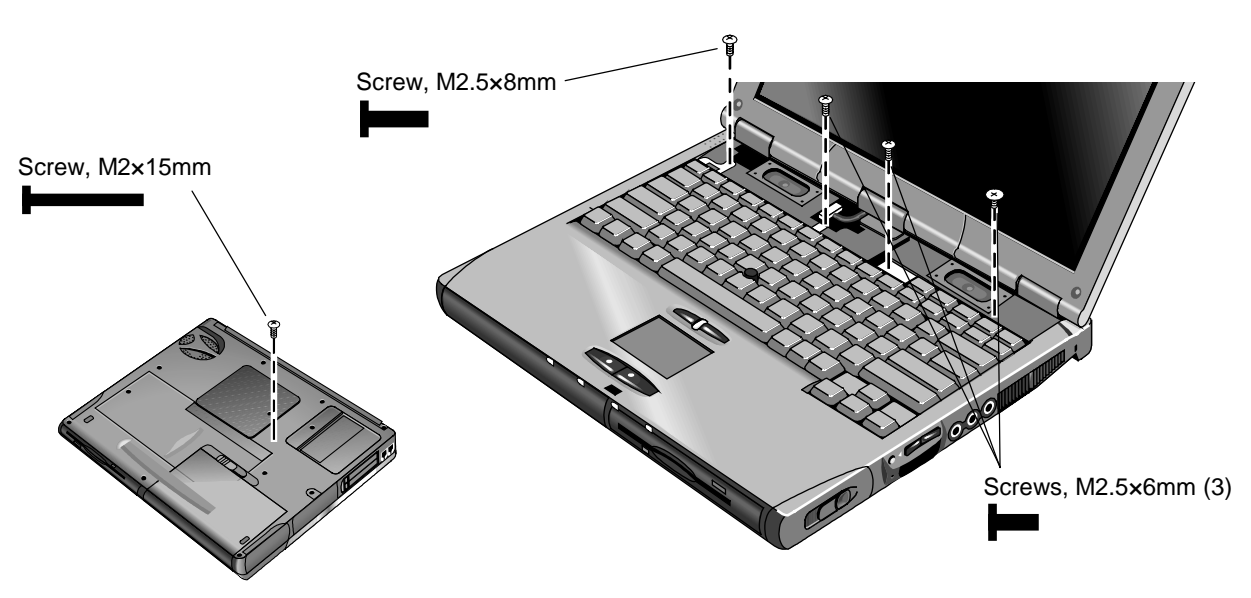

**Figure 2-11. Removing the Keyboard**

- 5. Raise the back end of the keyboard, then lift the keyboard out of the computer. Be careful not to pull on the cables connecting the keyboard to the computer.
- 6. Lay the keyboard face down on the top case, slightly forward of its normal position. Be careful not to pull on the cables.
- 7. Release the pointing stick flex cable (narrow) from the motherboard, and disconnect the keyboard flex cable (wide).

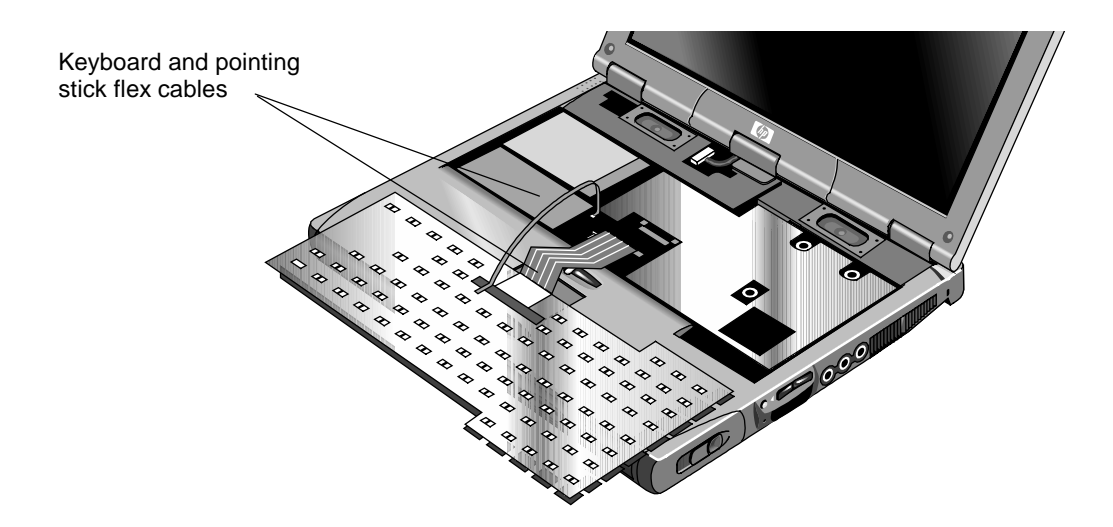

**Figure 2-12. Unplugging the Keyboard Cables**

#### **Reassembly Notes**

- Lay the keyboard face down on the top case slightly forward of its normal position, then reconnect the keyboard and pointing stick flex cables.
- Slip the metal tabs on the bottom of the keyboard into their slots in the top case, then lower the keyboard into place.
# **Removing the Heatsink (with Fan)**

(HP Authorized Service Providers Only)

## **Required Equipment**

• Small Phillips screwdriver.

### **Removal Procedure**

- 1. Unplug the ac adapter, if present, and remove the battery. Remove the secondary battery if one is installed.
- 2. Remove these additional assemblies:
	- Power button panel (page 2-11).
	- Keyboard (page 2-15).
- 3. Disconnect the fan cable through the opening in the heatsink.
- 4. Remove the five retaining screws.
- 5. Lift the heatsink out of the unit.

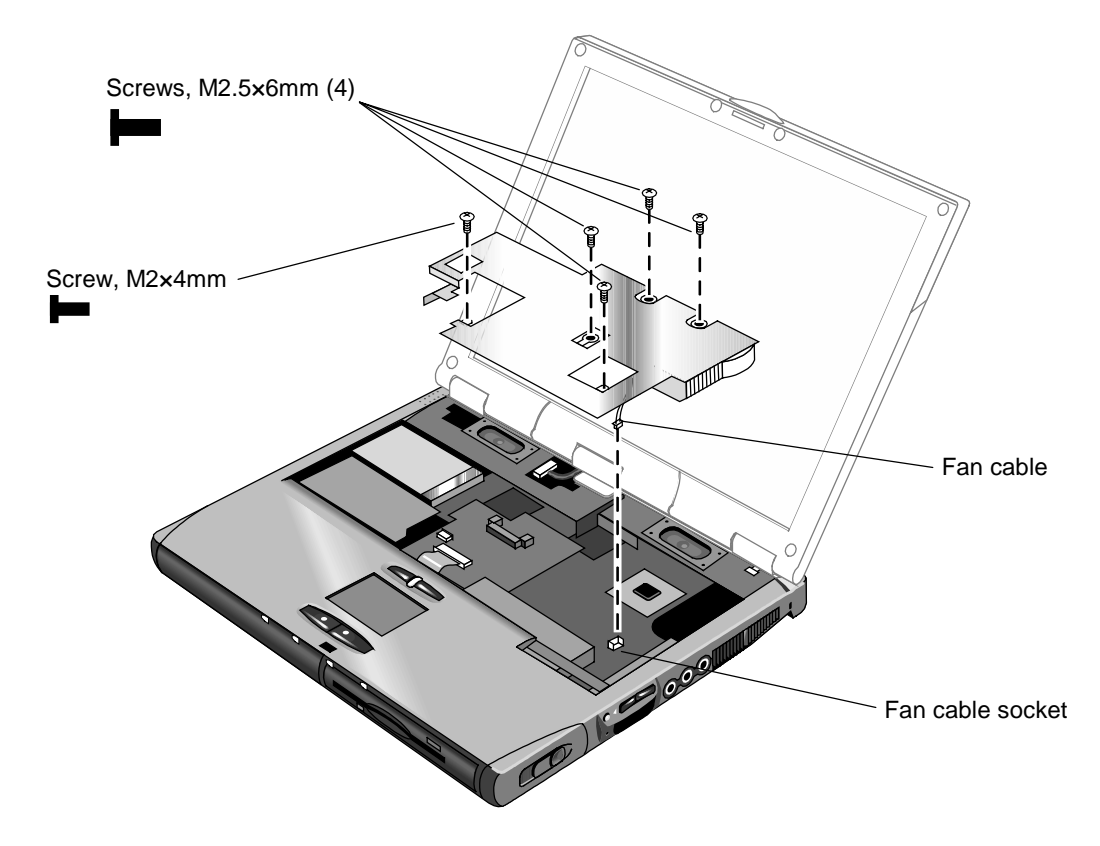

**Figure 2-13. Removing the Heatsink**

# **Removing the CPU Module**

(HP Authorized Service Providers Only)

#### **Table 2-8. CPU/Motherboard Component Compatibility**

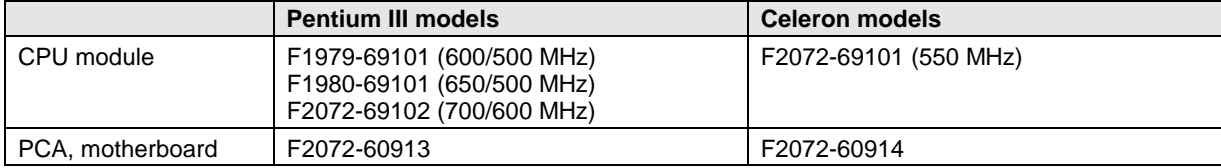

#### **Required Equipment**

- Small Phillips screwdriver.
- Small flat-blade screwdriver.

#### **Removal Procedure**

- 1. Unplug the ac adapter, if present, and remove the battery. Remove the secondary battery if one is installed.
- 2. Remove these additional assemblies:
	- Power button panel (page 2-11).
	- Keyboard (page 2-15).
	- Heatsink (page 2-17).
- 3. Turn the lock screw one-half turn counterclockwise to release the CPU module, and remove the CPU module from the motherboard.

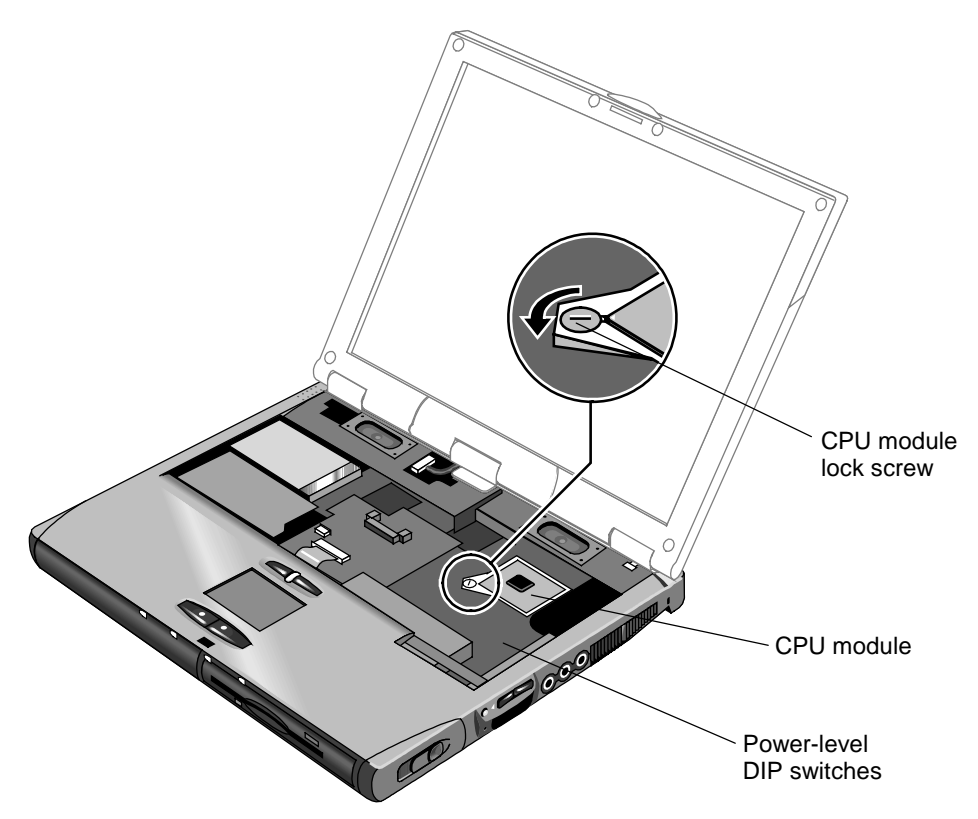

**Figure 2-14. Removing the CPU Module**

#### **Reassembly Notes**

- Carefully insert the CPU module into the motherboard, and turn the lock screw one-half turn clockwise to secure the CPU module.
- The CPU module is keyed for installation, and can only be inserted one way.

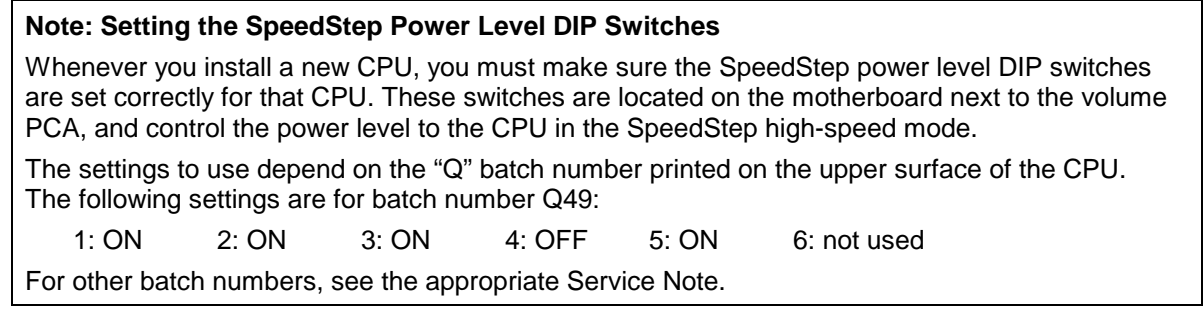

# **Removing the Top Case**

(HP Authorized Service Providers Only)

## **Required Equipment**

• Small Phillips screwdriver.

### **Removal Procedure**

- 1. Unplug the ac adapter, if present, and remove the battery. Remove the secondary battery if one is installed.
- 2. Remove these additional assemblies:
	- Power button panel (page 2-9).
	- Keyboard (page 2-15).
	- Heatsink (page 2-17).
	- Display assembly (page 2-13).
	- Plug-in module (page 2-5).
	- Hard disk drive (page 2-7).
- 3. From the bottom of the computer, remove the screws holding the left and right corner covers, then remove the covers.

### **Hint**

The right corner cover may come off more easily if you slide the plug-in module latch forward.

- 4. Remove the four retaining screws from the bottom case.
- 5. Remove the two retaining screws located just inside the hard disk drive compartment.
- 6. Remove the single screw inside the battery compartment.
- 7. From the top of the computer, disconnect the speaker wires and the touch pad flex cable.
- 8. Remove both retaining screws: one to the left of the right speaker, and one to the right of the touch pad flex cable.
- 9. Remove the screw from the tab near the upper click buttons.
- 10. Raise the back of the top case, then lift it off the computer.

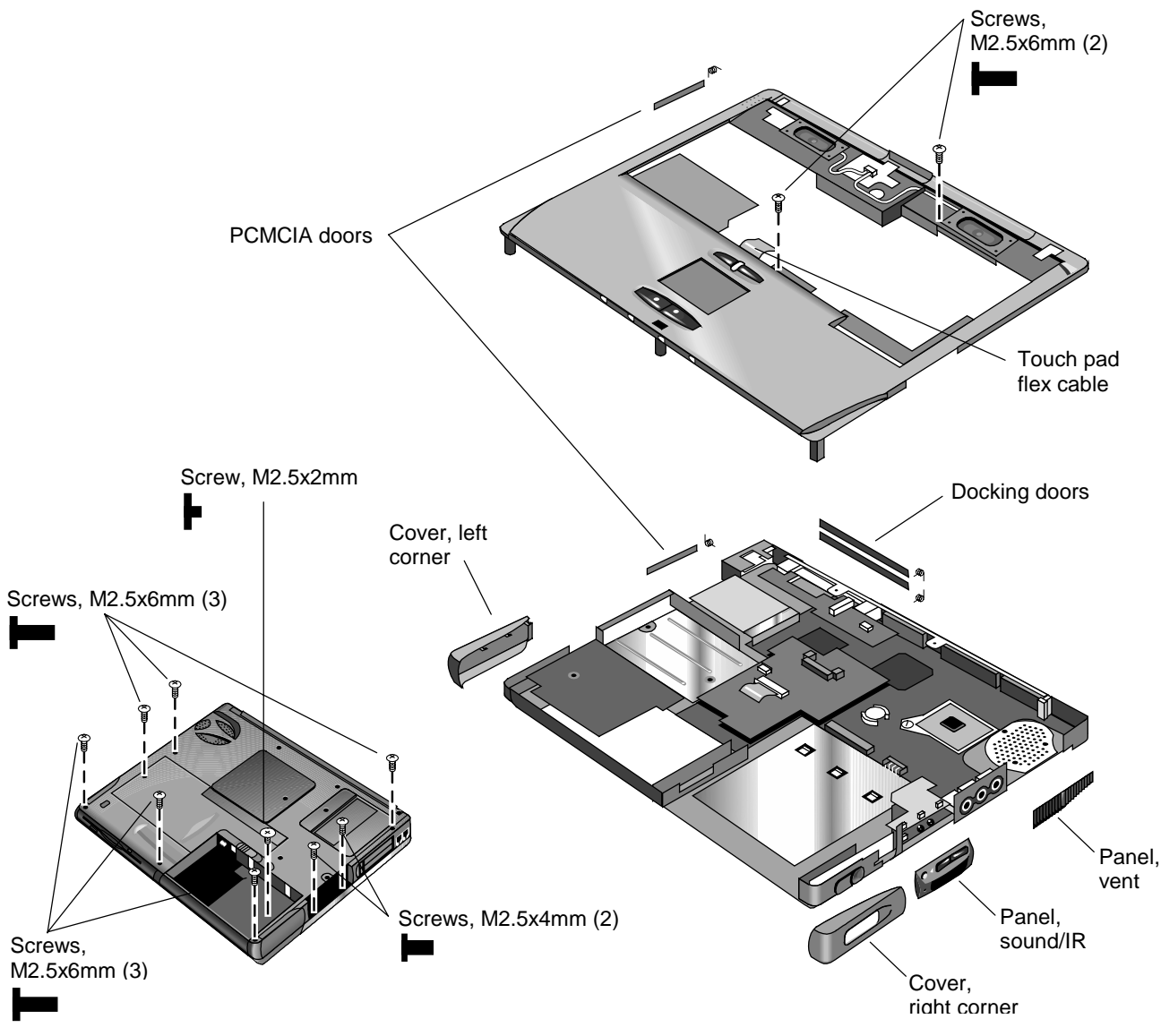

**Figure 2-15. Removing the Top Case**

#### **Reassembly Notes**

- If you need to reinstall the sound/IR panel, make sure the volume control is oriented properly (pins facing inward). Insert the tabs on the end of the panel into the slots in the bottom case.
- When reinstalling the right corner cover, first insert the tab at the back end of the cover into the case, then move the plug-in module latch forward and snap the cover over the latch and into place.

### **Caution**

Be careful not to pinch the speaker wires when reinstalling the nearby retaining screws.

# **Removing the Motherboard or Bottom Case**

(HP Authorized Service Providers Only)

## **Required Equipment**

- Small Phillips screwdriver.
- Small flat-blade screwdriver.

### **Removal Procedure**

## **Note: When Replacing the Motherboard**

If possible, record the computer's Service ID before you replace the motherboard. (You will then store the Service ID in the EEPROM on the new motherboard PCA.) Do this using the Service Utility disk—see page 2-26.

- 1. Unplug the ac adapter, if present, and remove the battery. Remove the secondary battery if one is installed.
- 2. Remove these additional assemblies:
	- Plug-in module (page 2-5).
	- Hard disk drive (page 2-7).
	- Power button panel (page 2-11).
	- Keyboard (page 2-15).
	- Heatsink (page 2-17).
	- Display assembly (page 2-13).
	- Top case (page 2-20).
- 3. From the bottom of the computer, remove the three screws from the bottom case.
- 4. From the top of the computer, remove the six screws that attach the motherboard to the bottom case.
- 5. Bend the casing that surrounds the audio connectors outward slightly to release the connectors.
- 6. Lift the motherboard off of the bottom case.

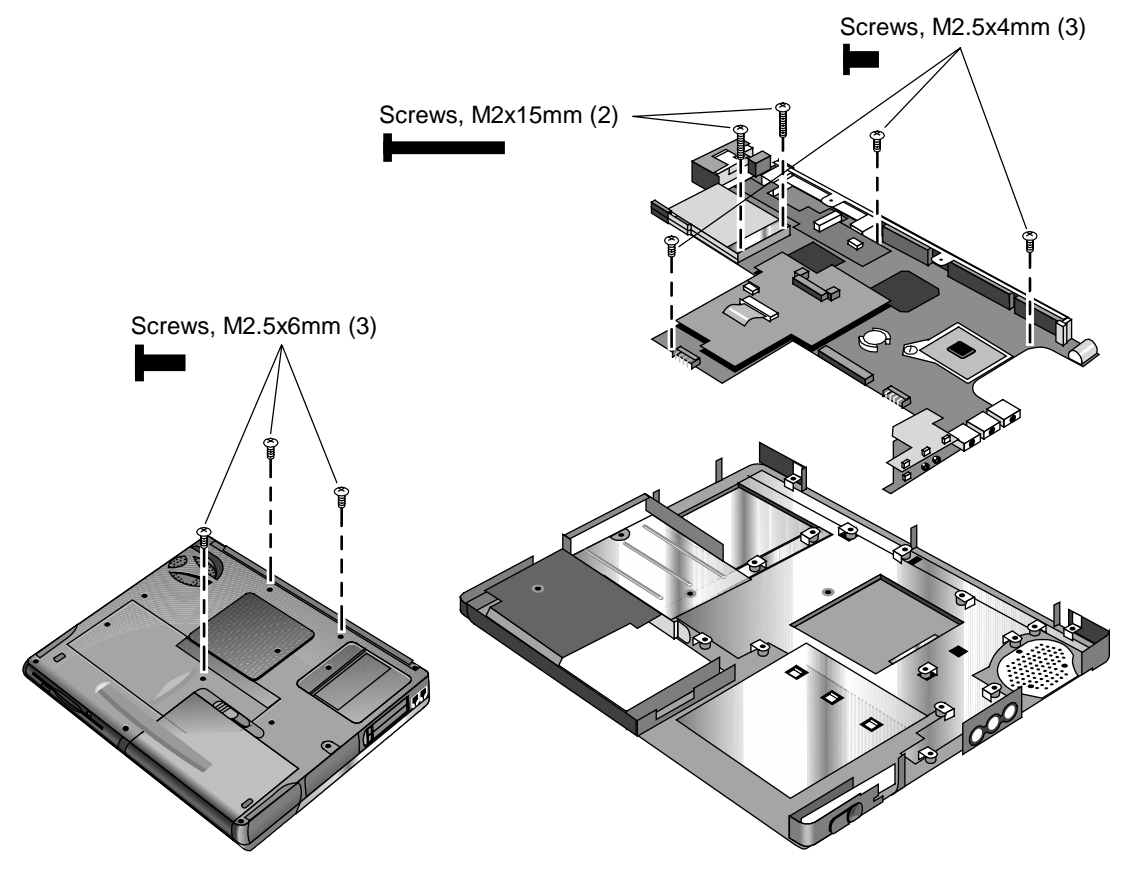

**Figure 2-16. Removing the Motherboard**

#### **Reassembly Notes**

- Insert the audio connectors through their openings in the bottom case, then lower the motherboard into place.
- When reinstalling the sound/IR panel, make sure the volume control is oriented properly (pins facing inward). Insert the tabs on the end of the panel into the slots in the bottom case.
- When installing the vent panel, insert the pin on the back end of the panel under the bracket on the bottom case.

• If you need to install or replace the docking or PCMCIA doors, see the figures below.

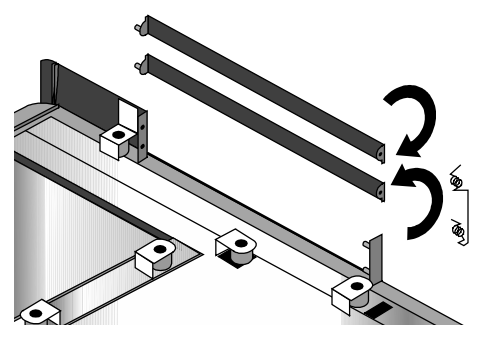

**Figure 2-17. Installing Docking Doors**

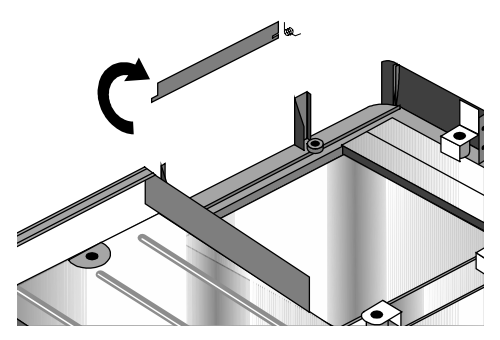

**Figure 2-18. Installing the Lower PCMCIA Door**

# **Replacing the Motherboard**

#### **Installation Procedure**

#### **Caution**

Replace the motherboard only with one that is compatible with the OmniBook model and CPU module—see the table on page 2-18.

- 1. If present, remove the mini-PCI card and mini-PCI panel.
- 2. Remove the screw from the display interface PCA, and carefully lift the PCA off of the connector underneath.
- 3. Carefully lift the power supply PCA off of the connector underneath.
- 4. Remove the screw from the volume PCA, and carefully lift the PCA off of the connector underneath.
- 5. Turn the lock screw one-half turn counterclockwise to release the CPU module, and remove the CPU module from the motherboard.
- 6. Install the above components from the old motherboard on the new motherboard.

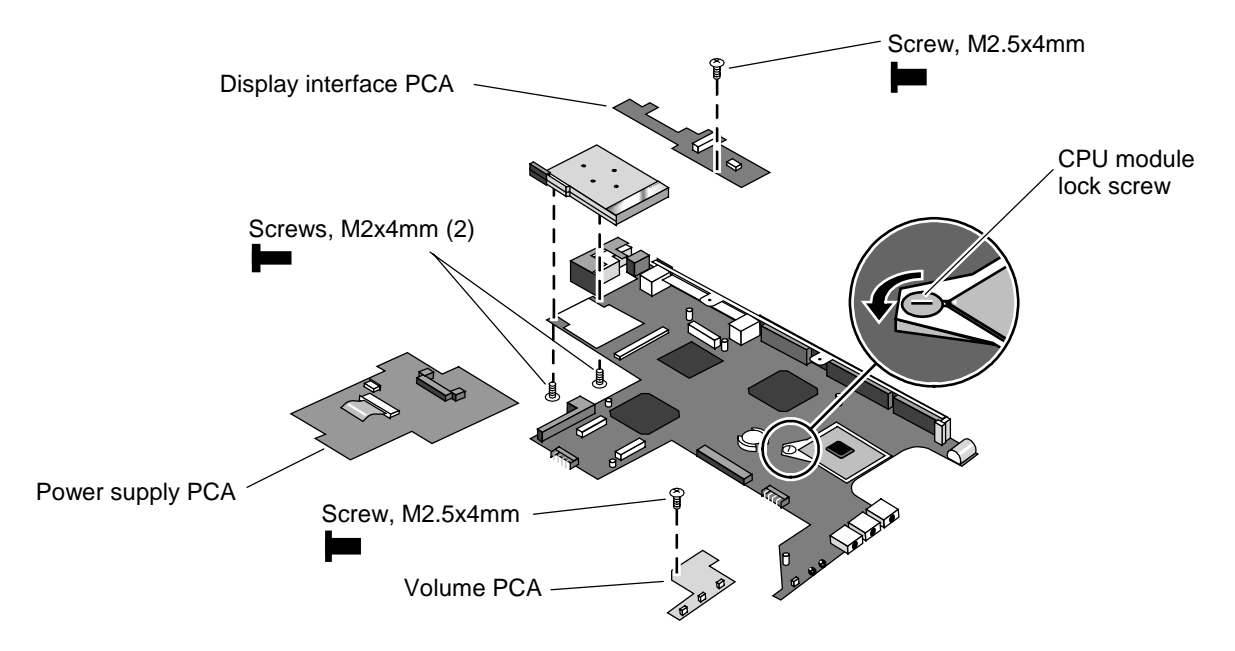

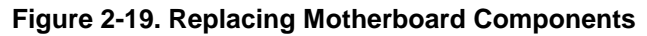

- 7. Make sure the SpeedStep power level DIP switches on the motherboard are set correctly for the CPU. See the note on page 2-19.
- 8. Follow the "Reassembly Notes" on page 2-23.
- 9. Store the service ID, serial number, keyboard layout, and display information electronically in the new motherboard, and reprogram the EEPROM on the new motherboard with the proper settings for the display—see page 2-26. If the EEPROM is not programmed correctly, the display will not turn on.

#### **Storing Unit Information Electronically**

When replacing a motherboard PCA, you will need to download the OmniBook 6000 service package from the Partnership Web site (see page vi). This package contains the following:

- Image for creating a bootable Display Update floppy disk.
- Image for creating a bootable Service Utilities floppy disk.
- Readme file that explains how to create and use the above floppy disks.

Use the Display Update floppy disk and Service Utilities floppy disk as described in the Readme file to update the following data in the EEPROM on the motherboard:

- LCD operating information.
- Computer's serial number.
- UUID (unique network ID).
- Service ID.

# **Replacing the Bottom Case**

#### **Installation Procedure**

- 1. Install a new Microsoft Product ID label.
- 2. Transfer the old serial number label and install a new overlay, or create a new serial number label using the steps below.
- 3. Follow the "Reassembly Notes" on page 2-23.

#### **Installing a New Serial Number Label**

Download the latest version of the serial number label template (Microsoft Word format) from the Partnership Web site (see page vi) under Support/Service in Technical Support Information. Store it with other Word templates on a PC connected to a laser printer. The latest version includes fields for warranty period and manufacturing location.

- 1. Open a new document based on the serial label template.
- 2. Enter the information from the old serial label, and print the new label on plain white paper. The new label does not have barcodes.
- 3. Carefully cut out the new serial label just inside the border and place it into the inner recess in the bottom case. The bottom of the label goes toward the front of the case.
- 4. While holding the paper label in place, attach a serial label overlay into the outer recess. It covers and protects the serial label.

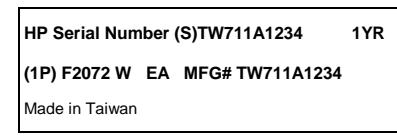

**Figure 2-20. Example of Serial Number Label**

# **Repairing the BIOS IC**

(HP Authorized Service Providers Only)

The BIOS IC of the OmniBook 6000 is not replaceable:

- If the BIOS IC is defective, you must replace the power supply PCA.
- However, if the BIOS IC might only be corrupted, you can attempt to repair it using a Crisis Recovery floppy—see the information below.

### **Note: Reprogramming the BIOS IC**

A new BIOS IC contains only enough basic programming to boot the OmniBook. After installing a new power supply PCA, you must reprogram the BIOS IC, preferably with the latest BIOS. You can download the latest BIOS from the HP Notebook Web site (see page vi)—follow the directions provided.

If you do not have a BIOS Crisis Recovery floppy, download the package from the Partnership Web site (see page vi) under Product Support Information in the Service and Support Library. Follow the instructions for creating the floppy.

## **Caution**

Make sure you are using the correct BIOS Crisis Recovery floppy for the OmniBook model you are repairing. The program does not verify the OmniBook model, so you could install the wrong BIOS image.

- 1. Insert the BIOS Crisis Recovery floppy in the floppy drive.
- 2. If the computer does not boot from the BIOS Crisis Recovery floppy, try plugging the boot-block jumper into the OmniBook parallel port, then go to the next step. See the wiring diagram below.

(In many situations you can skip this step—especially if the computer previously displayed a BIOS checksum error.)

3. Turn on the computer and allow it to boot from the floppy disk.

If the computer does not turn on at all, do the following steps to boot from the floppy disk:

- Unplug the ac adapter.
- Press and hold Fn+B.
- Plug in the ac adapter.
- Release Fn+B.
- 4. Wait while the BIOS is reprogrammed—the display is blank for a minute or more while this happens.

If you plugged in a boot block jumper, unplug it before the computer automatically reboots.

5. After the BIOS is repaired and reprogrammed, check the BIOS version to see whether it is the latest version. If necessary, reprogram the BIOS IC—see the note at the beginning of this topic.

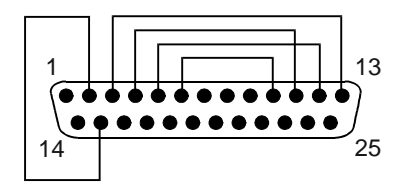

 **Figure 2-21. Boot-Block Jumper**

# **Removing Other Components**

(HP Authorized Service Providers Only)

## **Required Equipment**

- Small Phillips screwdriver.
- Small flat-blade screwdriver.

### **Removal Procedure**

- 1. Unplug the ac adapter, if present, and remove the battery. Remove the secondary battery if one is installed.
- 2. Remove the assemblies and follow the additional steps given in the table below.

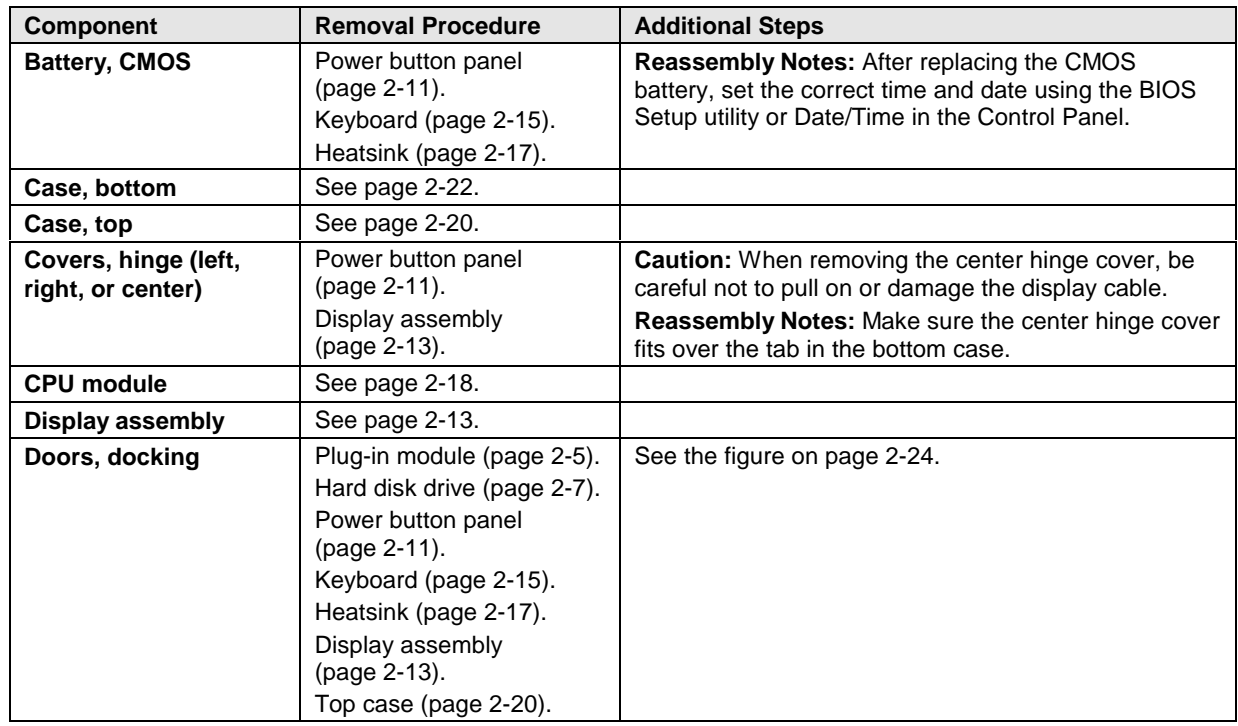

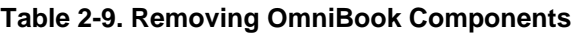

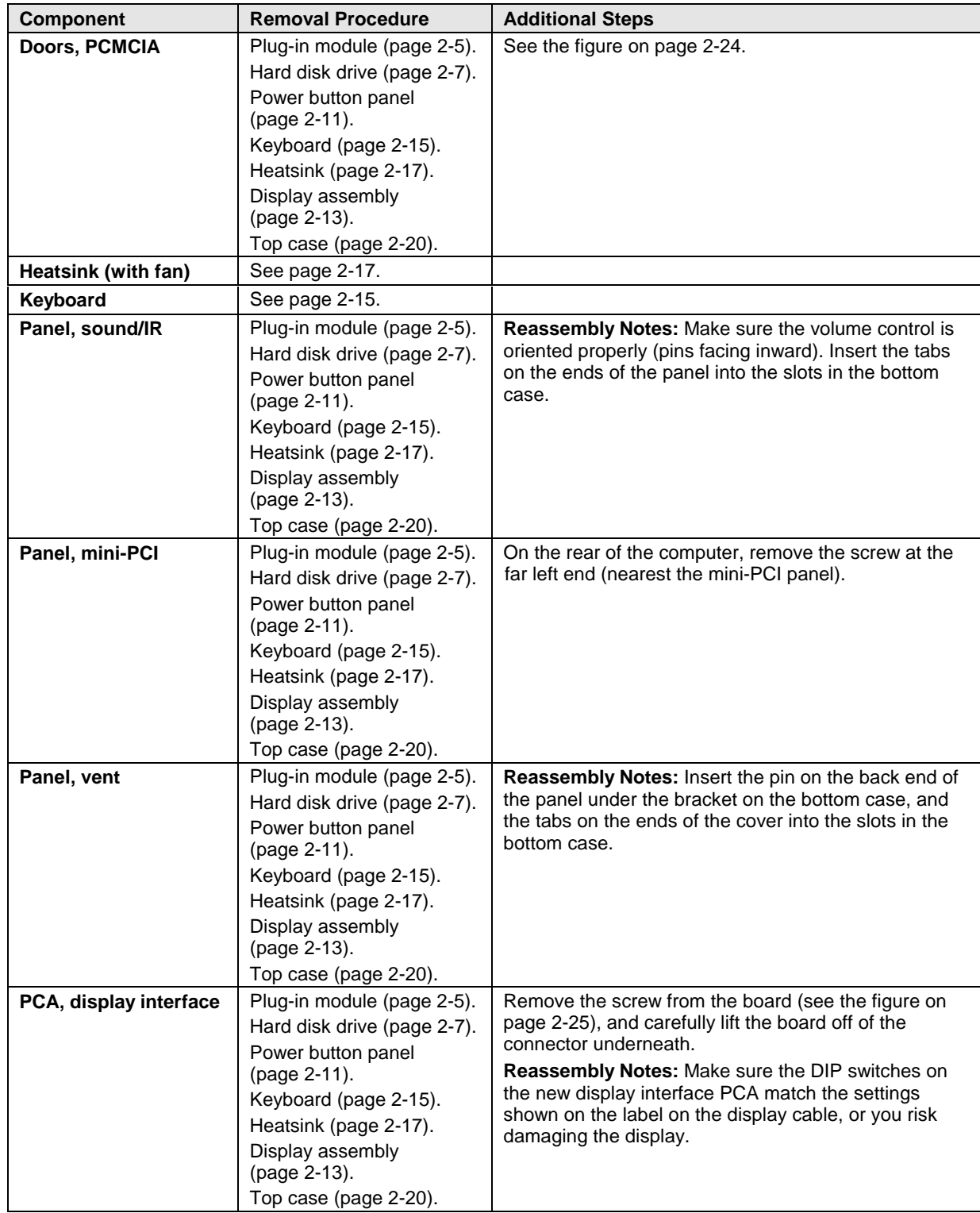

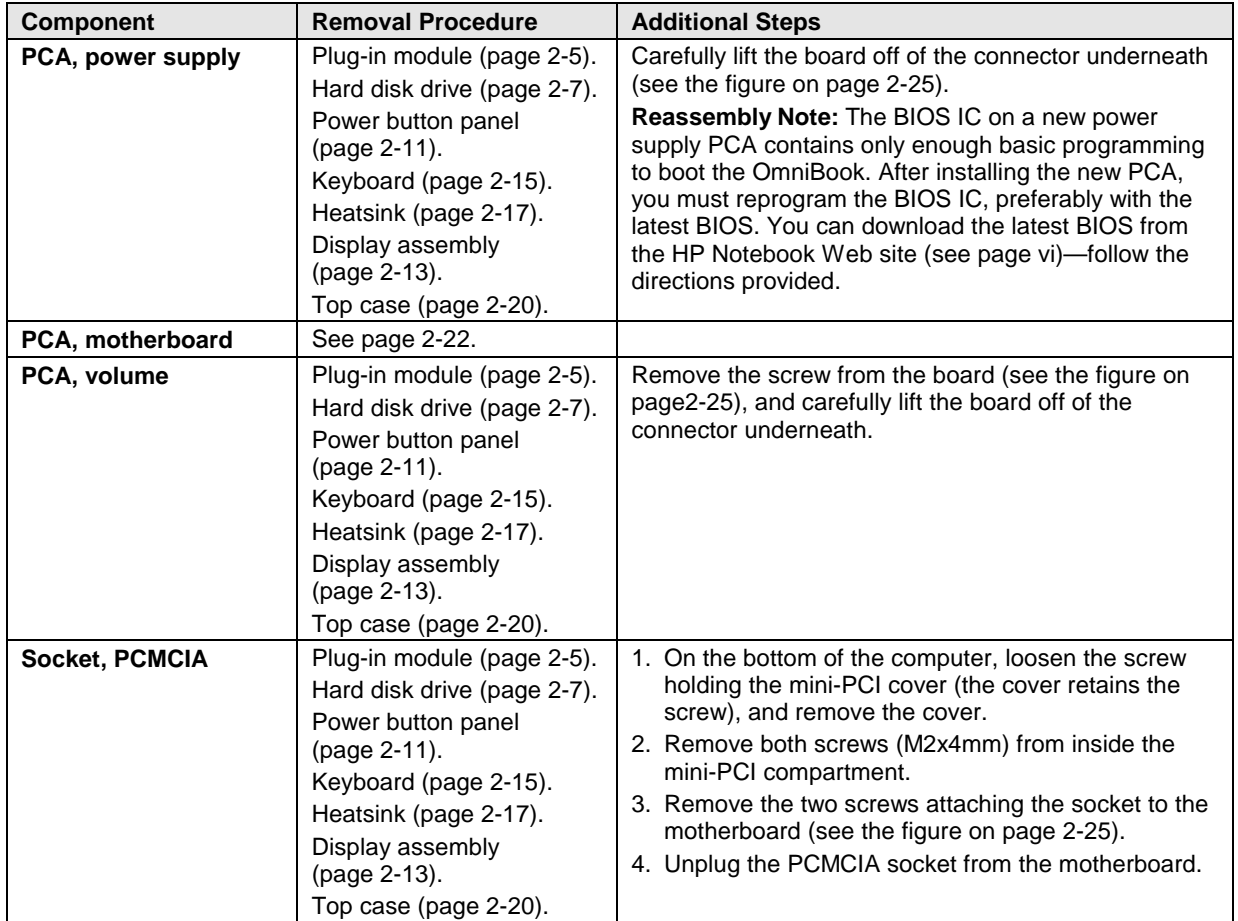

# **Troubleshooting and Diagnostics**

This chapter includes troubleshooting and diagnostic information for testing the functionality of the OmniBook and identifying faulty modules:

- Troubleshooting information
	- $\Box$  Troubleshooting the problem (page 3-3).
	- Verifying the repair (page 3-3).
	- □ Suggestions for troubleshooting (page 3-4).
- Diagnostic tools
	- OmniBook DiagTools diagnostic program (page 3-14).
	- □ Power-on self-test (page 3-21).
	- □ Sycard PCCtest 450 PC Card (page 3-24).
	- Desktop Management Interface (page 3-25).
	- $\Box$  BIOS Setup utility (page 3-27).

# **Troubleshooting**

The suggestions in this section can help isolate and repair the cause of a problem. To ensure quality repair, HP recommends that you follow the basic troubleshooting steps shown in the illustration below.

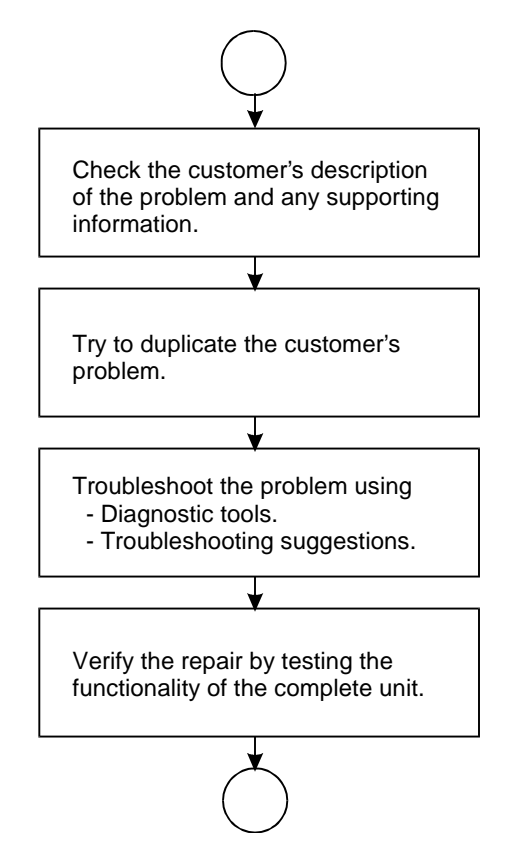

**Figure 3-1. Basic Troubleshooting Steps**

# **Troubleshooting the Problem**

Record pertinent information about the unit:

- Model and serial number.
- Operating system and version.
- BIOS version.
- Accessories and peripherals used.

Analyze the problem:

- **Observe Symptoms.** Using the customer's information, try to duplicate the problem. Determine how the problem differs from proper behavior. Also, take note of the functions that *do* work properly.
- **Separate Problems.** If there is more than one symptom, separate them into distinct problems.
- **Consider Causes.** Keep in mind possible causes for each problem. Use the diagnostic tools and troubleshooting suggestions to help find possible causes.
	- $\Box$  The DiagTools diagnostic program tests most components of the OmniBook's components using automatic and interactive tests, and will be your primary troubleshooting tool. Other tools include the power-on self-test, DMI/TopTools (if installed), the BIOS Setup utility, and the Sycard PCCtest. The table on page 3-4 shows how you can use these tools to isolate the cause of the computer's problem.
	- $\Box$  The troubleshooting suggestions on page 3-5 include general suggestions for repairing units with specific failure symptoms.

Swapping modules that may be defective with others known to be good is generally an ideal way to find the module responsible for the problem. A failure symptom is rarely caused by more than one module, so you will not usually need to replace more than one module to correct a particular failure.

After you replace a module, the computer will normally be in a confused state and lock up when you apply power. If this happens, press the system-off switch: this resets the computer and starts it in a known state.

# **Verifying the Repair**

Before returning the repaired unit to the customer, verify the repair by running the following tests:

• **DiagTools Basic Diagnostic Test.** Run the basic test of the DiagTools diagnostic program (page 3-14).

–and–

• **Function Tests.** Run tests that check the repaired function, such as in the DiagTools diagnostic program (page 3-14).

–and–

• **Failed Tests.** Run any other tests that failed during troubleshooting.

# **Suggestions for Troubleshooting**

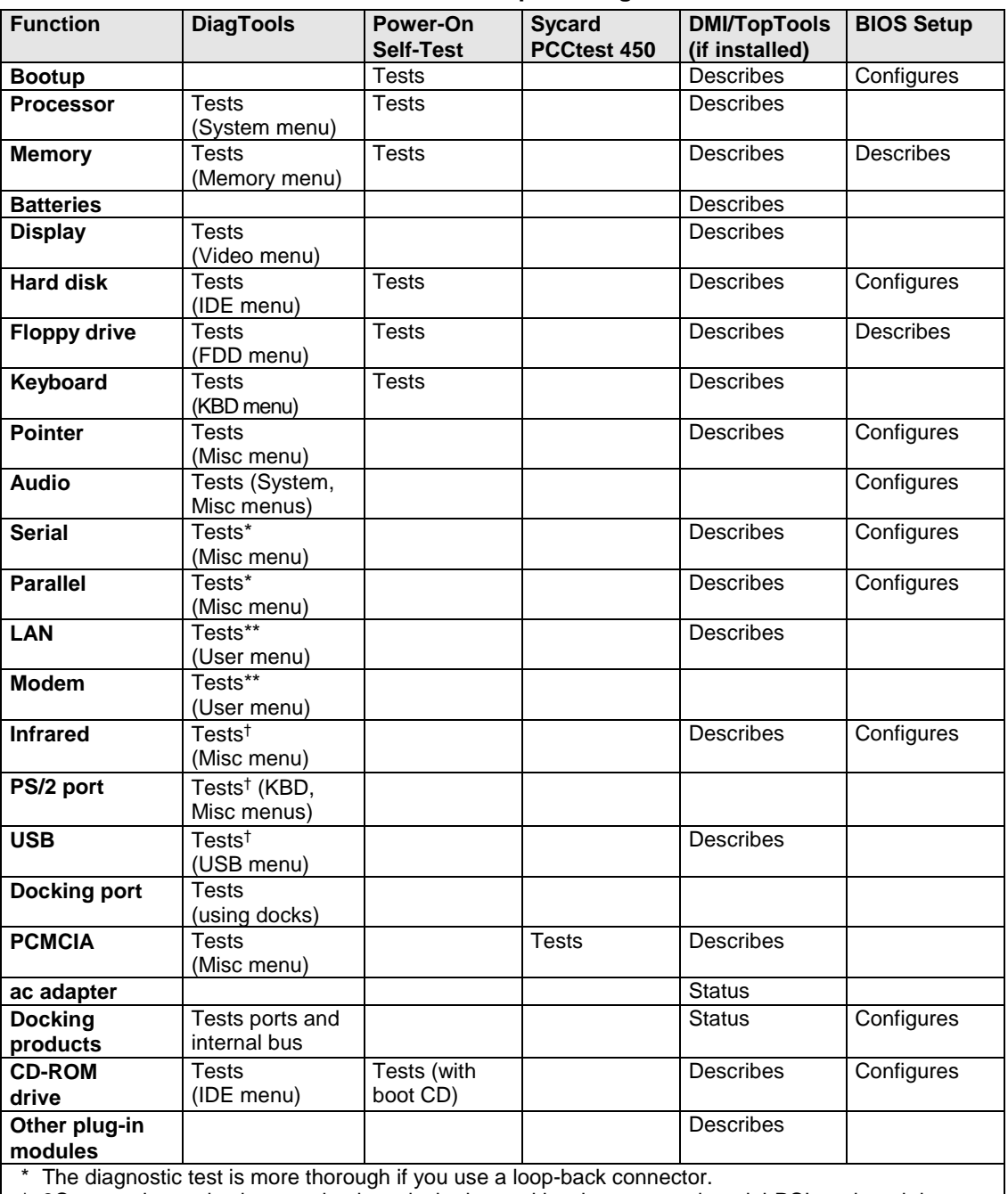

#### **Table 3-1. Scope of Diagnostic Tools**

\* 3Com modem only; the test checks only the internal hardware up to the mini-PCI card, and does not check the mini-PCI panel or any external cabling.

† Use an appropriate external device to exercise the port. See the help text for the tests in the menu.

If you cannot isolate the cause of a problem using the above diagnostic tools, use the suggestions in the following table to help find the problem.

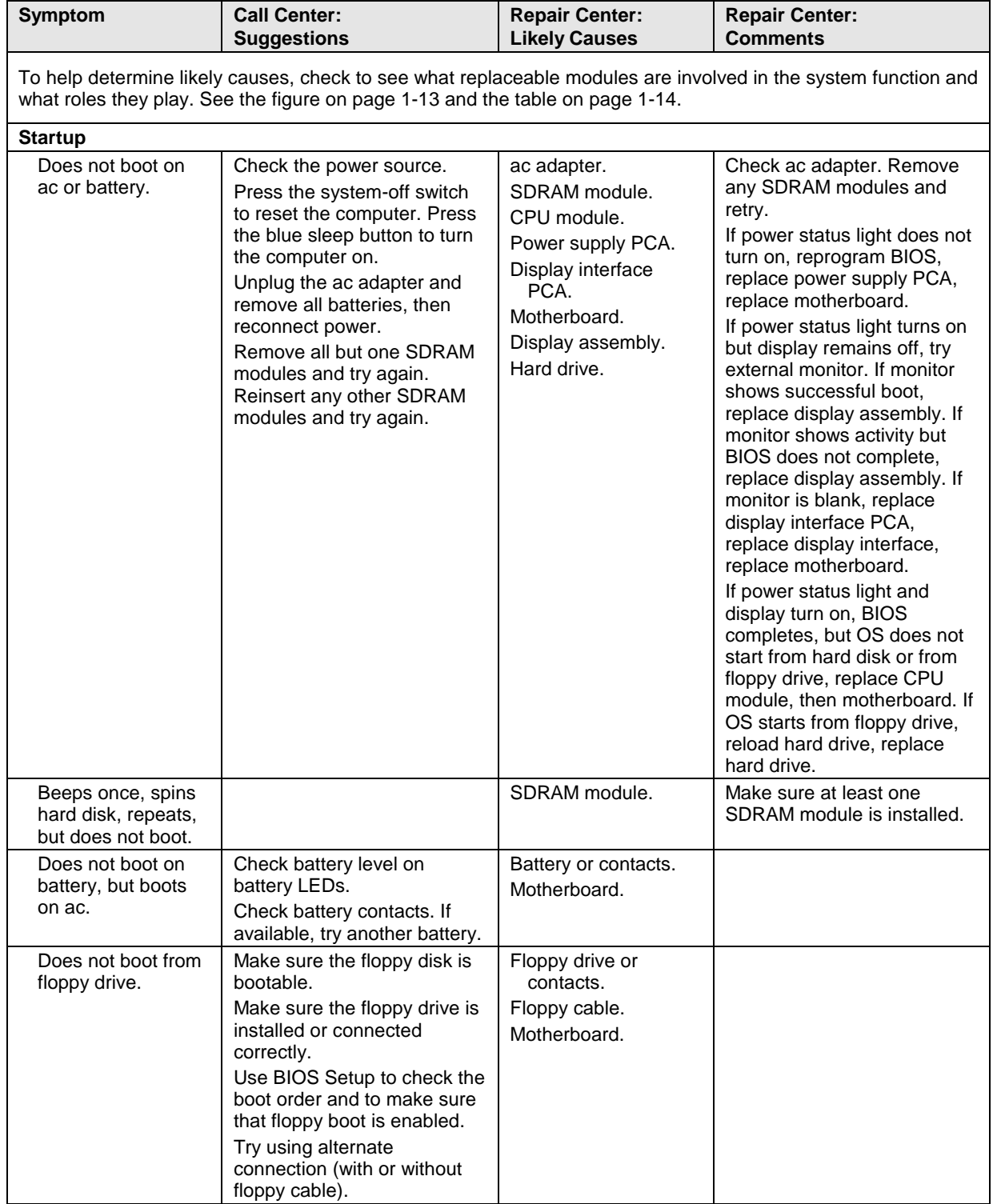

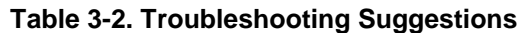

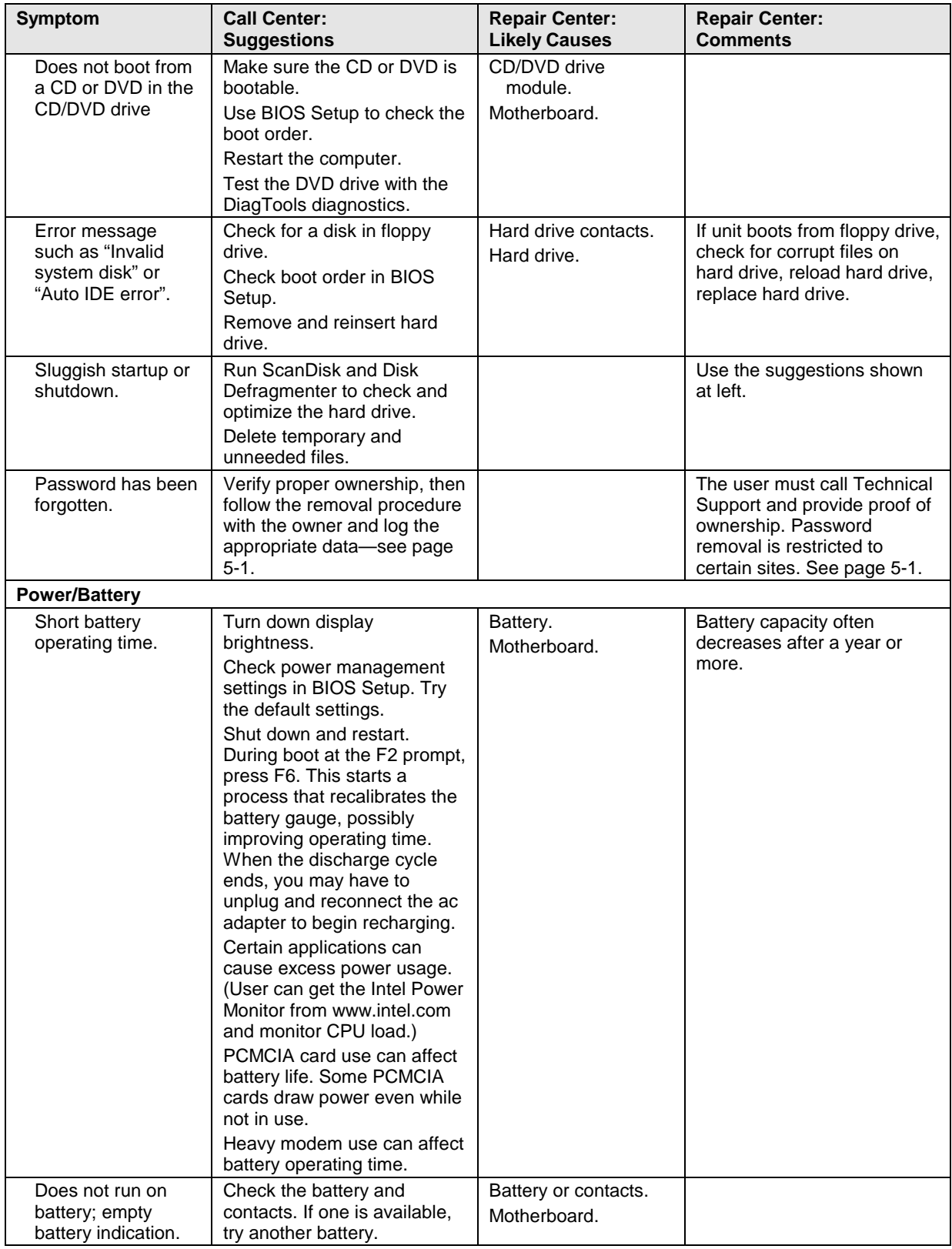

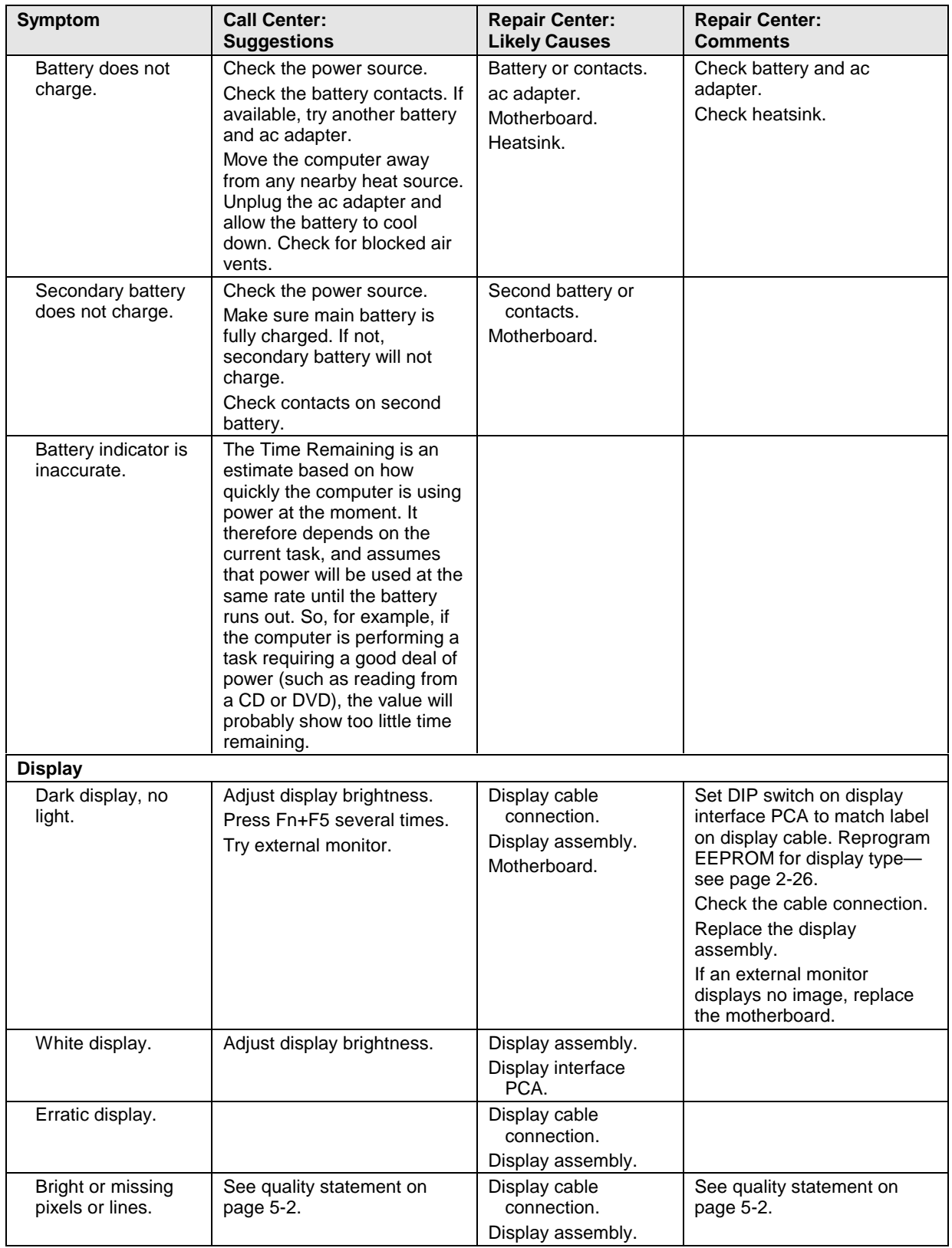

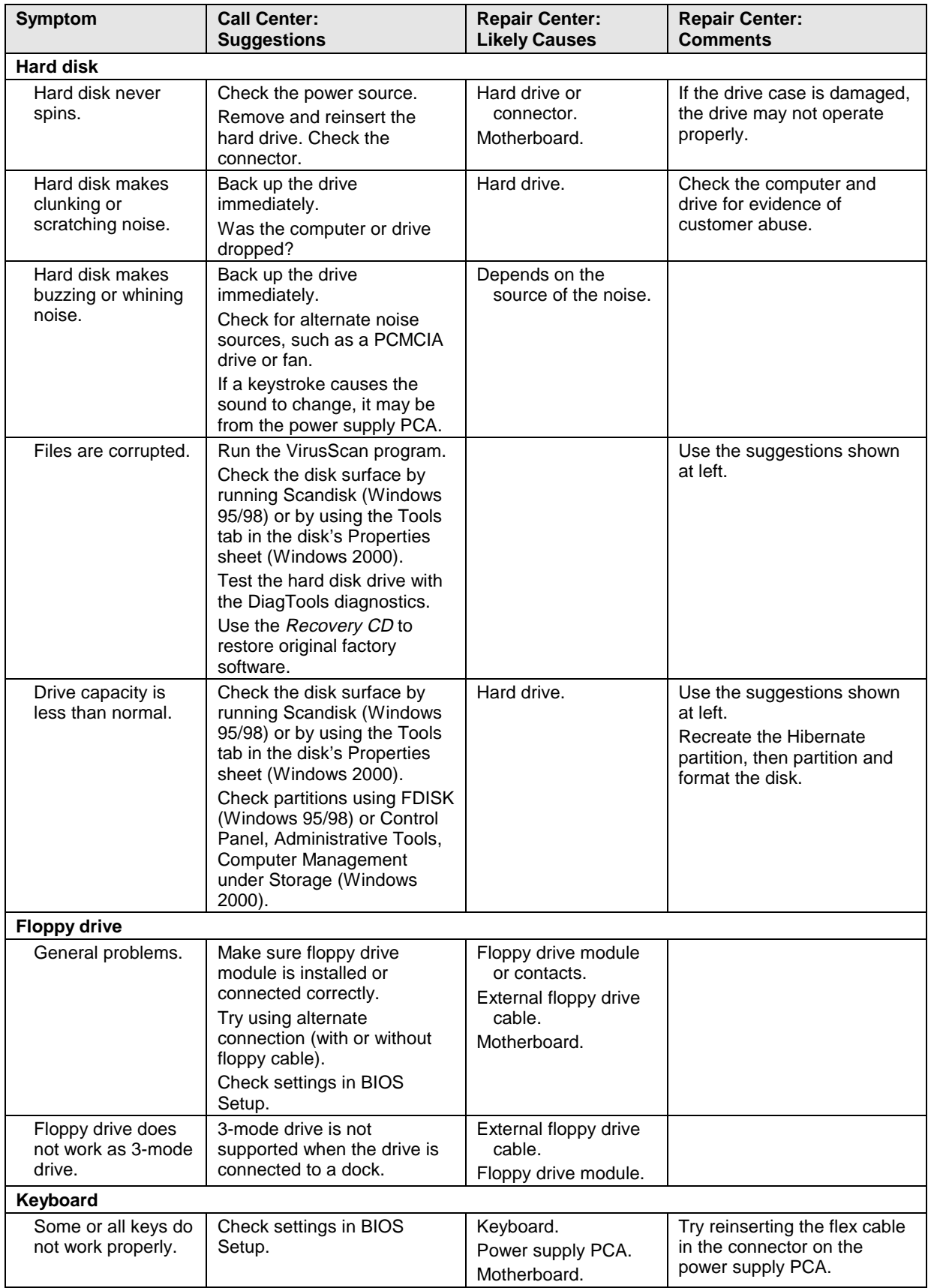

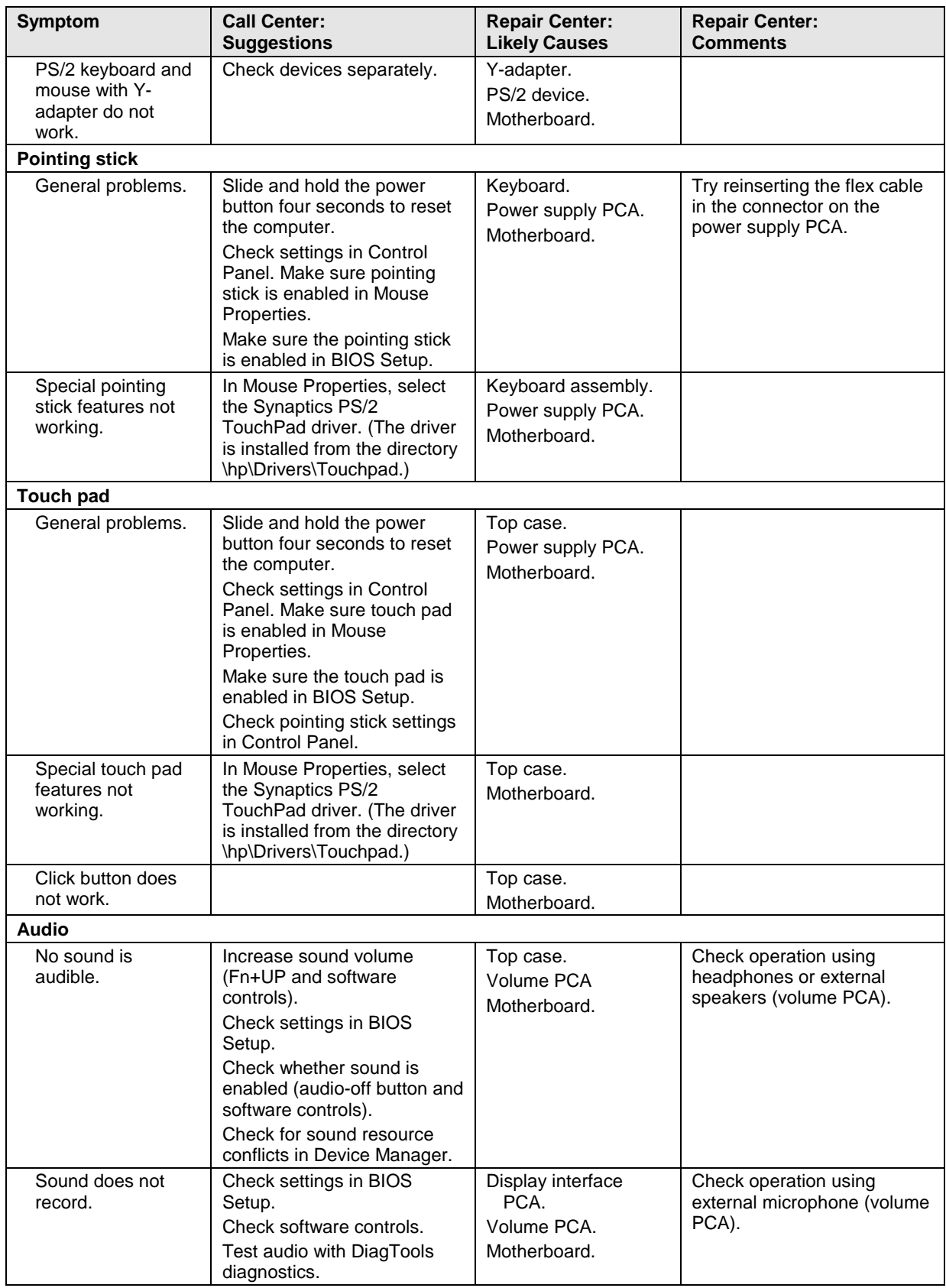

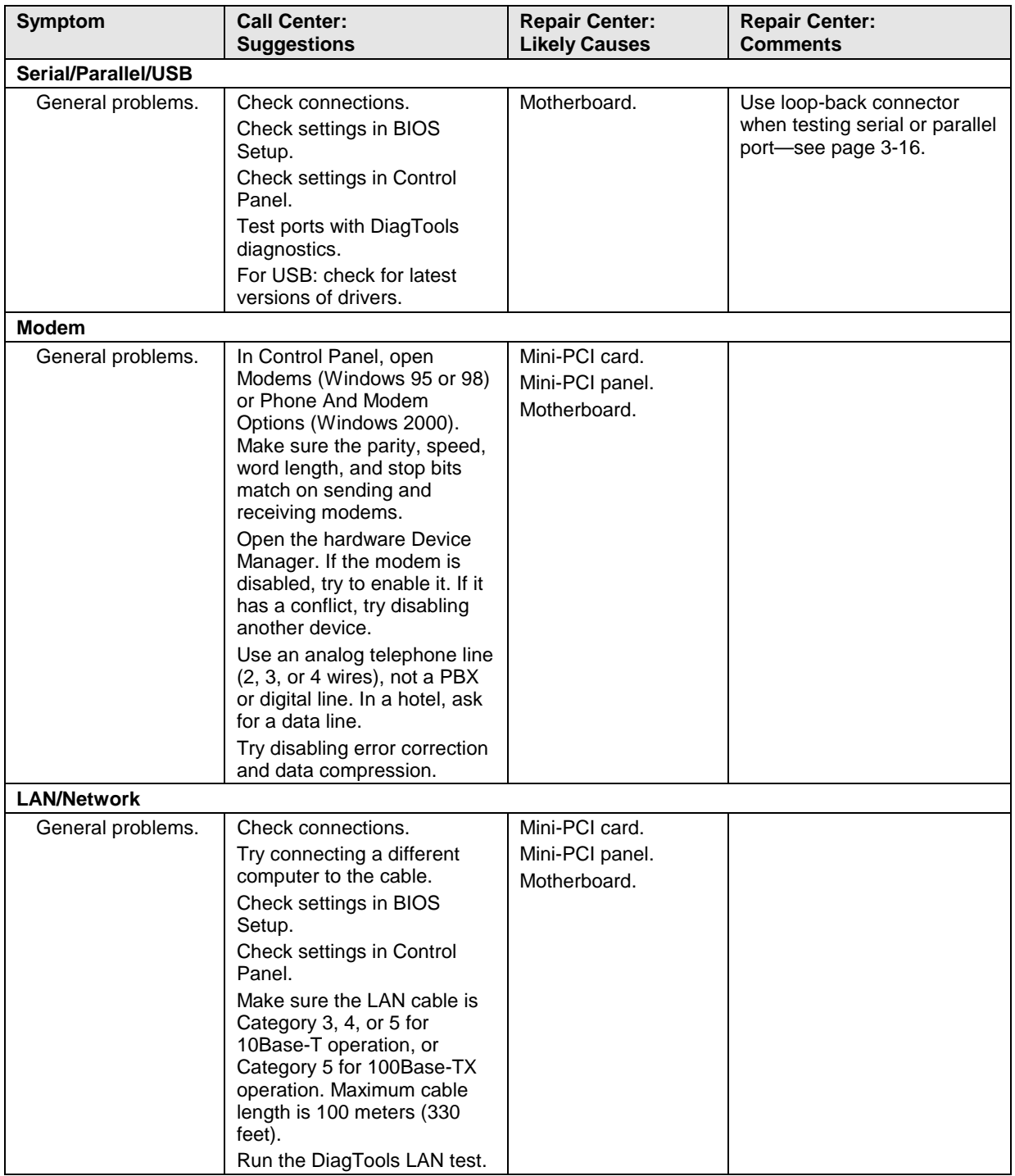

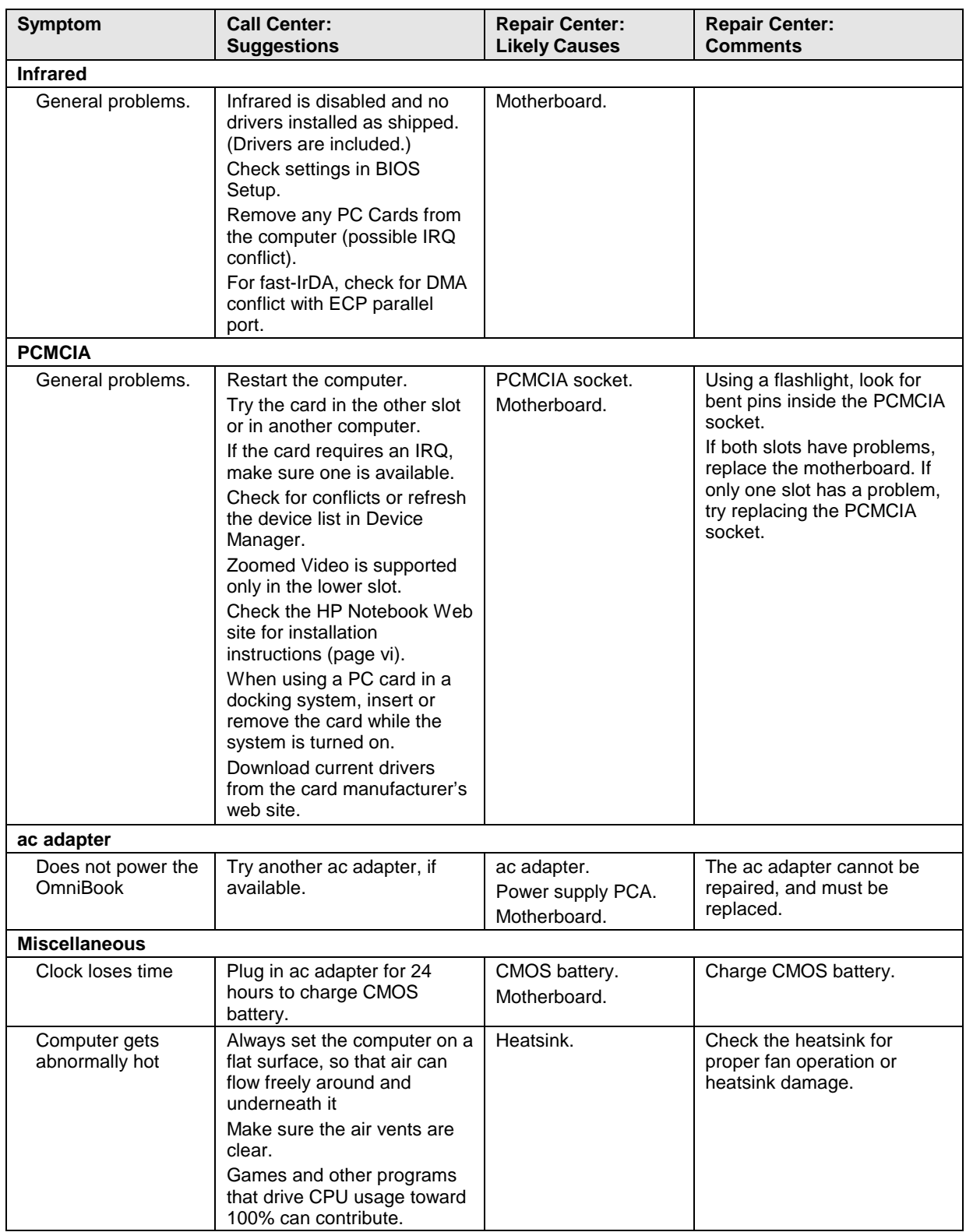

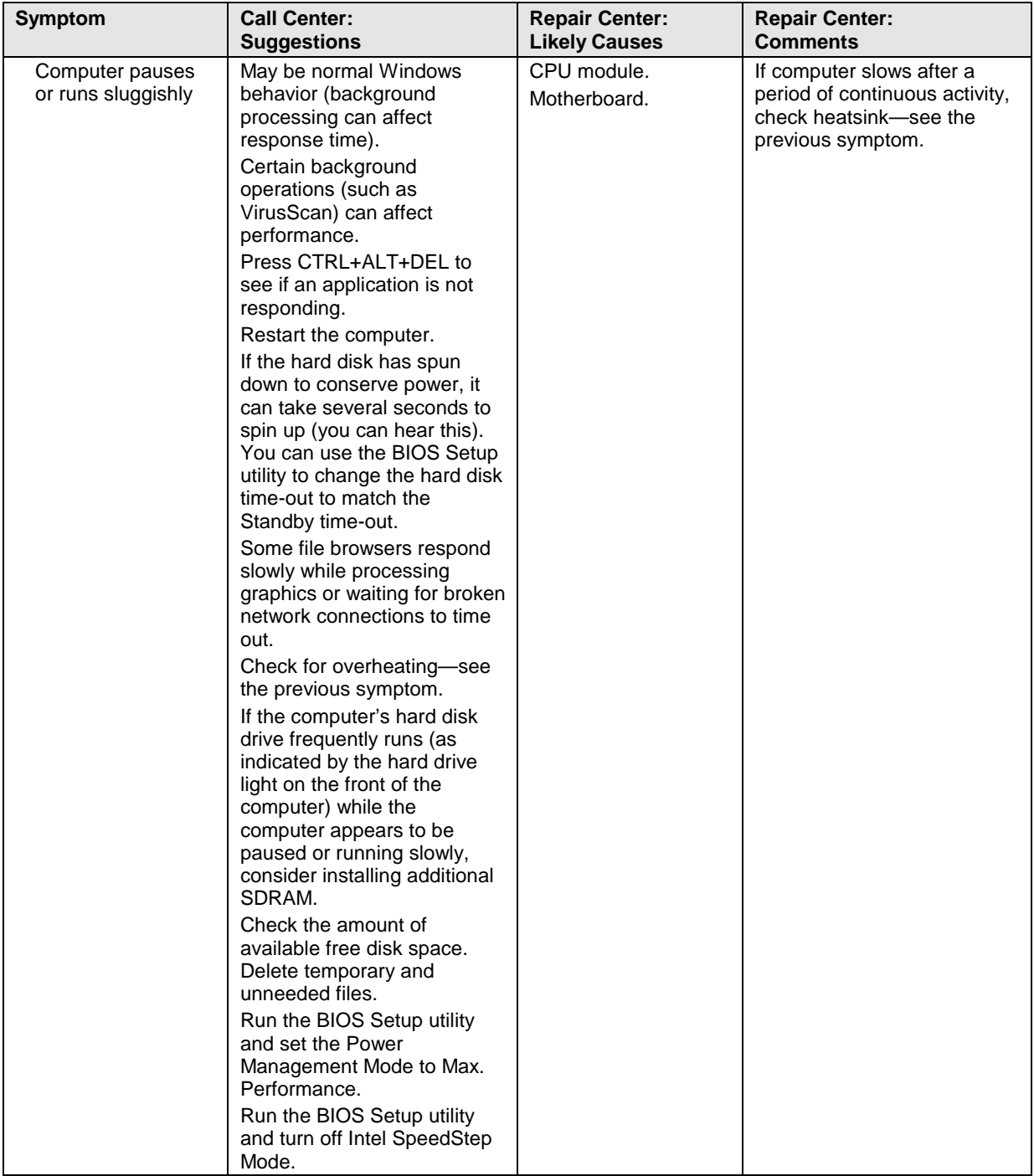

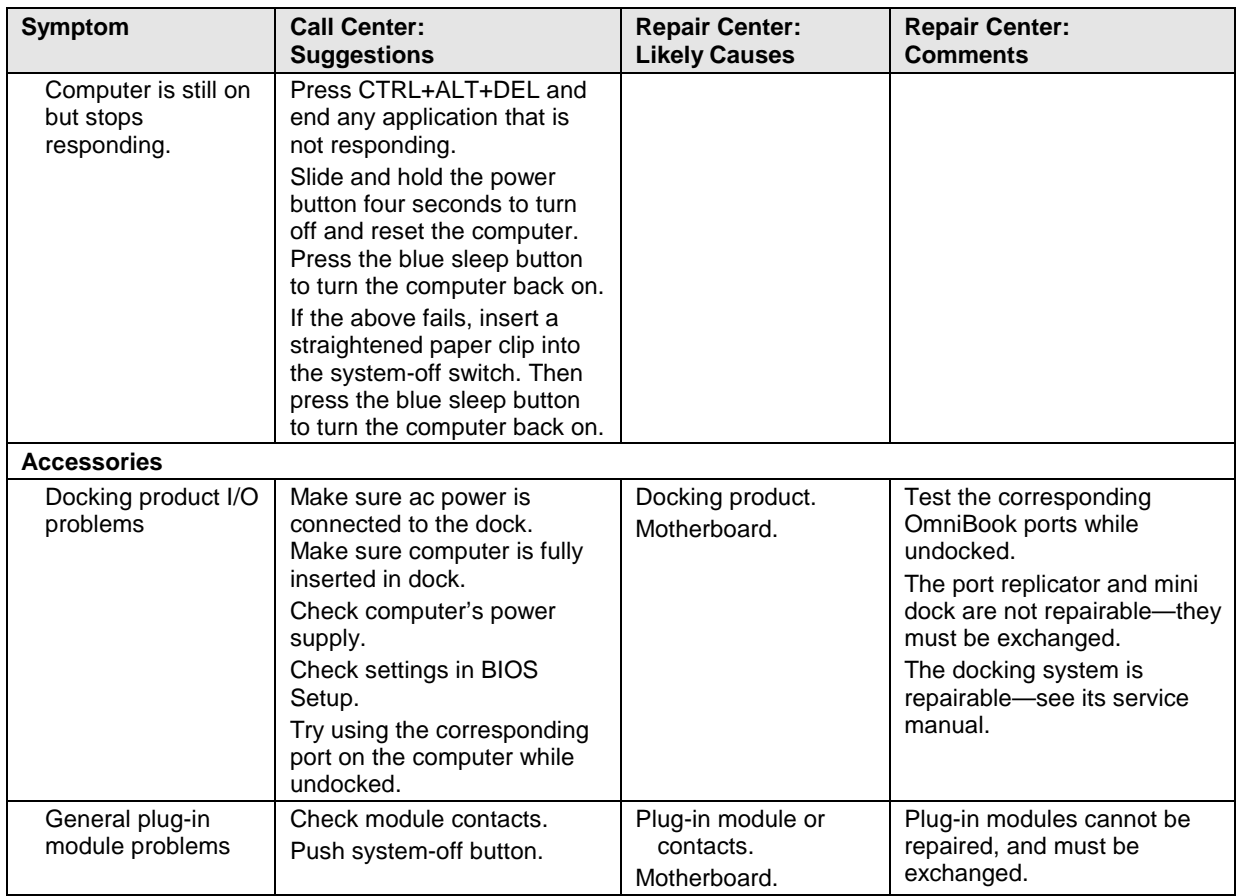

# **Diagnostic Tools**

This section describes the following diagnostic tools you can use for troubleshooting and repairing the OmniBook:

- OmniBook DiagTools program (below).
- Power-on self-test (page 3-21).
- Sycard PCCtest 450 PC Card (page 3-24).
- Desktop Management Interface (page 3-25).
- BIOS Setup utility (page 3-27).

## **OmniBook DiagTools**

The DiagTools hardware diagnostic program provides two levels of testing:

- User-level testing using a basic hardware test.
- Advanced testing using individual hardware tests.

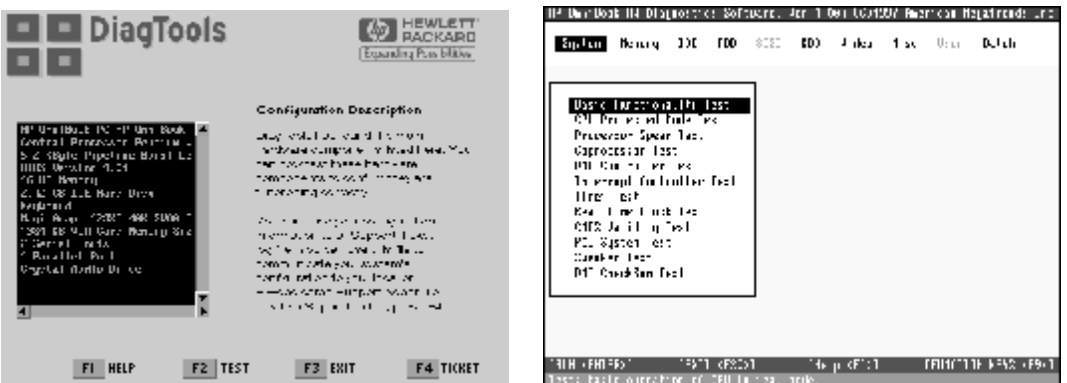

**Figure 3-2. OmniBook Diagnostic Screens — Basic and Advanced**

The tests are designed to run after the system reboots, so that the computer will be in a predictable state during the tests. The tests are non-destructive, and are intended to preserve the state of the computer. The OmniBook reboots when you exit the program so drivers can be loaded.

#### **Updating DiagTools**

You can download the latest version of DiagTools from the HP Notebook Web site (see page vi), then follow the included instructions.

#### **Running DiagTools**

- 1. Restart the OmniBook.
- 2. When the HP logo appears, press F10 to start the diagnostic test.
- 3. Go through the first several screens.
- 4. When the hardware detection finishes, check the list of detected hardware. The following information and devices should be listed if applicable:

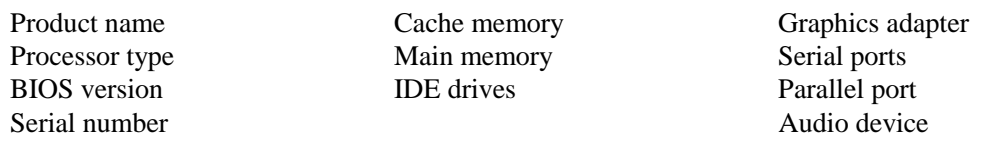

#### **Note**

If a device is not detected or fails its test, it might be configured incorrectly in BIOS Setup (page 3-27). You can confirm this by running BIOS Setup and checking the settings.

5. **Run the basic test.** Press F2 to start the basic hardware test.

If the basic test fails, you can press F6 and start a Wizard that runs a set of advanced tests for the failed component. Then generate a support ticket.

- 6. If you intend to exit without running the advanced tests, press F4 to save system and test information in the Support Ticket log file. Then remove the floppy disk, if present, and press F3 to exit.
- 7. **Run the advanced tests.** Press F2 to open the advanced test screen.
- 8. Select and run the appropriate tests. Tests are not listed if no such hardware is detected. Press the following keys to run tests:

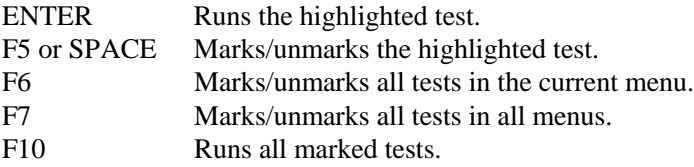

If any test fails, the error is logged (error code and description) and displayed temporarily (error code). If several errors occur, look for patterns that might indicate a common cause. See the table on page 3-17 for repair suggestions. Consider these suggestions in combination with other troubleshooting information.

- 9. When you are finished, press ESC to exit the advanced tests.
- 10. Press F4 to save system and test information in the Support Ticket log file.
- 11. **Exit.** Press F3 to exit and reboot.
- 12. **Optional: Check the log.** The log file contains a hardware summary and a list of all test results and errors. Run C:\Dmi\Hputils\Hpsuppt.exe to retrieve the log file to this directory and open it in Notepad.

Note that the serial and parallel port tests are more thorough if you connect a loop-back connector to the port before running the test for that port. See the wiring diagrams below.

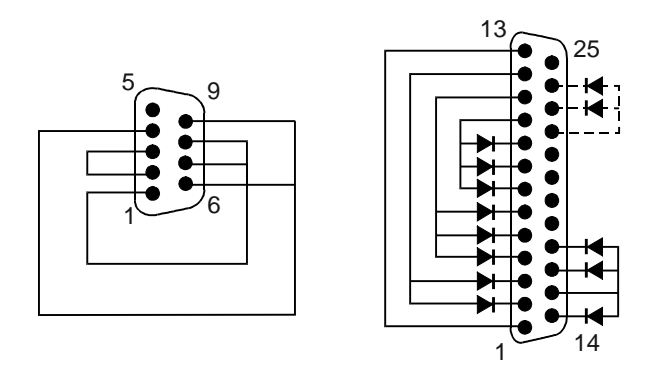

**Figure 3-3. Serial and Parallel Loopback Connectors**

#### **Interpreting the Results**

• The following table lists test groups, error codes, and suggestions for follow-up actions. Consider these suggestions in combination with other troubleshooting information.

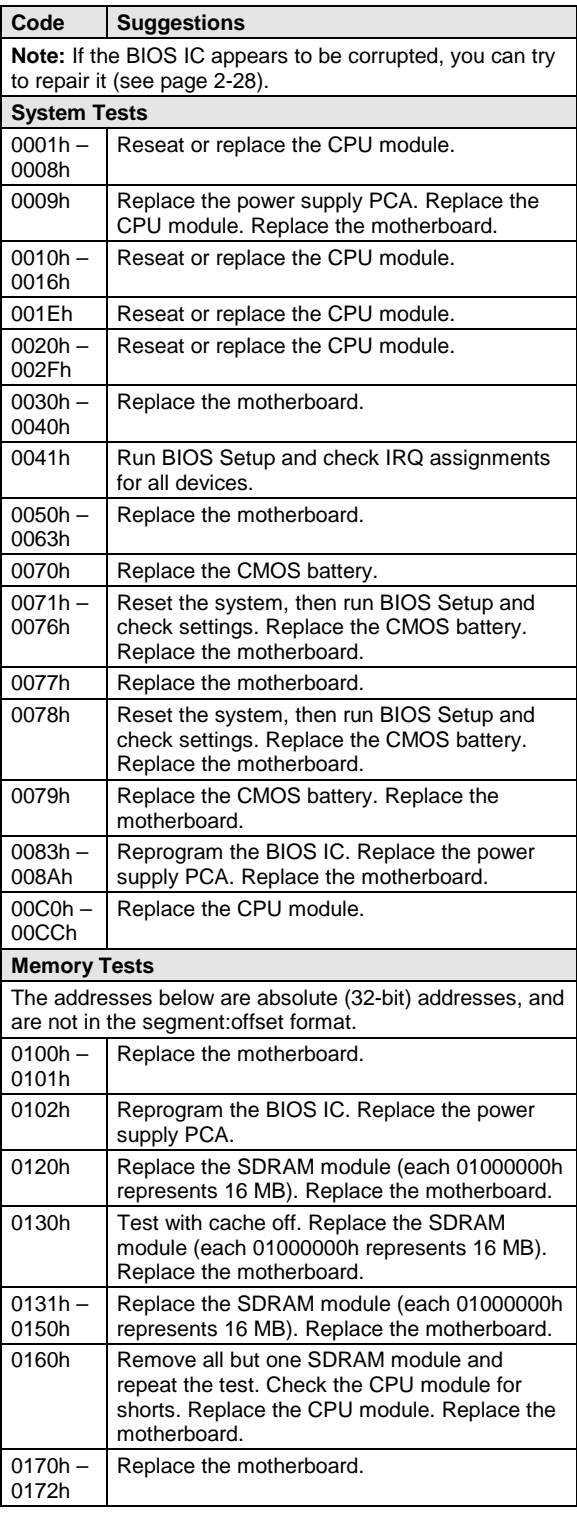

#### **Table 3-3. OmniBook Diagnostic Error Codes**

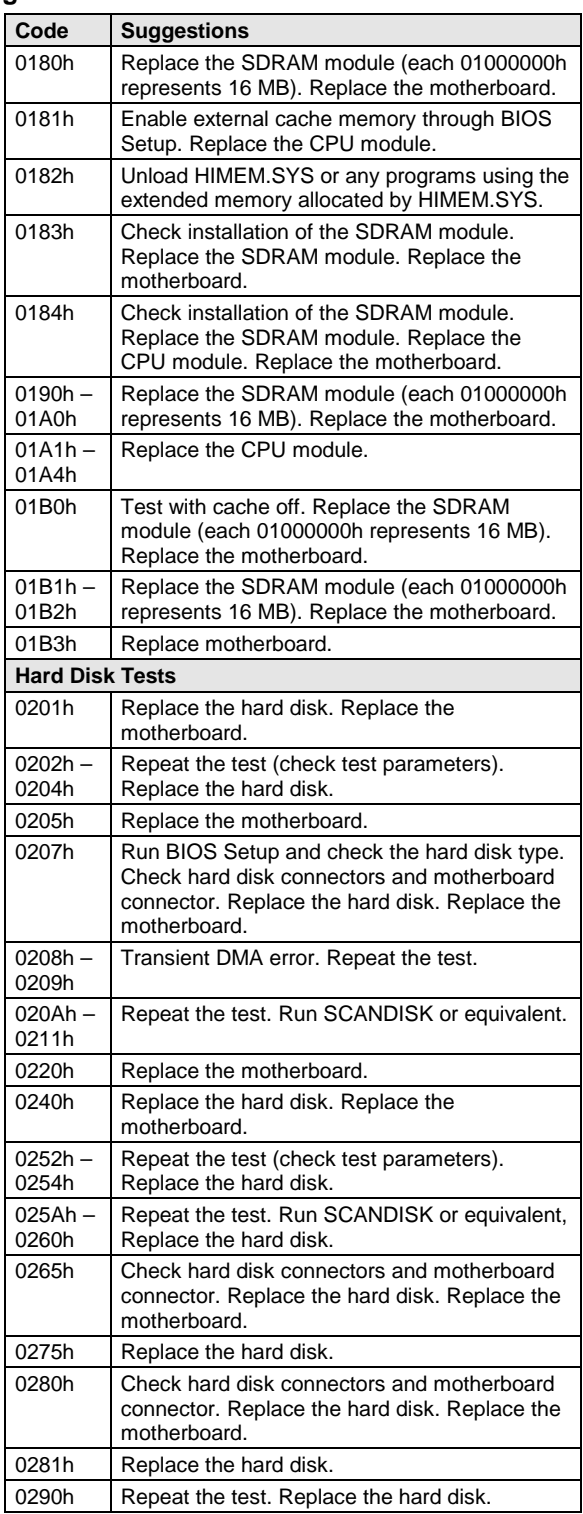

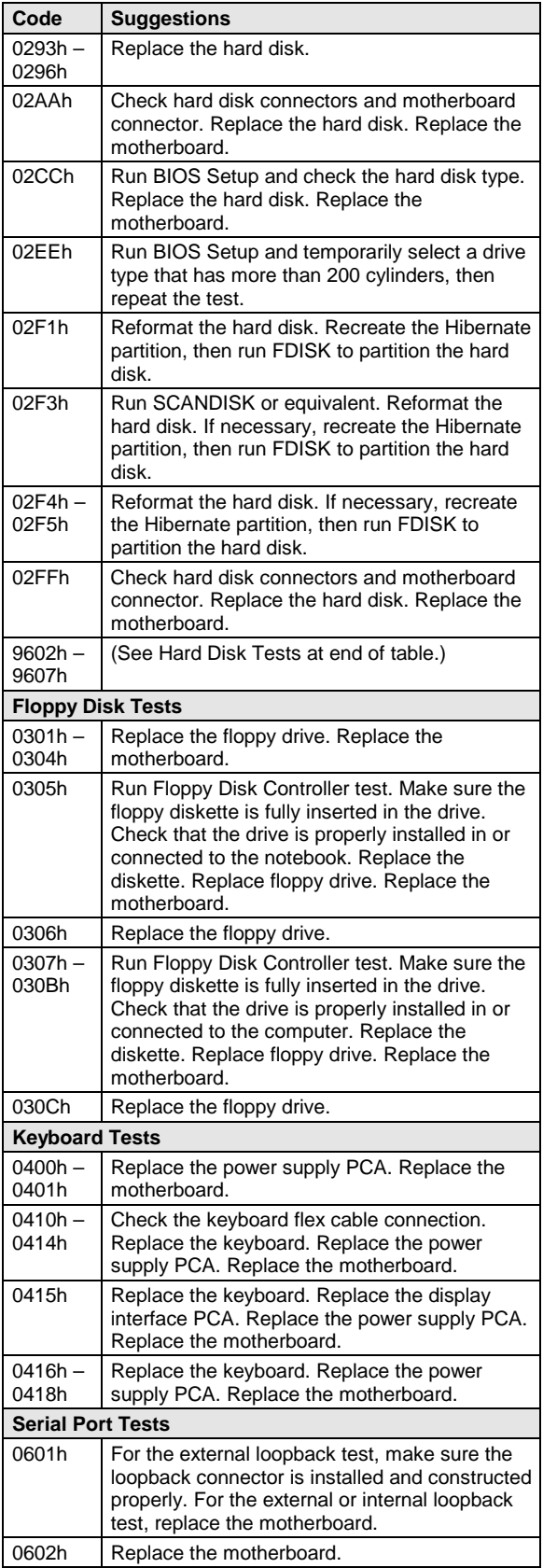

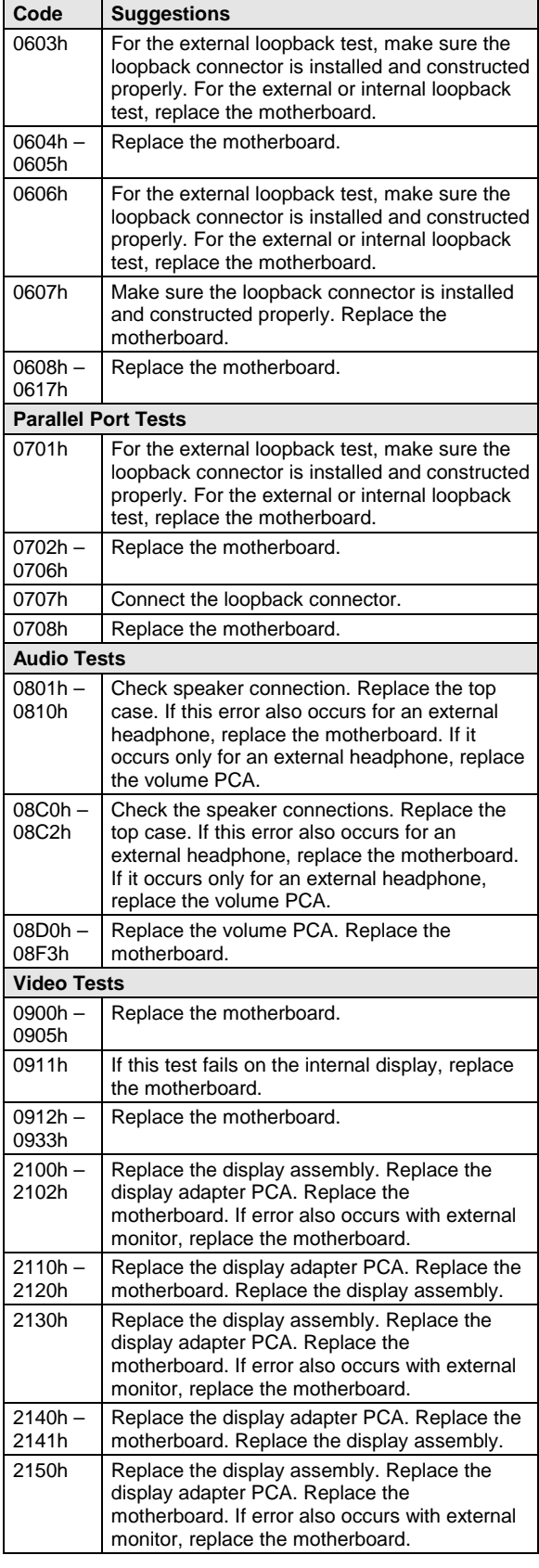

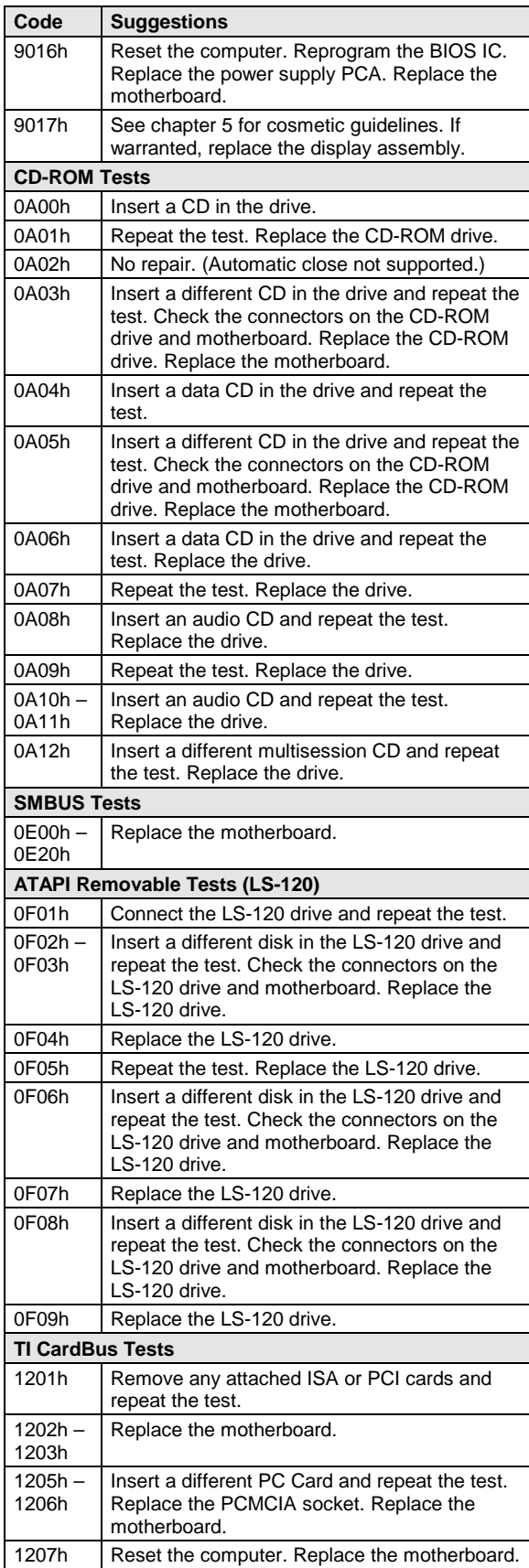

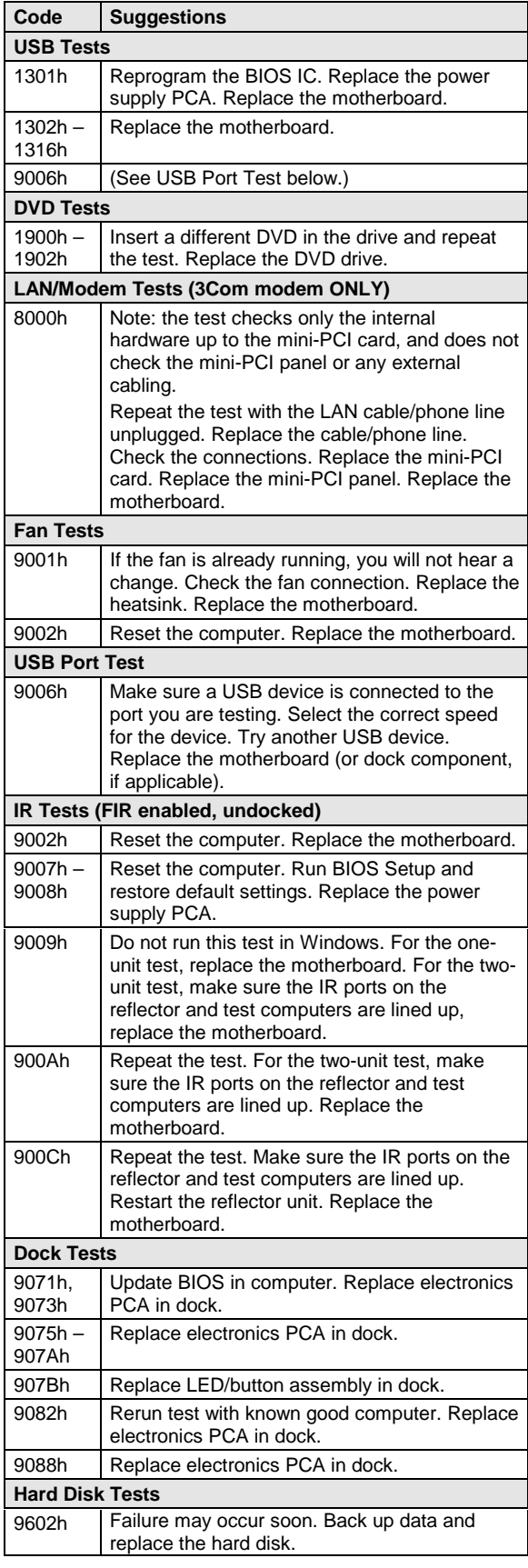

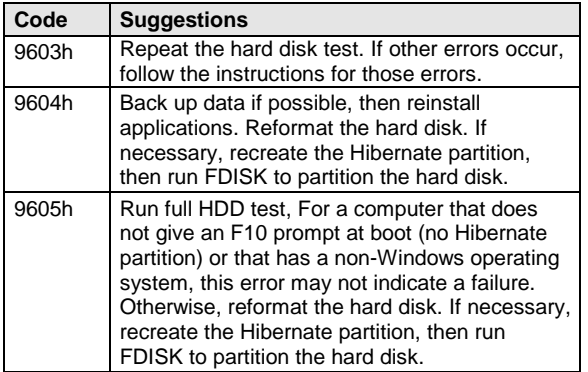

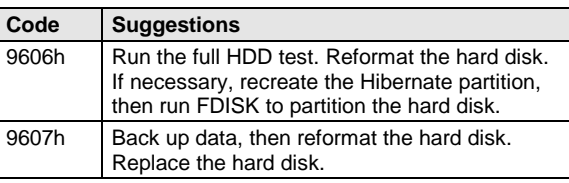
### **Power-On Self-Test**

#### **Note**

If Quiet Boot is enabled in BIOS Setup (the default setting), press ESC during boot to see POST messages.

The POST (Power-On Self-Test) is a series of initialization routines and diagnostic tests that the system BIOS runs when the computer boots. The system BIOS will not boot the operating system if system memory, the CPU, DMA, or the interrupt controller fails the POST diagnostic tests. POST progress is indicated by a sequence of codes, and error messages are displayed if possible.

You should not necessarily interpret the failure of one or more POST tests as a hardware, software, or firmware failure. First, confirm the failure by performing a "clean" boot:

- Remove all accessories, including SDRAM modules, floppy drive, port replicator, PC Cards, printer, external monitor, pointing device, and keyboard.
- Provide "clean" ac power—no auto adapter or unusual ac adapter configuration.
- Press the system-off switch to start the computer from a known state.

If the computer fails to boot with a clean boot, it requires repair. If an error message appears, *confirm the problem using other diagnostic tools.* Not all POST messages indicate a hardware, software, or firmware failure—some messages are for information only.

If the BIOS detects a terminal error condition, it halts POST after issuing a terminal error beep code (see the following table). The beep code indicates the POST routine in which the terminal error occurred.

| <b>Beep Codes*</b>                                 | <b>POST Description</b>                                                                                                    |  |
|----------------------------------------------------|----------------------------------------------------------------------------------------------------|--|
| 1                                                  | One short beep before boot.                                                                                                   |  |
| $1 - 2$                                            | Search for option ROMs.                                                                                                    |  |
| $1 - 2 - 2 - 3$                                    | BIOS ROM checksum.                                                                                                    |  |
| $1 - 3 - 1 - 1$                                    | Test DRAM refresh.                                                                                                    |  |
| $1 - 3 - 1 - 3$                                    | Test 8742 Keyboard Controller (part of power supply PCA).                                                                     |  |
| $1 - 3 - 4 - 1$                                    | RAM failure on address line xxxx.                                                                                             |  |
| $1 - 3 - 4 - 3$                                    | RAM failure on data bits xxxx of low byte of memory bus.                                                                      |  |
| $1 - 4 - 1 - 1$                                    | RAM failure on data bits xxxx of high byte of memory bus.                                                                     |  |
| $2 - 1 - 2 - 3$                                    | Check ROM copyright notice.                                                                                                   |  |
| $2 - 2 - 3 - 1$                                    | Test for unexpected interrupts.                                                                                               |  |
| 1 long-2 short                                     | Improper video configuration (check display DIP switches, replace display<br>interface PCA) or external ROM checksum failure. |  |
| 1 long-5 short                                     | Display DIP switches and EEPROM settings do not match (check DIP switch<br>settings, reprogram EEPROM).                       |  |
| Up to four groups of short beeps, except as noted. |                                                                                                    |  |

**Table 3-4. POST Terminal-Error Beep Codes**

The following table lists POST messages and explanations for reported problems. If the system fails after you make changes in BIOS Setup, reset the computer, enter BIOS Setup, and install the defaults or correct the error.

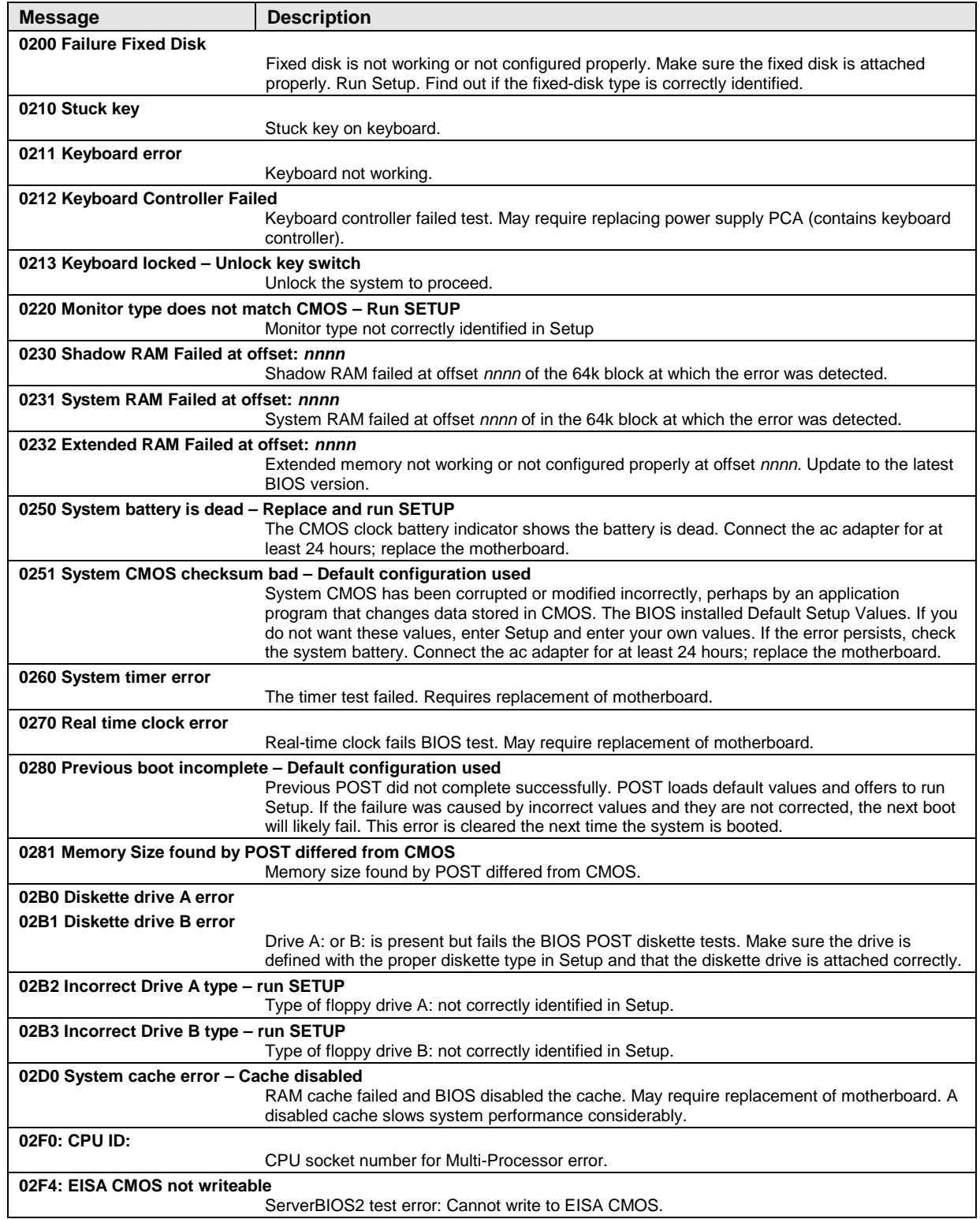

#### **Table 3-5. POST Messages**

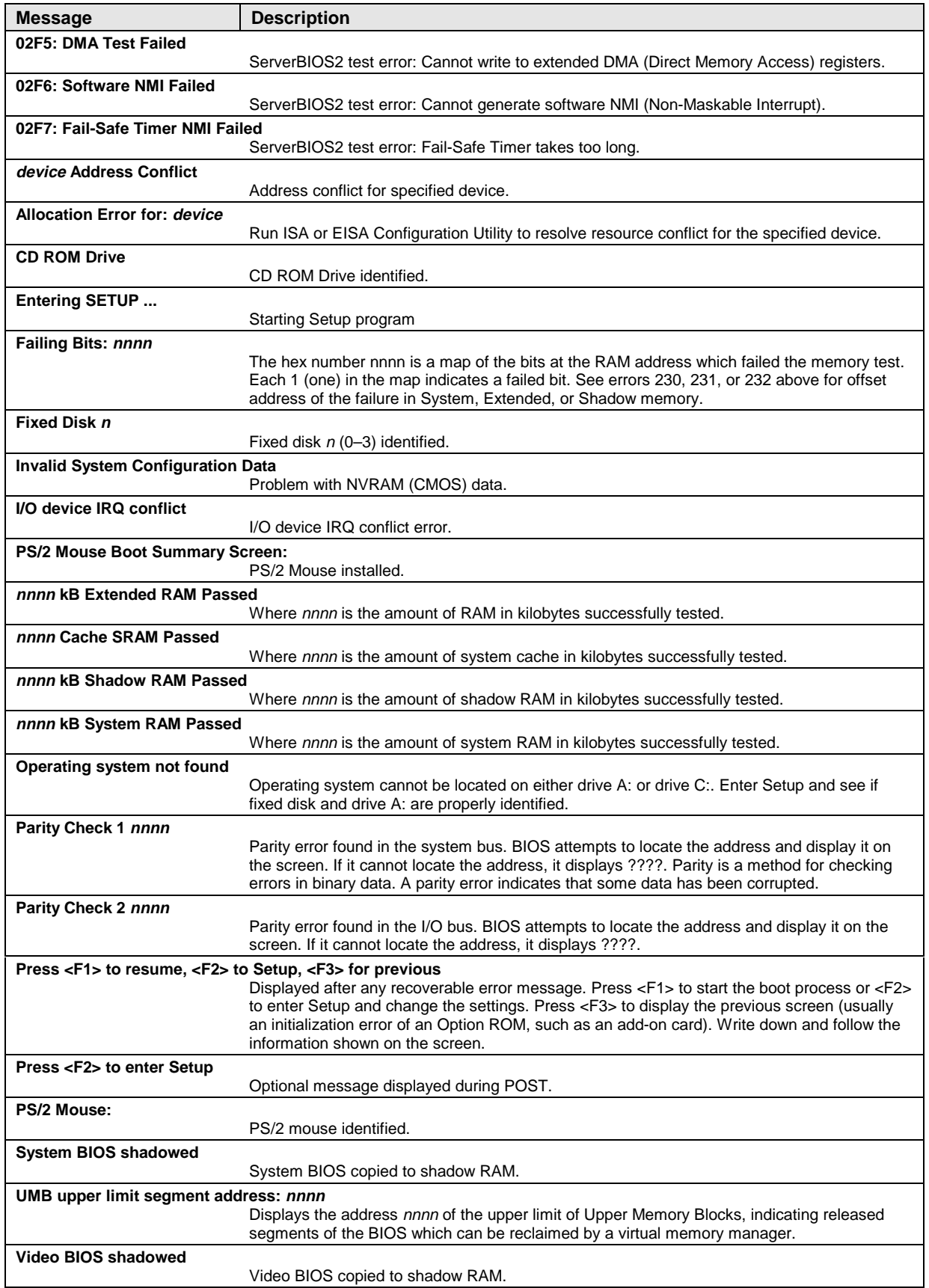

## **Sycard PCCtest 450 CardBus Card (Optional)**

The PCCtest 450 CardBus Card (version 1.05) available from Sycard Technology is the only recommended diagnostic tool that tests the functionality of the PCMCIA slots using a PCMCIA card. It is a Type II CardBus Card that works with compatible test software to exercise PCMCIA functions. (For details, see the Sycard Technology Web site: http://www.sycard.com.) The PCCtest 450 product contains these components:

- PCCtest 450 CardBus Card, version 1.05.
- PCCtest 450 software disk. (Software updates are available at the Sycard Technology Web site: http://www.sycard.com.)
- Configuration headers (PC Card/16-bit and CardBus/32-bit) that attach to the card.

In addition, you will need this:

• CardBus extender card (such as the Sycard PCCextend 70) to avoid wear on the Sycard PCMCIA connector.

The Sycard PCCtest 450 provides the following tests. See the Sycard documentation for details about running the tests.

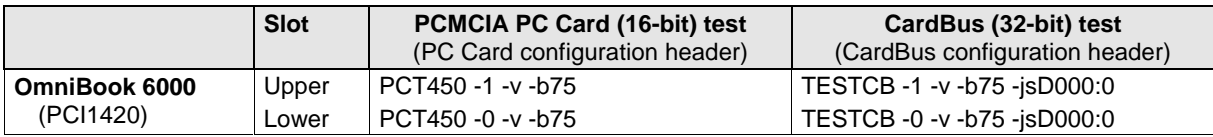

#### **Table 3-6. Sycard PCCtest Commands**

### **Desktop Management Interface (DMI)**

The Desktop Management Interface (DMI) is basically a set of rules for accessing information about a personal computer. Using DMI, an application program can determine, for example, which hardware and software components are present in a personal computer, the operating system being used, and the number of accessory board slots available. Using the DMI interface, a local or remote application program can check which hardware and software components are installed on your computer, and may be able to tell how well they are working or whether any needs replacing. All this information is stored in a special Management Information Format (MIF) file, installed on each personal computer as part of the DMI package.

#### **Installing the DMI Package**

The DMI package is included with the OmniBook, but must be properly installed before it can be used. Install the package as follows:.

To install the DMI preloaded on the hard disk:

- 1. Start Windows, if it is not already running.
- 2. Click Start, Programs, HP TopTools for Notebooks, Setup.

To install the DMI from the OmniBook *Recovery CD* or from floppy disks:

- 1. If you do not have a CD-ROM drive, create installation floppy disks by either of these methods:
	- Copy the DMI software from the \dmi directory of the *Recovery CD* (under \hp\Drivers) to two or more floppy disks (for example, copy the contents of the \disk1 subdirectory to disk #1).
	- If you have Web access, download the TopTools package from the HP Notebook Web site (see page vi), then create the floppy disks as directed.
- 2. Start Windows, if it is not already running.
- 3. Insert the *Recovery CD* into the CD-ROM drive, or insert disk #1 into the floppy drive.
- 4. Select and run the SETUP program from the dmi $\text{disk1 directory on the CD (under \hbar\text{D})}$ or from floppy disk #1.

#### **Contents of the DMI Package**

The DMI software and associated documentation is supplied either preinstalled on the OmniBook's hard disk drive or on the *Recovery CD*. The contents of the package are the same in both cases.

Since the information accessed by the DMI software is specific to a particular computer, it must be installed on each computer separately. The DMI package included with the OmniBook can be used only with the OmniBook.

The following software is supplied with the DMI package:

- A Microsoft Windows utility (SETUP.EXE) to install and initialize the DMI software.
- A Windows utility, HP TopTools. After DMI is installed, this utility can be used to display information about the computer through the DMI.
- A Management Information Format (MIF) file. This file contains information about everything on the computer that can be controlled using DMI facilities, and is initialized during installation.
- A component code, identifying the version of MIF file to use for specific models of HP OmniBook computers.
- Windows-compatible DMTF Service Layer software, which controls access to the DMI.
- A client agent. The HP Remote DMI Agent is a DMI application and also a network server-side stream-based application. The Remote Agent is listening for Remote Application connection requests. If the main window of the Remote Agent is hidden, then no icon will appear on the screen when it is running.

#### **Using the DMI Interface**

For a complete explanation of how to take full advantage of DMI, see the following documentation (provided with the OmniBook):

- A README.TXT file.
- A Windows online help file describing Hewlett-Packard's implementation of DMI (group and attribute definitions). Since not all models support all of Hewlett-Packard enhanced features, this document also describes any restrictions that apply.

#### **Description of DMI**

The Desktop Management Interface (DMI) is the result of the efforts of the Desktop Management Task Force (DMTF) founded in 1992 by a group of leading computer manufacturers—including Hewlett-Packard—to define a standard method of managing the physical and logical components of personal computers.

Hewlett-Packard has developed a number of extensions to DMI to allow it to manage the enhanced features of HP OmniBook computers, including passwords and tattooing (identifying a computer using a unique string of characters).

For full details of the structure of the MIF file (including an explanation of the fields of groups and attributes, and how to write an application program that accesses this information), access the DMTF FTP server ftp.dmtf.org or the DMTF web pages at the http://www.dmtf.org.

#### **Uninstalling the DMI Package**

- 1. Click Start, Programs, HP TopTools for Notebooks, Uninstall DMI.
- 2. Reboot the computer.

### **BIOS Setup Utility**

The BIOS Setup utility provides access to basic configuration settings. It is independent of the operating system.

#### **Running the BIOS Setup Utility**

- 1. Close all applications, then click Start, Shut Down, Reboot. (If necessary, you can press CTRL+ALT+DEL to reboot.)
- 2. When the HP logo appears, press F2 to enter the BIOS Setup utility.
- 3. The pointing devices are not active in BIOS Setup, so you will need to use the keyboard to navigate:
	- Press the LEFT and RIGHT arrow keys to move among menus.
	- Press the UP and DOWN arrow keys to move among parameters in a menu.
	- Press F5 or F6 to move through values for the current parameter, or press ENTER to change a setting.
- 4. After you select the options you want, press F10 or use the Exit menu to exit BIOS Setup.

If the settings cause a conflict between devices during reboot, the system prompts you to run BIOS Setup, and marks the conflicting settings.

| OmniBook 6000: Introduced with BIOS version 1.00 (Spring 2000). |                                                                                                    |                                    |  |
|-----------------------------------------------------------------|----------------------------------------------------------------------------------------------------|------------------------------------|--|
| <b>Main Menu</b>                                                |                                                                                                    | <b>Default</b>                     |  |
| <b>BIOS Revision</b>                                            | Shows the current BIOS version.                                                                                                    | Detected<br>automatically.         |  |
| System Time                                                     | Sets the time using 24-hour format. Values set take effect<br>immediately.                                                                          |                                    |  |
| <b>System Date</b>                                              | Sets the date using mm/dd/yy (English) or dd/mm/yy format.                                                                                          |                                    |  |
| <b>Floppy Drive</b>                                             | Sets the floppy drive type.                                                                                                    | Detected and set<br>automatically. |  |
| <b>Internal Hard Disk</b>                                       | Sets the hard disk drive type and various parameters.                                                                                               | Detected and set<br>automatically. |  |
| Quiet Boot                                                      | When enabled, hides summary of power-on self-test and<br>messages during boot.                                                                      | Enabled                            |  |
| Video Display Device                                            | Sets whether the built-in display automatically switches to an<br>external display, if one is detected.                                             | Auto                               |  |
| Video Expansion                                                 | When enabled, the video image covers the entire display in<br>lower resolution modes. When disabled, the video image is<br>centered in the display. | Disabled                           |  |
| Primary Video Adapter                                           | Sets whether the computer automatically switches to an<br>external video adapter connected to the docking system, if<br>one is detected.            | Auto                               |  |
| <b>System Memory</b>                                            | Shows the system memory size.                                                                                                    | 640 KB                             |  |
| <b>Extended Memory</b>                                          | Shows the extended memory size.                                                                                                    | Detected<br>automatically.         |  |
| <b>CPU Serial Number</b>                                        | For a processor with a serial number, makes that number<br>available to software.                                                                   | Disabled                           |  |

**Table 3-7. BIOS Setup Menus and Parameters**

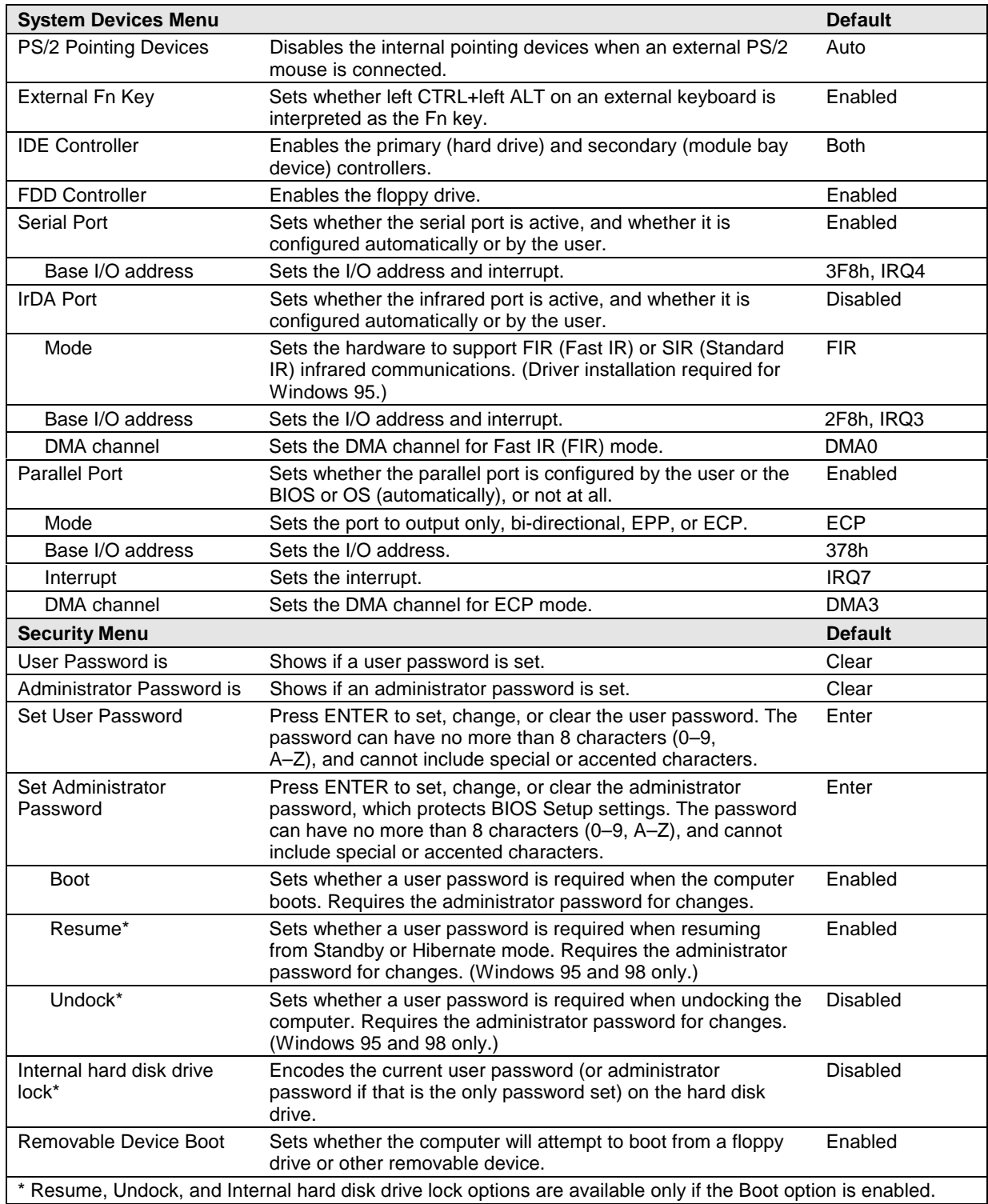

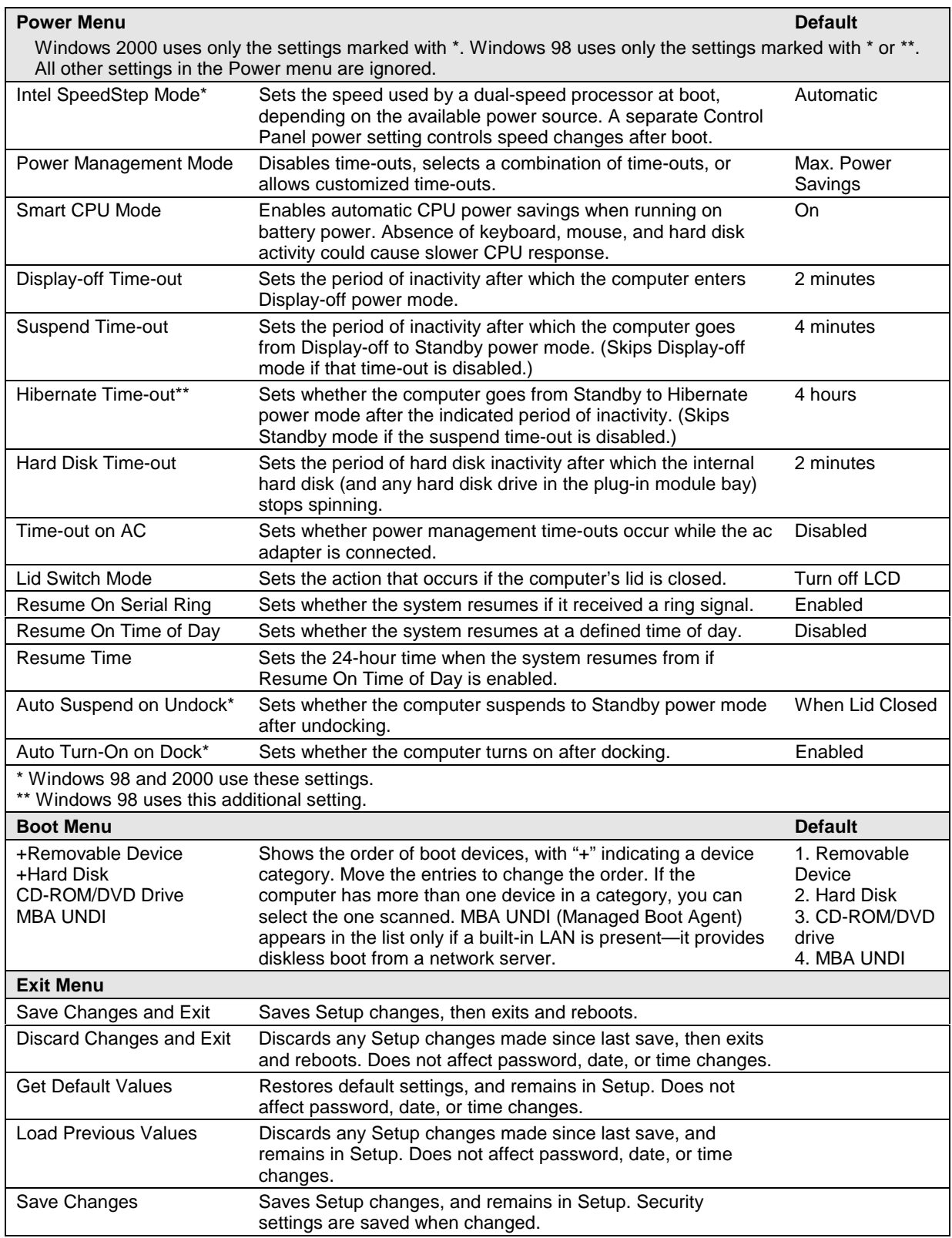

# **Replaceable Parts**

This chapter contains an exploded view of the OmniBook and the following lists of parts:

- OmniBook replaceable parts (page 4-3).
- Accessory replacement parts (page 4-5).
- Part number reference (page 4-6).

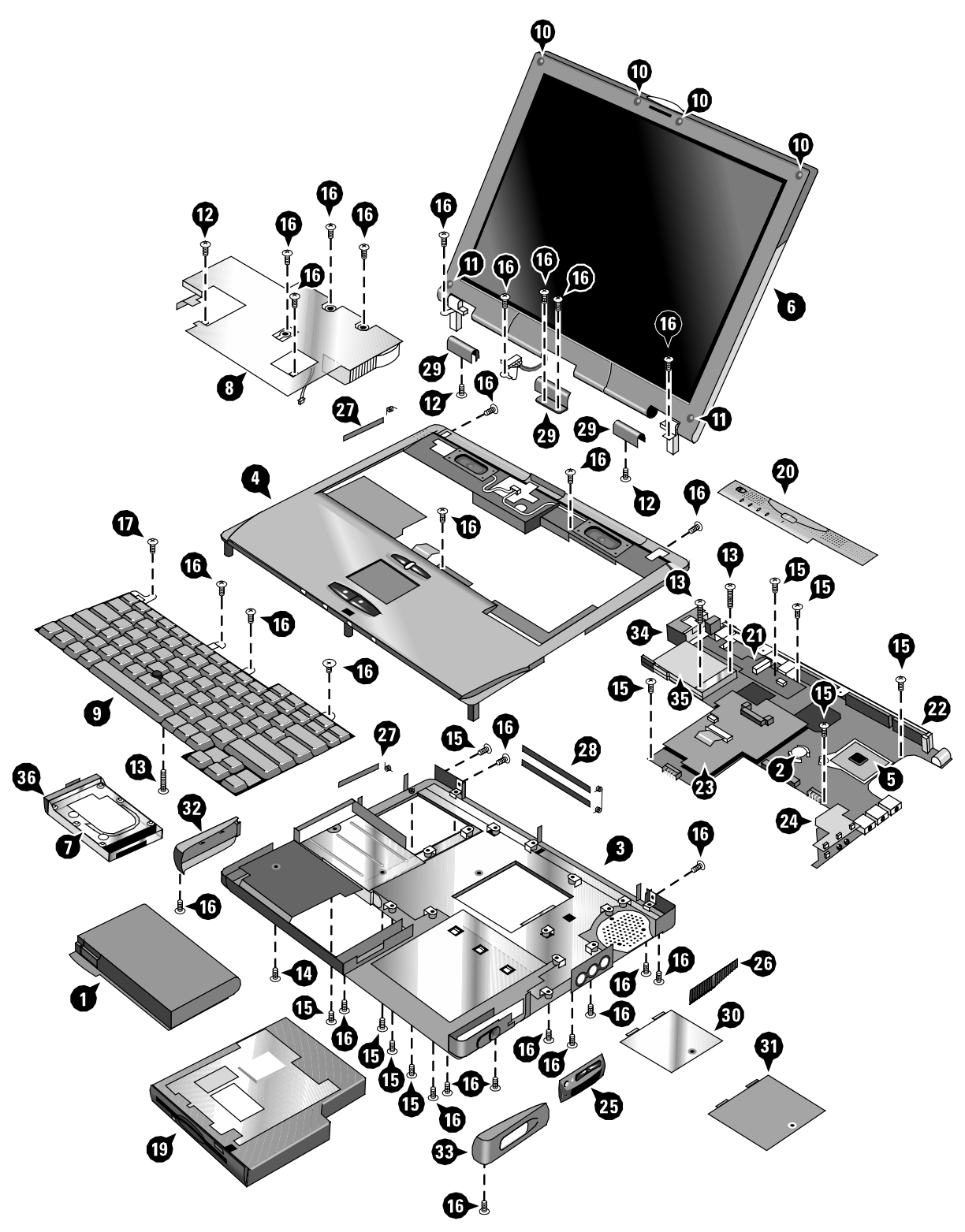

**Figure 4-1. Exploded View**

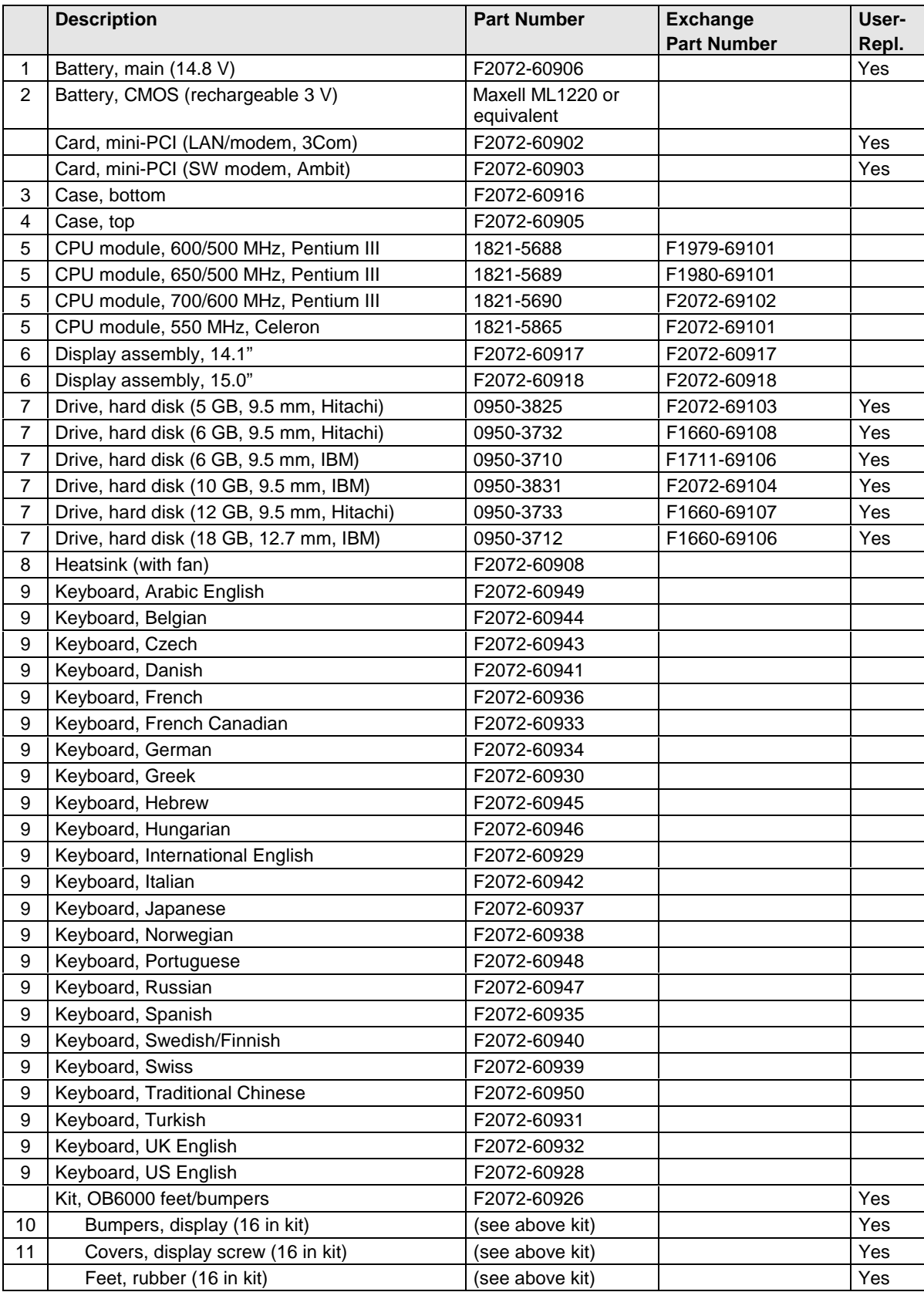

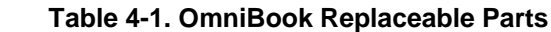

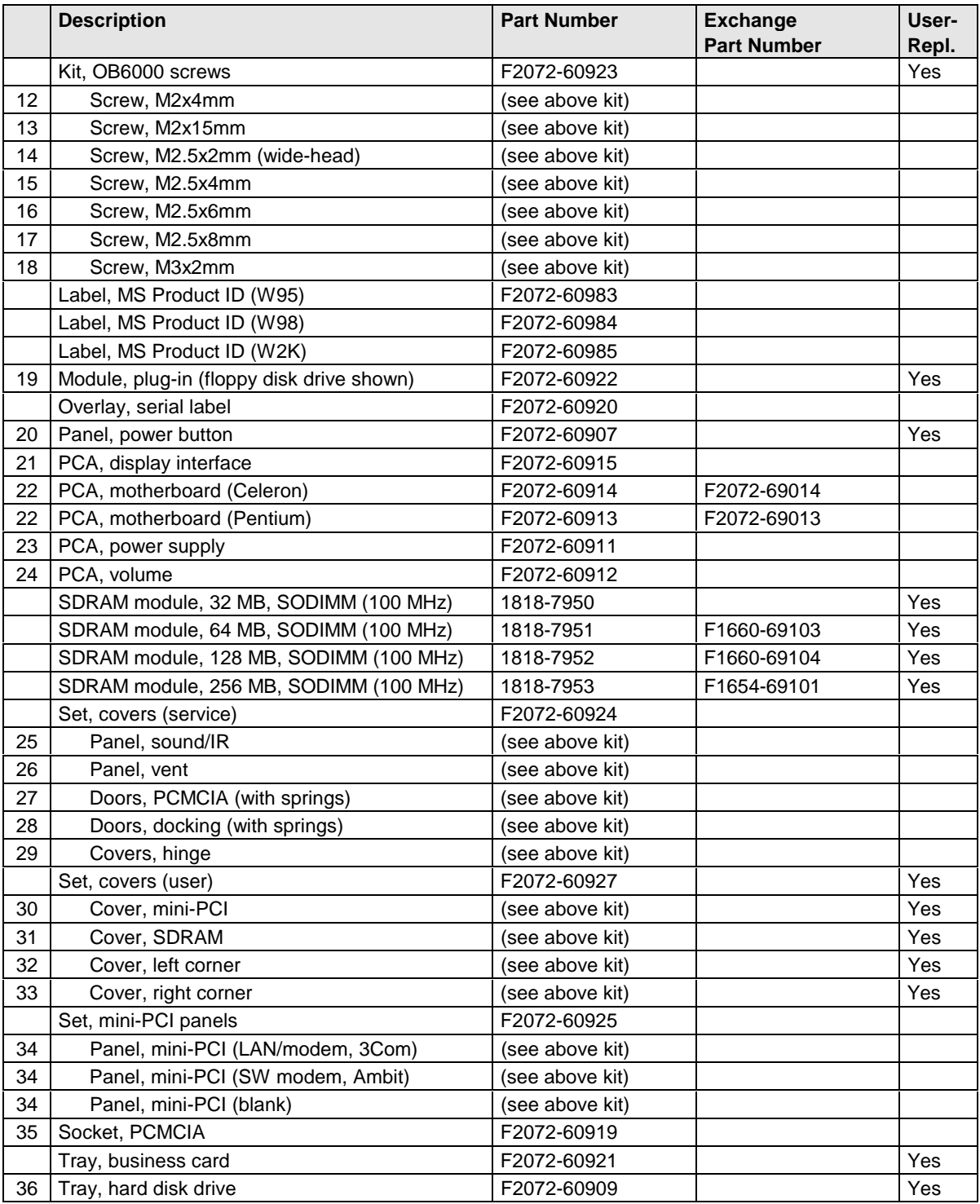

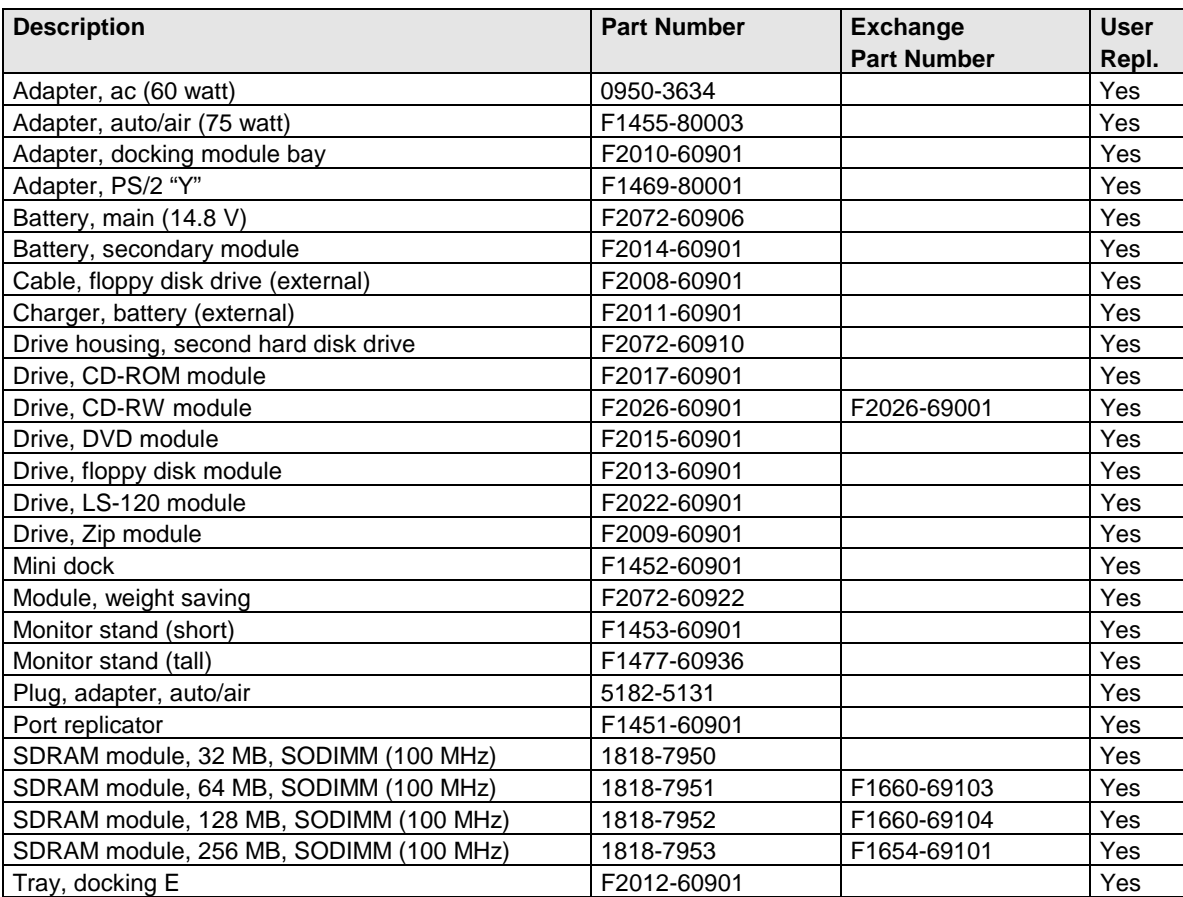

#### **Table 4-2. Accessory Replaceable Parts**

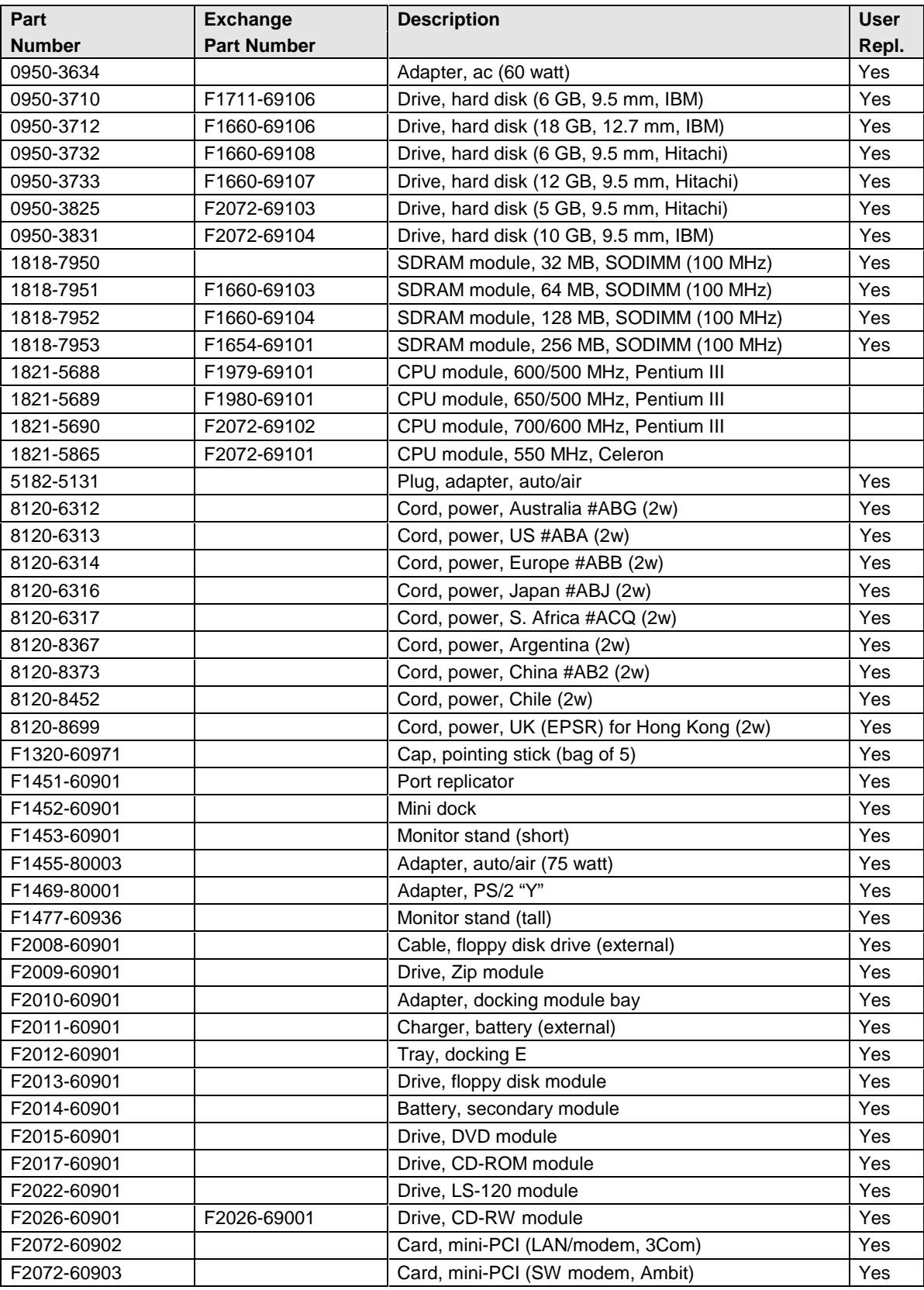

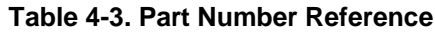

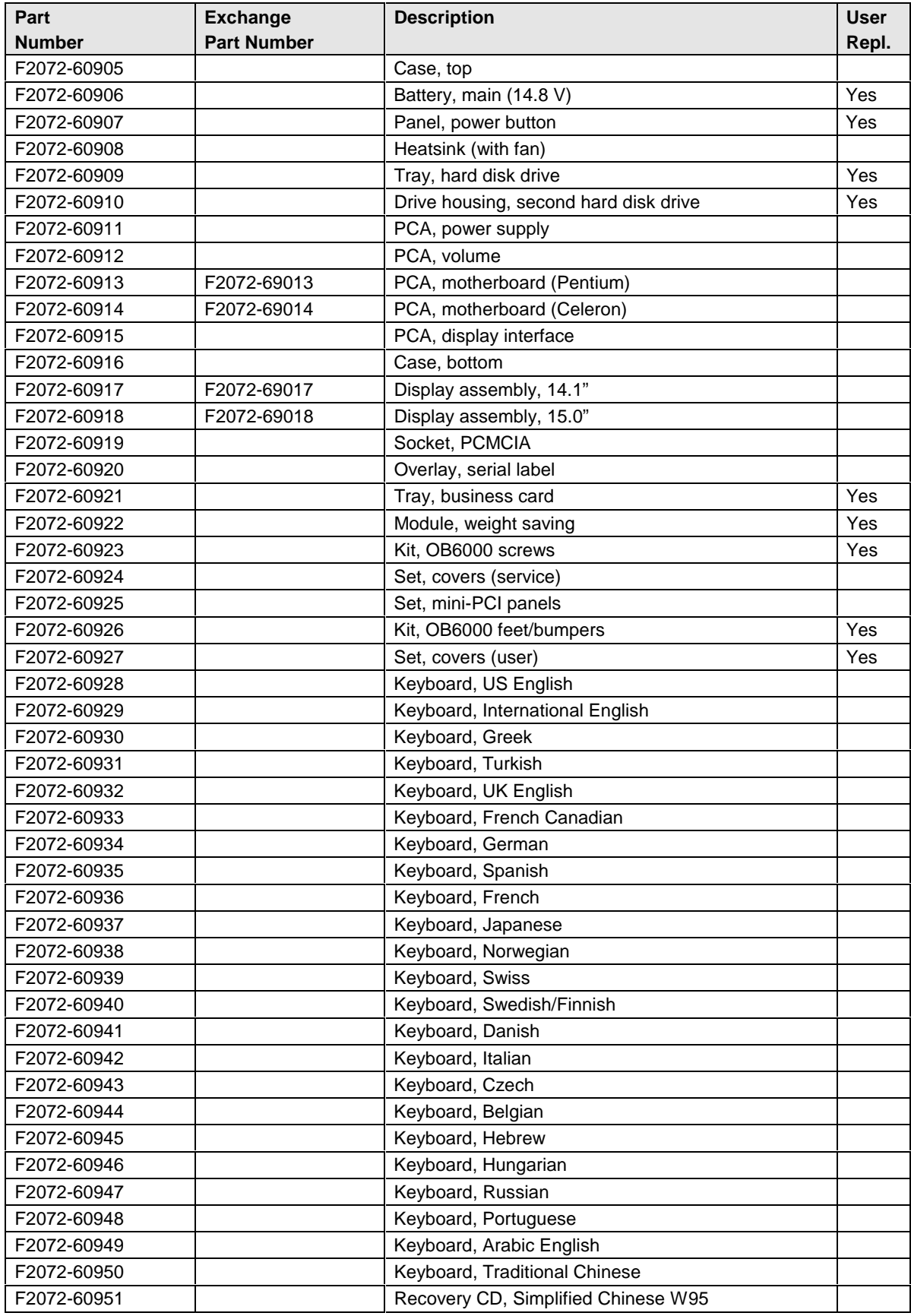

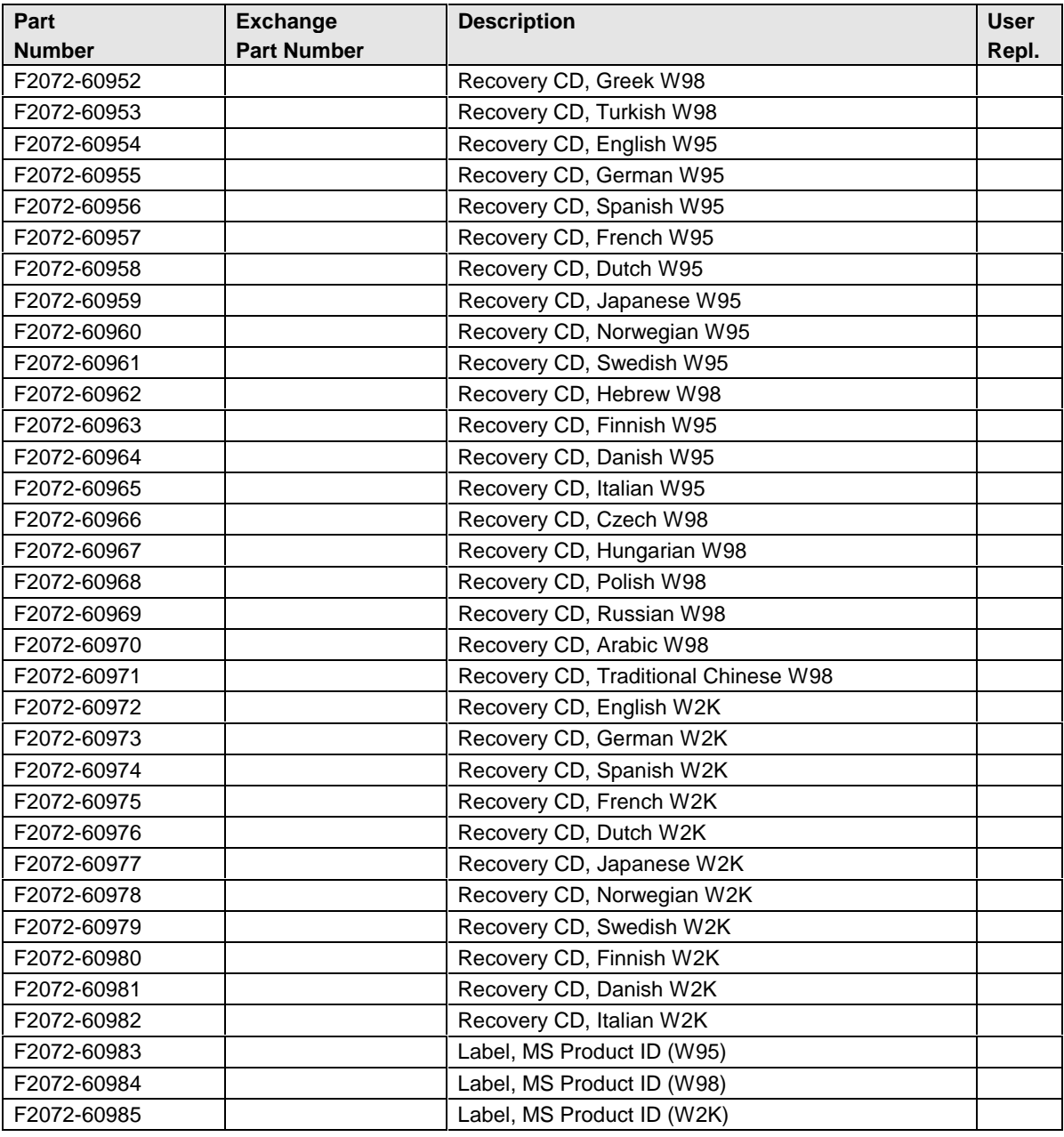

# **Reference Information**

This chapter includes the following reference information:

- Password removal policy.
- Display quality statement.

## **Password Removal Policy**

If the user forgets the system password, the user calls Technical Support to determine the proper removal procedure. The user must provide proof of ownership, and the OmniBook must be operated during the procedure.

The password removal procedure is protected as HP Company Private information. There are a restricted number of locations that can perform password removal. It may not be disclosed or distributed outside those locations.

Password removal is strictly controlled. Hewlett-Packard and authorized support providers must ensure with written evidence that the OmniBook being "cleansed" is actually in the possession of the unit's actual and current owner. This requires a sales receipt showing the unit serial number and owner's name, or a written statement from the owner attesting that he or she is the owner of the unit. The statement can be a fax copy of the document. The fact that the unit is in the hands of an HP representative on behalf of the customer is not evidence of ownership. In addition, HP will not remove the password of a unit for any non-owner, even if it is requested by law enforcement agencies. If you receive such a request, you should notify management and HP Corporate Legal immediately. (These requests may require a court order prior to our participation.)

Further, the entity removing the password must log the name, serial number and date of the removal, and file the written backup with the log. The log and backup are subject to standard record retention process and review.

The final issue relating to removal of passwords is that HP cannot provide information to users that would assist them in improperly removing a password and opening a unit.

## **Hewlett-Packard Display Quality Statement**

TFT display manufacturing is a highly precise but imperfect technology, and manufacturers cannot produce large displays that are cosmetically perfect. Most, if not all, TFT displays exhibit some level of cosmetic imperfection. These cosmetic imperfections may be visible to the customer under varying display conditions, and can appear as bright, dim, or dark spots. *This issue is common across all vendors supplying TFT displays in their products and is not specific to the HP OmniBook display.*

HP OmniBook TFT displays meet or exceed all HP standards for cosmetic quality of TFT displays. HP does not warrant that the displays will be free of cosmetic imperfections. *TFT displays can have a small number of cosmetic imperfections and still conform to HP's cosmetic quality specifications.*

Here are some guidelines for determining what action to take on customers' complaints of cosmetic imperfections in their TFT displays:

1. View the unit under the customer's normal operating conditions.

This means that if the customer uses the unit predominately in DOS, in Windows, or in some other application or combination of applications, you should make the determination under those same applications. Self test is not a normal operating condition and is not a sufficient tool for interpreting display quality.

- 2. Use the table below to determine whether the display should be considered for replacement. These are the only conditions in this guideline that may call for a replacement due to a defect in material or workmanship based on the HP Limited Warranty Statement.
- 3. If a display is considered for replacement, make sure the customer understands that cosmetic variations may also exist on the replacement display, and may require the customer to use a workaround to obscure the cosmetic imperfection.
- 4. Customers with cosmetic-based complaints that do not conform to the above conditions and tests will not normally be considered for display replacement. The HP-responsible person working with the customer should identify work-arounds that are reasonable and appropriate for the individual customer. Customers who must have a more perfect display solution should consider switching to an OmniBook with a DSTN display.

We expect that over time the industry will continue to produce displays with fewer inherent cosmetic imperfections, and we will adjust our HP guidelines as these improvements are implemented.

| <b>Type of Imperfection</b>                                                                                     | <b>Imperfections Not Allowed</b>                                                               |  |
|----------------------------------------------------------------------------------------------------|------------------------------------------------------------------------------------------------|--|
| <b>Electrical Imperfections:</b><br>Bright dots (a)<br>Dark dots (a)                                            | • 7 or more single bright dots.<br>• 7 or more single dark dots.                               |  |
|                                                                                                    | • 9 or more total (bright and dark combined) defective dots.                                   |  |
|                                                                                                    | • Any occurrence of multiple defective dots within 15 mm.                                      |  |
| <b>Mechanical Imperfections:</b><br><b>Discoloration</b>                                                        | • Any polarizer bubble, discoloration, or dent that is visible from at least<br>36 cm (14 in). |  |
| Polarizer bubbles, dents (b)                                                                                    |                                                                                                |  |
| Definitions of imperfections:                                                                                   |                                                                                                |  |
| Bright or dark dot: a subpixel (red, green, or blue dot) that is stuck on or off.<br>а                          |                                                                                                |  |
| h - Balastara dan tantinkitan a Baktaran indika dagina kasika tian dan ana ana ana Baktari dinakan anak daga ma |                                                                                                |  |

**Table 5-1. OmniBook 6000 LCD Guidelines (14.1/15.0" TFT, XGA)**

b Polarizer dent or bubble: a light spot with a darker border that appears on a lighted display and does not change size. (In contrast, a polarizer scratch is a light line that is visible on a darker background and does not change size.)

## **Service Notes**

Service notes containing important repair information for the HP OmniBook 6000 will be issued periodically as needed. These notes are available online at the Partnership Web site—see page vi.

- **1. Product Information**
- **2. Removal and Replacement**
- **3. Troubleshooting and Diagnostics**
- **4. Replaceable Parts**
- **5. Reference Information**

**Part Number**

**F2072-90045** Printed in U.S.A. 4/00